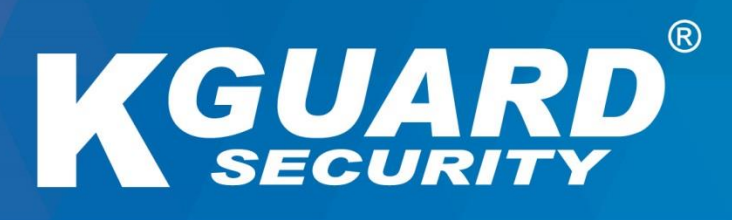

# USER MANUAL **HD Series**

**HD482 / HD883 / HD1682 Default user name: admin Default password: 123456**

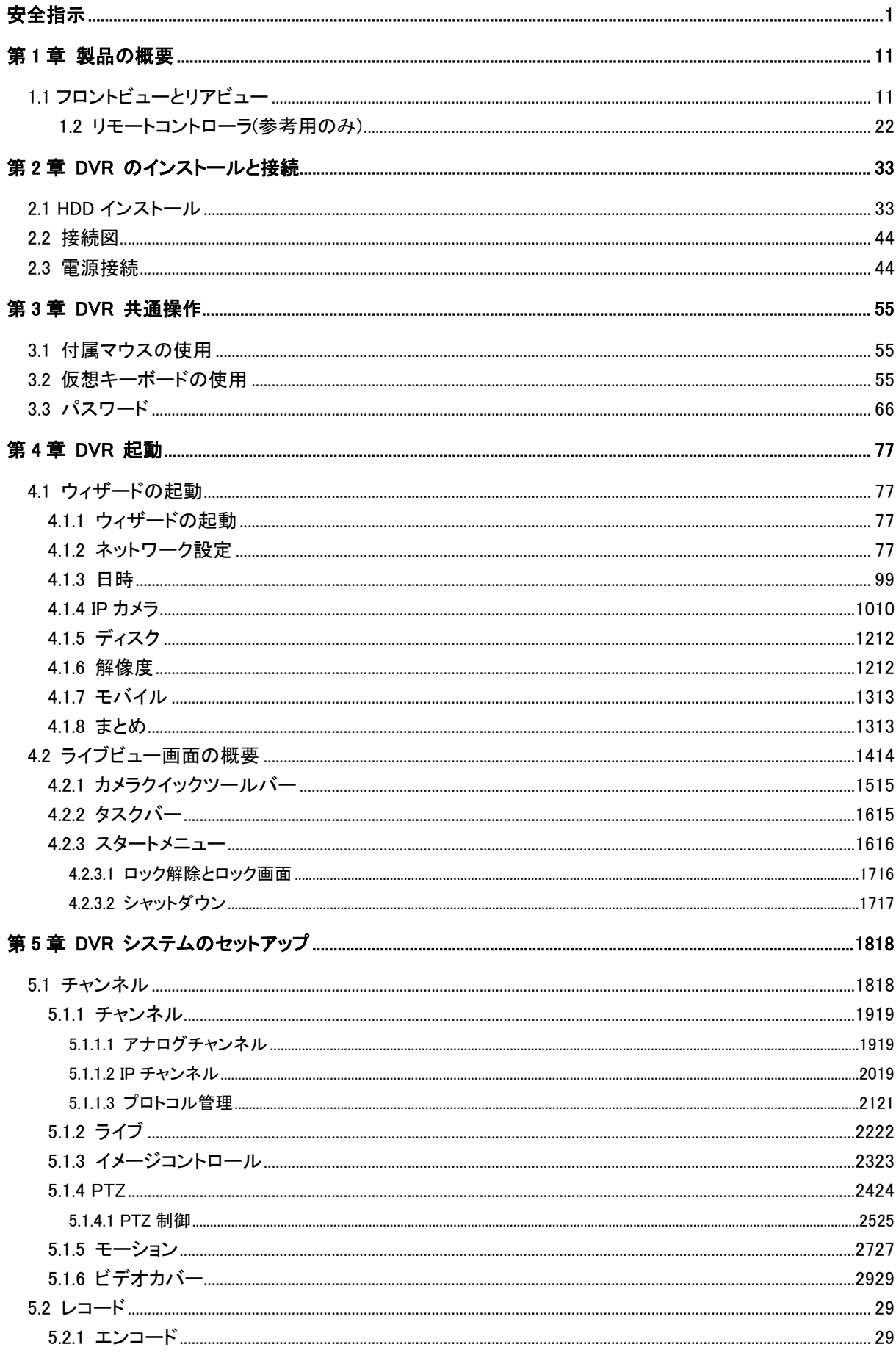

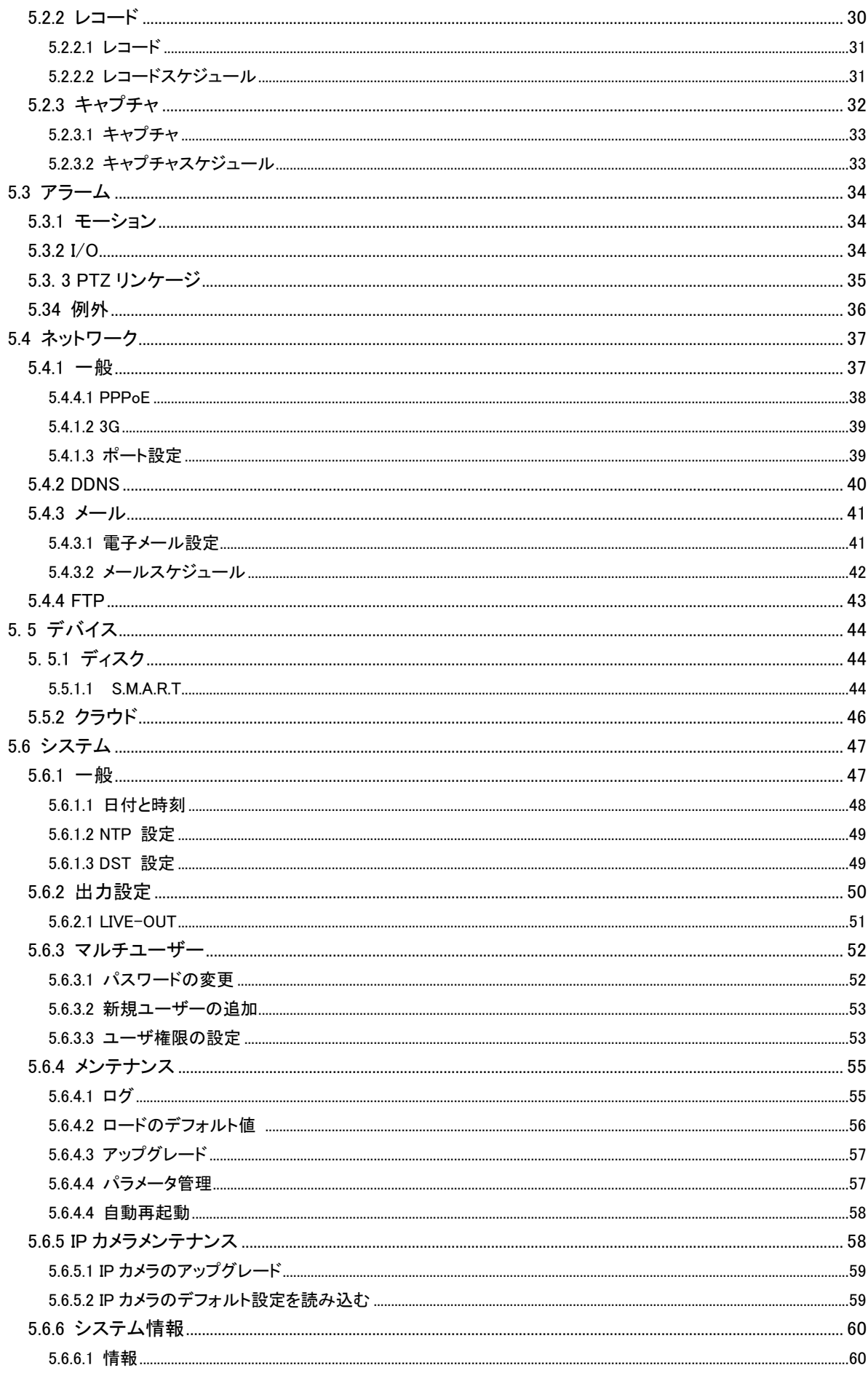

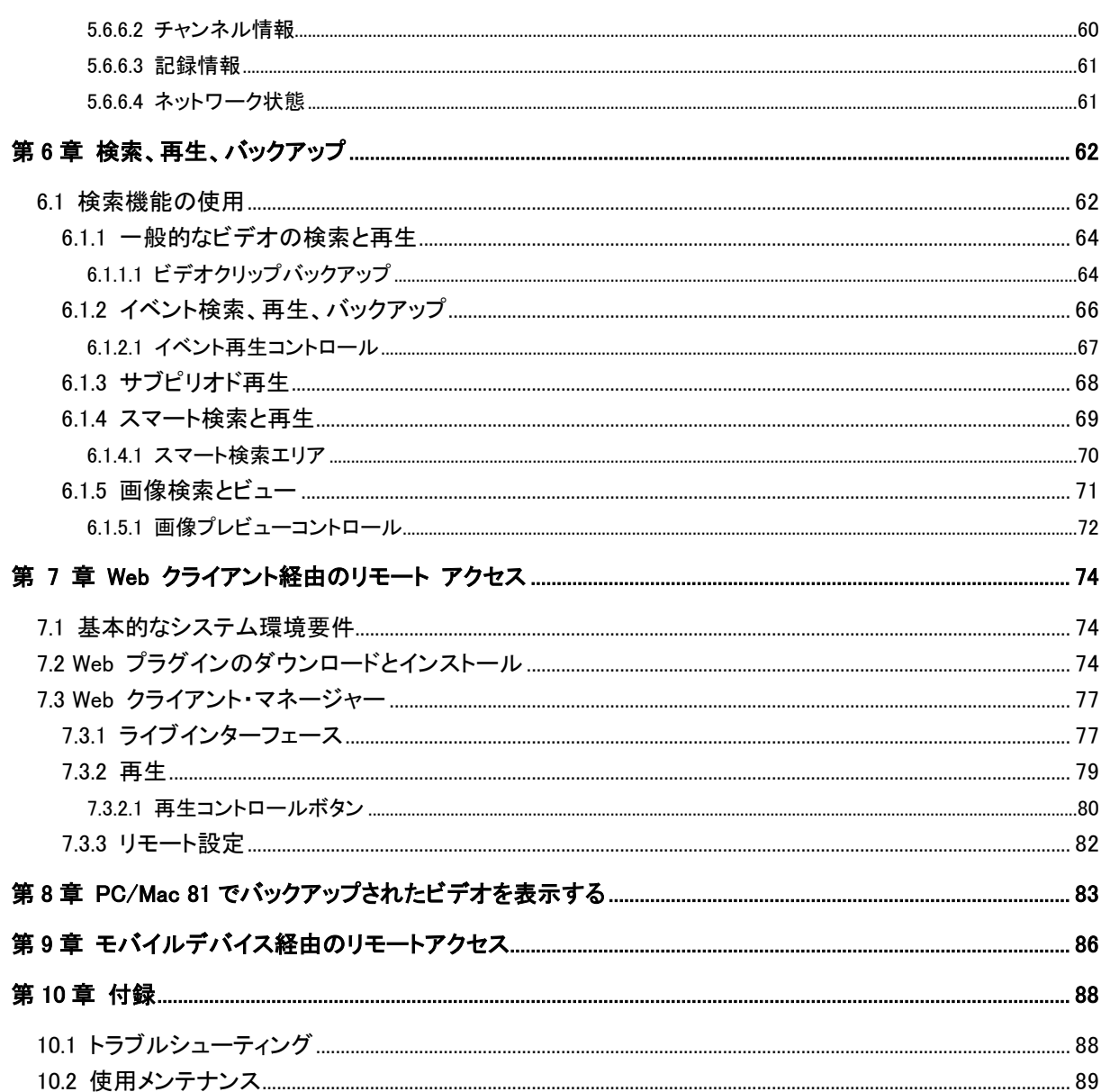

# <span id="page-4-0"></span>安全指示

- 人身傷害を防ぎ、機器等の接続機器が破損しないように、以下の安全指示をよくお読みください。
- 1.電源(注:メーカーが取り付けた電源または指定された電源を使用してください) 不特定の電源を使用して機器を操作しないでください。
- 2. DVR の開口部を通して、いかなる種類のオブジェクトをプッシュしないでください 感雷やその他の事故を避けるために、DVR の開口部を通して任意の種類のオブジェクトをプッシュし ないでください。
- 3. 装置をほこりだらけの場に入れないでください。 装置をほこりだらけの場に入れないでください。
- 4. 雨や湿気の多い環境下に機器を設置しないでください。 地下室のような湿気の多い環境下に機器を配置しないでください。機器が誤って水と接触した場合は 、電源ケーブルを抜いてすぐにお店の販売店にお問い合わせください。
- 5. 装置の表面を清潔で乾燥させておく

DVR の外ケースをきれいにするために柔らかい湿った布を使用してください(液体エアロゾルクリーナ ーを使用しないでください)

6. 問題が見つかった場合は操作しない

DVR から奇妙な臭いや音が聞こえる場合は、電源ケーブルを抜いて、認定ディーラーまたはサービス センターに連絡してください。

7. 上部カバーを取り外そうとしない

警告:感電を避けるために DVR のキャップを取り外さないようにしてください。

8. 注意して取り扱う

DVR がハードオブジェクトを叩いているために正常に動作しない場合は、修理または交換のために認 定ディーラーに連絡してください。

9.標準リチウム電池を使用する(注:メーカーが取り付けた、または指定された電池を使用してください) 電源を切った後、システムクロックが動作し続けられない場合は、メインボードの標準 3V リチウム電 池を交換してください。

警告: バッテリーを交換する前に DVR をオフにするか、または重大な感電に見舞われる可能性があ ります。使用済みの電池を適切に処分してください。

#### 10. 設備を換気の良い場所に置く

DVR システムは操作の間に大量の熱を作り出す HDD を含んでいる。その結果、運転中にシステムを 冷却するための換気口(上、底、両側および裏側)を遮断しないでください。設備を設置するか、換気の 良い場所に置きます。

- 11. 接続された電源アダプタは、DVR の 1 セットにのみ使用できます。それ以上の機器を接続しない、 または DVR が不十分な電力のために繰り返し再起動される場合があります。
- 12. 機器が落下したり、水しぶきから防ぎます。花瓶などの水を含む物を機器に置かないでください。

# <span id="page-5-0"></span>第 1 章 製品概要

# <span id="page-5-1"></span>**1.1** フロント ビューとリア

**NOTE:** The front view of the product is similar for 4-channel, 8-channel, and 16-channel DVR.

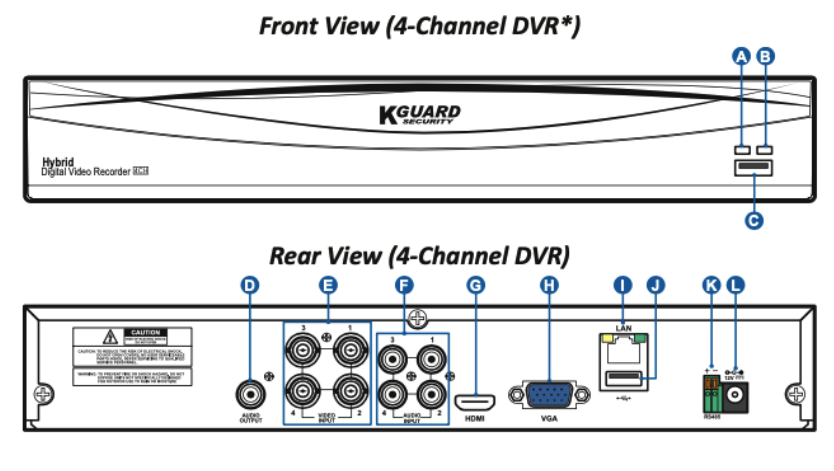

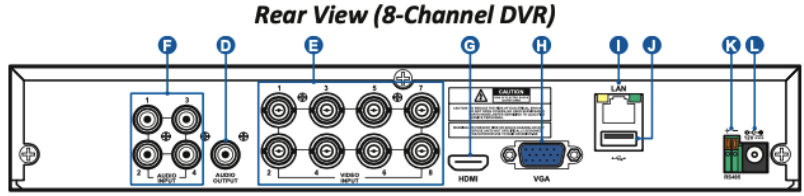

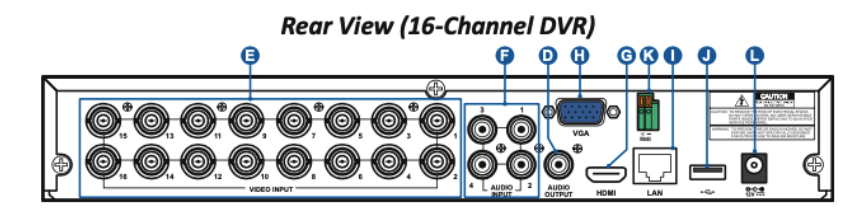

- A) HDD LED ハードドライブが動作しているときに点滅します。
- B) 電源LED DVRに電源が供給されている場合、このライトが点灯します。C) USB ここに付属のマウス を接続します。
- D) オーディオ出力 スピーカーを接続します。
- E) ビデオで これは、カメラを接続する場所です。
	- 注: 画質を確保するために、付属のKGUARDカメラを使用するか、KGUARDメガピクセルCCTVカ メラを別途購入することをお勧めします。
- F) オーディオイン マイクを接続します。
- G) HDMI HDMI入力を使用して、デジタルテレビまたはモニターに接続します。H) VGA これをテレビまた はVGA入力のモニタに接続します。
- I) LAN あなたの DVRは、インターネットを介してアクセスできるように、あなたのホームネットワークに接続 します。ネットワークへの接続に加えて、ローカルまたはリモートの ONVIF IP カメラにアクセスする こともできます。
- J) USB 記録されたイベントをバックアップするためにUSBフラッシュドライブを接続します。K) RS485 RS485を介してスピードドームカメラに接続します。
- L) 電源 電源アダプタを接続する場所です。

<span id="page-6-0"></span>1.2 リモートコントローラ(参考)

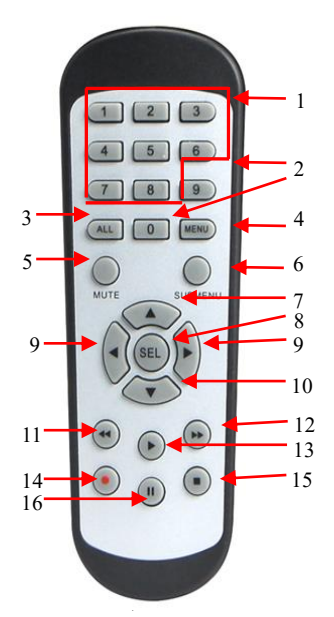

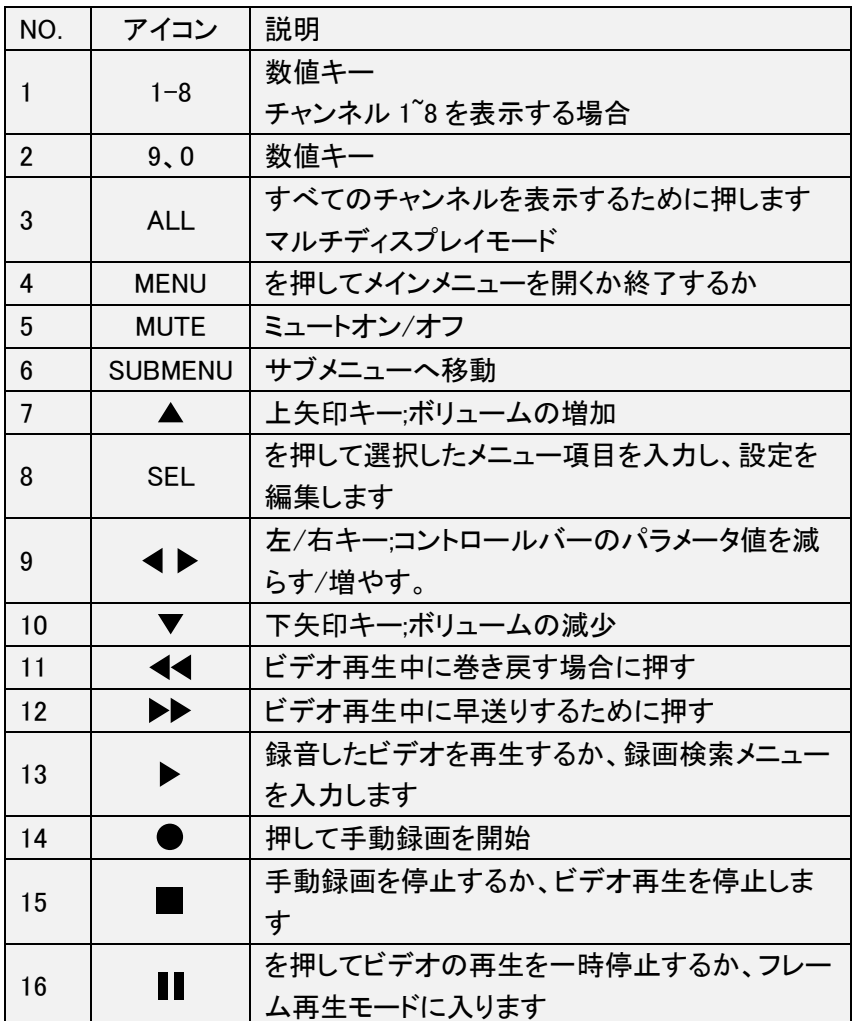

# <span id="page-7-0"></span>第 2 章 DVR のインストールと接続

# <span id="page-7-1"></span>2.1 HDD インストール

購入したパッケージによっては、ハード ディスク ドライブが完全パッケージに含まれる場合があります。 インストールが済んでいない場合は、このユーザーマニュアルのインストール手順に従ってください。

注意: デバイスの電源がオンになっている間は、ハード ディスク ドライブを取り付けたり取り外したりし ないでください。

HDDインストール:

(1) 最初に電源を切り、両面と背面パネルのネジを外し、DVRアッパーカバーを開きます。

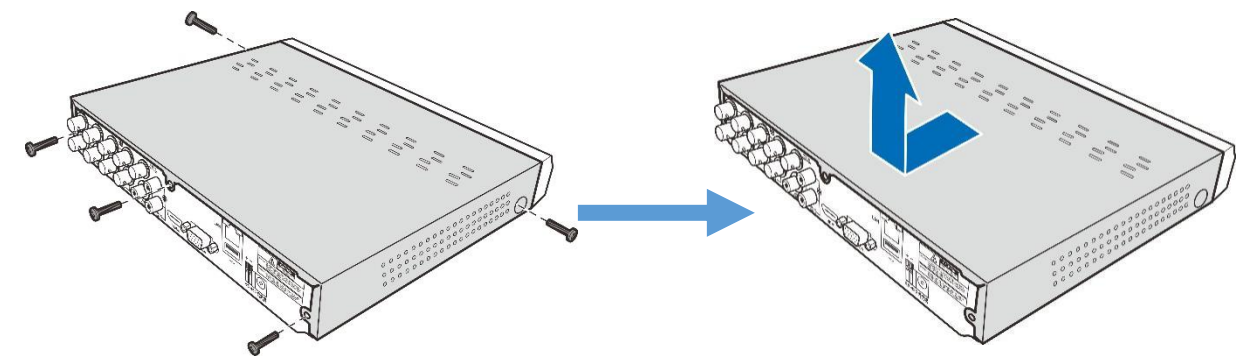

(2) データケーブルと電源ケーブルをHDDに接続し、HDDをDVRケースに置きます。DVRケースを慎重に 反転させ、ネジでHDDをDVRに固定します。

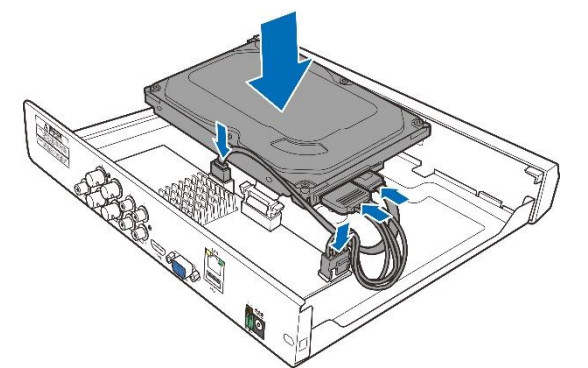

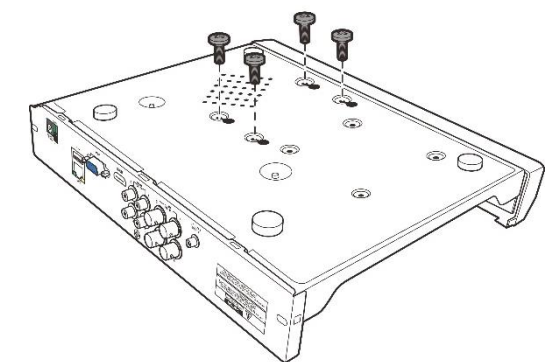

(3) 上部カバーを慎重に戻し、カバーをねじで固定します。

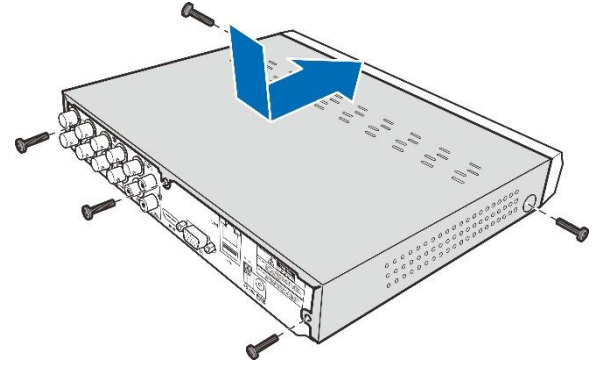

注: 上記の手順は参照用です。実際の操作は、購入したDVRによって異なる場合があります。

# <span id="page-8-0"></span>2.2 接続 図

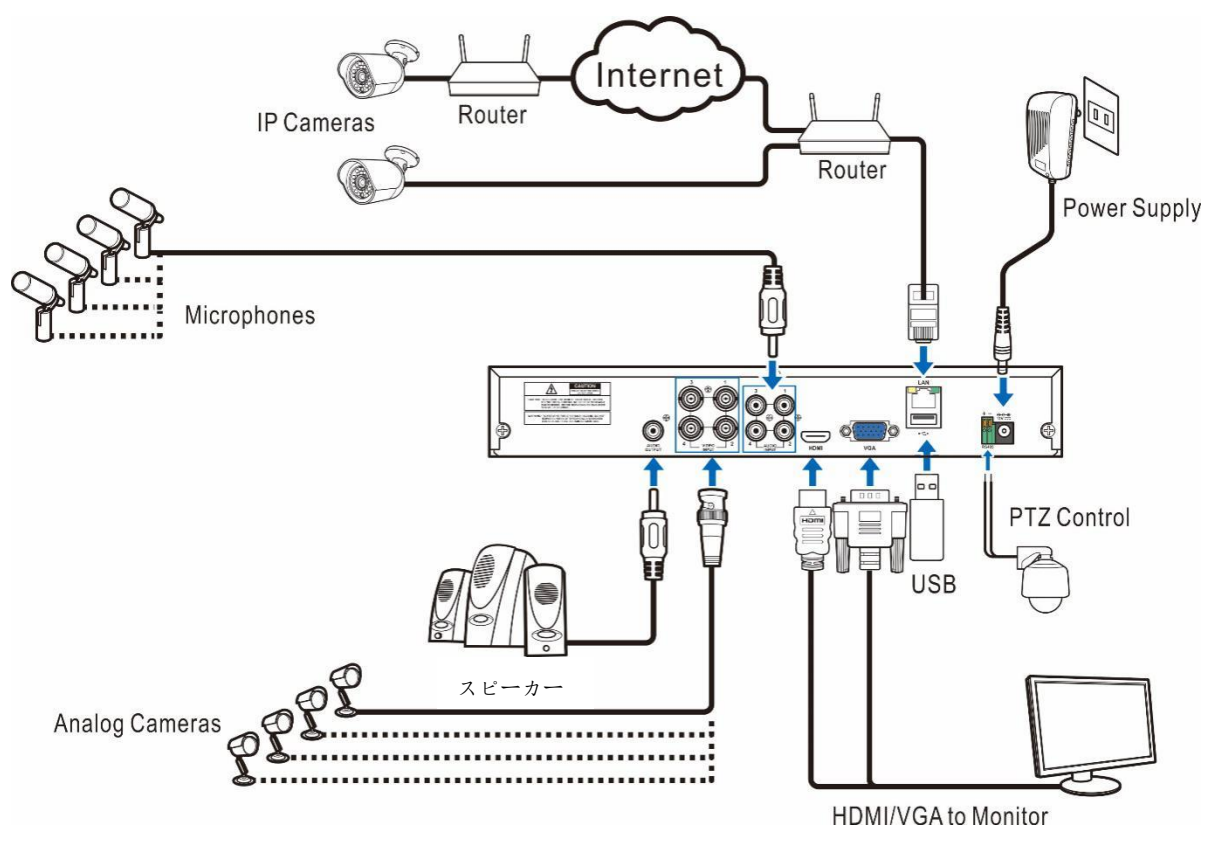

注: 上図は参考用です。実際の接続は、購入した DVR によって異なる場合があります。

# <span id="page-8-1"></span>2.3 電源接続

注意: DVR に付属の電源アダプタのみを使用してください。

電源アダプタの一端を DVR 背面の電源コネクタに接続します。電源アダプタ(12V2A)のもう一方の端を壁の コンセントに差し込みます。

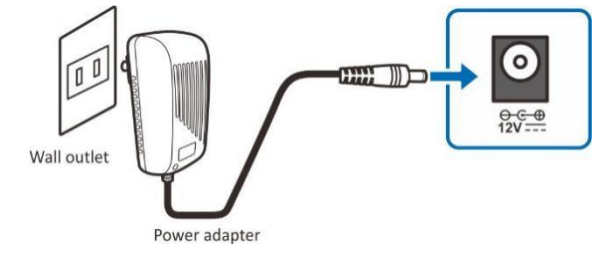

# <span id="page-9-0"></span>第 3 章 DVR 共通操作

# <span id="page-9-1"></span>3.1 付属のマウスを使用する

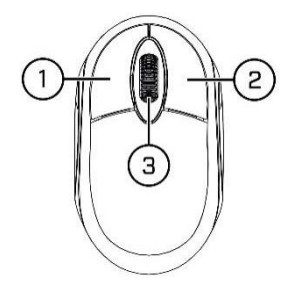

#### 1. 左ボタン:

- クリックしてメニュー オプションを選択します。
- 分割画面表示でライブ表示中に、チャンネルをダブルクリックすると全画面表示で表示されます 。チャンネルをもう一度ダブルクリックすると、画面の表示が分割されます。
- ライブ表示画面でチャンネルをクリックすると、カメラクイックツールバーが開きます。
- クリックして長押 しして、メニューモードでスライダーとスケールをドラッグします。

2. 右ボタン:

- 1 回クリックして、ライブ表示画面でタスクバーを開きます。 [4.2.2](#page-20-0) タスクバーにタスクバーを表示 する
- o メニューで、クリックしてメニューを戻す/閉じます。
- 3. スクロールホイール:
	- メニューでスクロールして、メニューの内容を上下に移動します。
	- o ボリュームコントロールホイールの上にマウスを移動しながら、スクロールしてシステムボリュー ムを上/下にします。

# <span id="page-9-2"></span>3.2 仮想キーボードの使用

データを入力する必要がある場合は、画面に仮想キーボードが自動的に表示されます

クリックすると、キーボードを大

文字と句読点に切り替えます

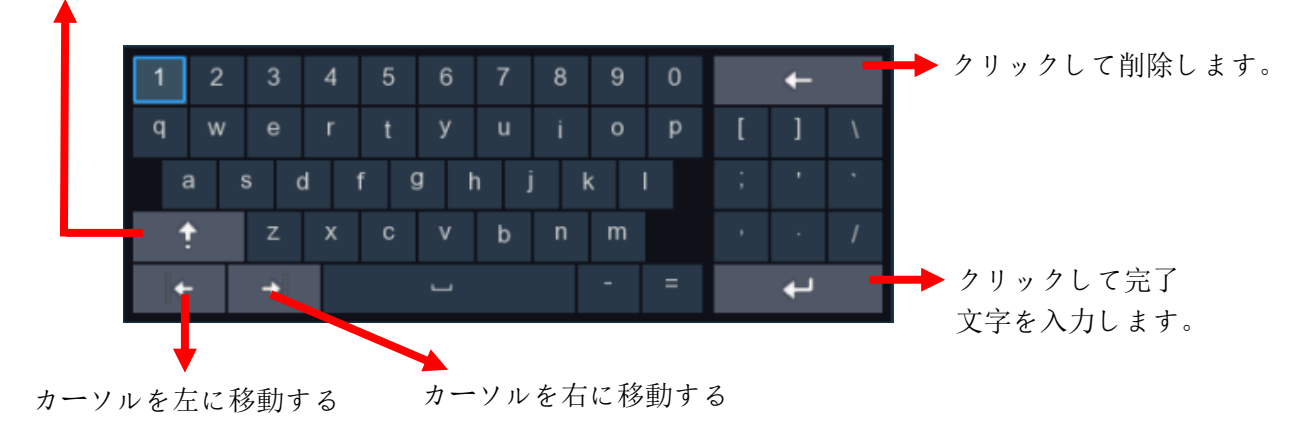

# <span id="page-10-0"></span>3.3 パスワード

DVR を初めて実行する際、プライバシーを保護するために、すぐにパスワードを設定する必要がありま す。ユーザー名とパスワードを記録し、安全な場所に保存してください。

(Default アカウント/パスワード:admin/123456)

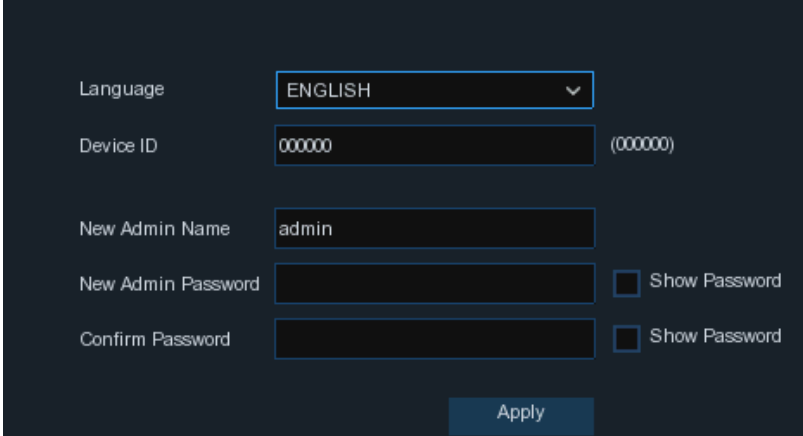

#### ランゲージ: OSD 言語を選択する

デバイス ID:デバイス ID をかっこに入力します。デフォルト ID は 000000 です。デバイス ID の詳細 については、 [5.6.1 General](#page-51-0) を参照してください。

新しい 管理者名: 独自の管理者名を設定します。

新しい 管理者パスワード:自分のパスワードを設定します。パスワードは 6 文字の組み合わせでなけれ ばなりません。

パスワードの確認: もう一度自分のパスワードを入力してください。

[適用] をクリックして設定を確認し、ログイン インターフェイスに移動します。DVR システムにログイン するには、ユーザー名とパスワード Login を入力します。

 $\overline{\phantom{a}}$ 

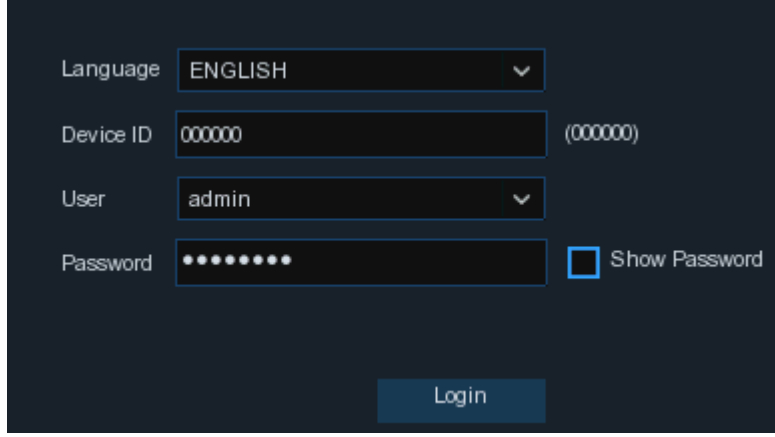

注: パスワードを忘れた場合はシステムにログインできませんので、パス ワードをリセットするために販売店にお問い合わせください。

# <span id="page-11-0"></span>第 4 章 DVR 起動

# <span id="page-11-1"></span>4.1 ウィザードの起動

<span id="page-11-2"></span>スタートアップ ウィザードは、システムを構成し、DVR を迅速に動作させるために役立ちます。

### 4.1.1 起動ウィザード

[スタート ウィザード] をクリックして次の手順に進みます。

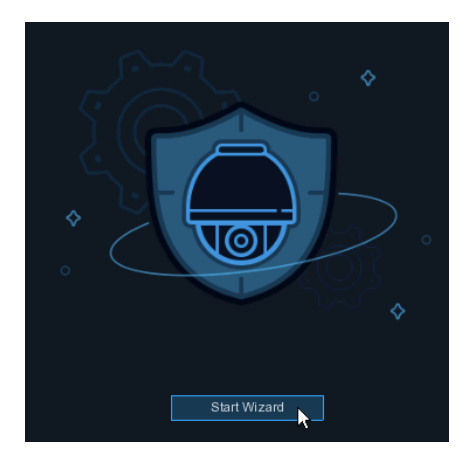

# <span id="page-11-3"></span>4.1.2 ネットワーク設定

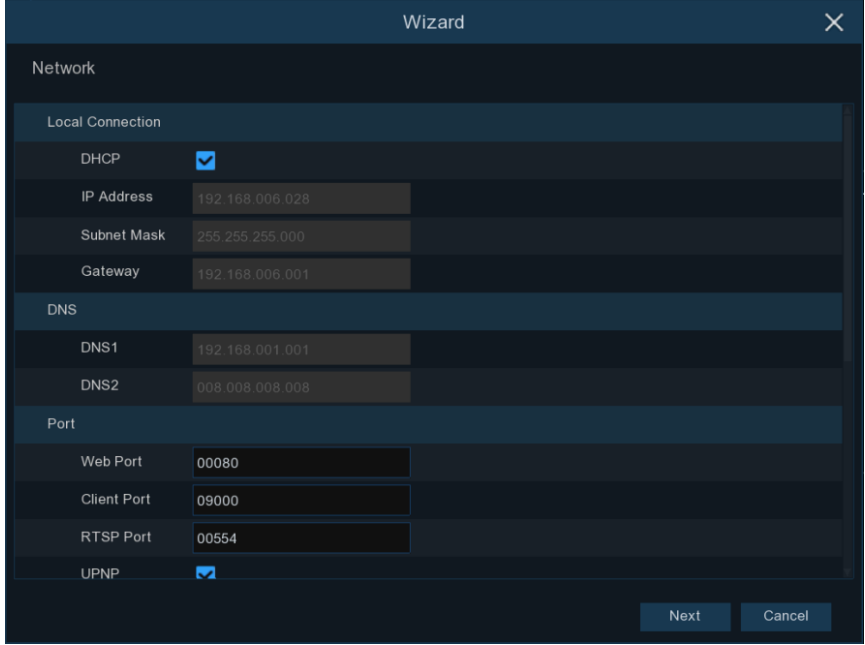

ルーターに接続して DHCP を使用できる場合は、DHCP ボックスをチェックしてください。ルータは、DVR のすべてのネットワーク パラメータを自動的に割り当てます。ネットワークが手動でパラメータの下にア ドレス指定されていない限り:

IP アドレス: IP アドレスはネットワーク内の DVR を識別します。0 から 255 までの 4 つのグループ から成り、ピリオドで区切られます。たとえば、「192.168.001.100」とします。

サブネット マスク: サブネット マスクは、ネットワークで使用できる IP アドレスの範囲を定義するネット ワーク パラメータです。IP アドレスが住んでいる通りのようなものであれば、サブネット マスクは近隣 のようです。サブネットアドレスは、pe riods で区切られた 4 つのグループの番号で構成されています。 たとえば、"255.255。255.000"。

ゲートウェイ: このアドレスは、DVR がインターネットにアクセスできるようにします。ゲートウェイアドレス の形式は IP アドレス と同じです IP Address。たとえば、「192.168.001.001」とします。

DNS1/DNS2: DNS1 はプライマリ DNS サーバーであり、DNS2 はバックアップ DNS サーバーです。 通常は、DNS1 サーバーアドレスを入力するだけで十分です。

### ポート

Web ポート: これは、DVR にリモートでログインする (たとえば、Web クライアントを使用して) 使用する ポートです。デフォルトのポート 80 が既に他のアプリケーションによって取得されている場合は、それを 変更してください。

クライアントポート: これは、DVR が(モバイル アプリを使用するなど)を介して情報を送信するために使 用するポートです。デフォルトのポート 9000 が既に他のアプリケーションによって取得されている場合は 、それを変更してください。

RTSP ポート: これは DVR が他のデバイスにリアルタイム ストリーミングを送信することを許可される ポートです (たとえば、ストリーミング メディア プレーヤーを使用)。

UPNP: Web クライアントを使用して DVR にリモートでログインする場合は、ルーターでポート転送を完 了する必要があります。ルーターが UPnP をサポートしている場合は、このオプションを有効にします。 この場合、ルーターで手動でポート転送を設定する必要はありません。ルーターが UPnP をサポートし ていない場合は、ルーターでポート転送が手動で完了していることを確認します。

### Pppoe

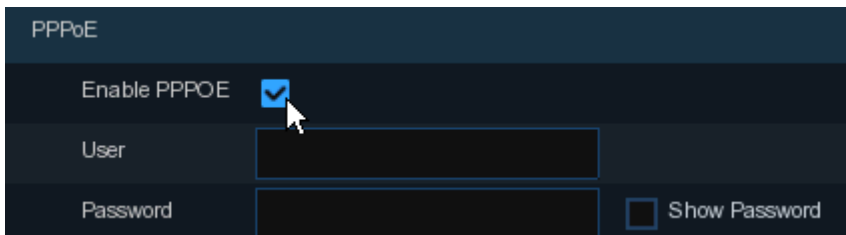

これは、DVR が DSL モデムを介してネットワークに直接接続することを可能にする高度なプロトコルで す。

 $\overline{\phantom{a}}$ 

[PPPOE を有効にする] チェックボックスをオンにし、PPPoE のユーザー名とパスワードを入力します。

#### 3G

これは、モバイルネットワークを使用する前に、DVR に 3G ドングルを接続する必要があります。 3G オプションを有効にし、3G ドングルデバイスの指示に従って APN、ダイヤルコード、ユーザー名&パス ワードを入力します。

### <span id="page-13-0"></span>4.1.3 日付/時刻

このメニューでは、日付、時刻、日付形式、時刻形式、タイムゾーン、NTP、および DST を設定できます  $\circ$ 

# 日付と時刻

カレンダーアイコンをクリックして、現在のシステム日付を設定します。

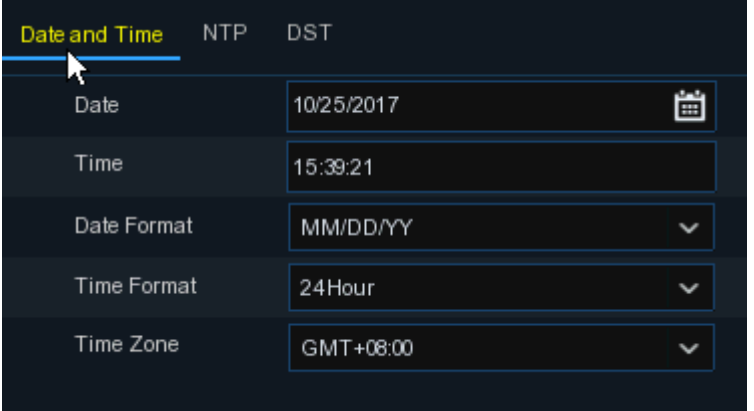

日付: カレンダーアイコンをクリックして、システム日付を設定します。

時間: クリックしてシステム時刻を設定します。

日付形式: ドロップダウンメニューから選択して、優先する日付形式を設定します。

時刻形式: 24 時間と 12 時間の間の時間形式を選択します。

タイム ゾーン: 正しいタイム ゾーンを設定します。

#### **Ntp**

NTP はネットワーク タイム プロトコルの略です。この機能を使用すると、 インターネット経由で DVR 上 で自動的に日付と時刻を同期することができます。したがって、DVR はインターネットに接続する必要が あります。

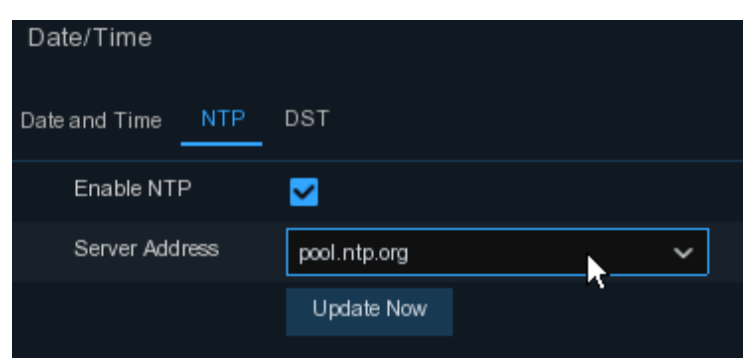

[NTP]ボックスをオンにし、NTP サーバーを選択します。

### **DST**

DST はサマータイムの略です。

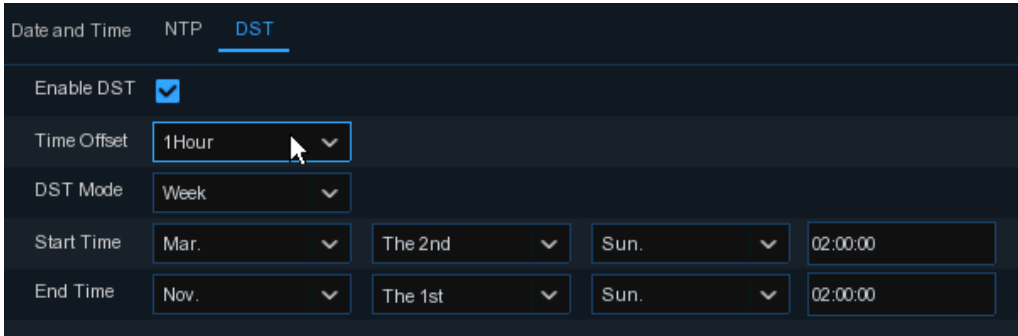

DST: お住まいの地域でサマータイム (DST) が観察される場合に有効にする

時間オフセット: DST のオフセット時間を選択します。

時刻モード: 夏時間を週または日で設定します。

<span id="page-14-0"></span>開始時刻/終了時刻: 夏時間の開始時刻と終了時刻を設定します。

# 4.1.4 IP カメラ

このメニューでは、IP カメラを DVR に追加できます。

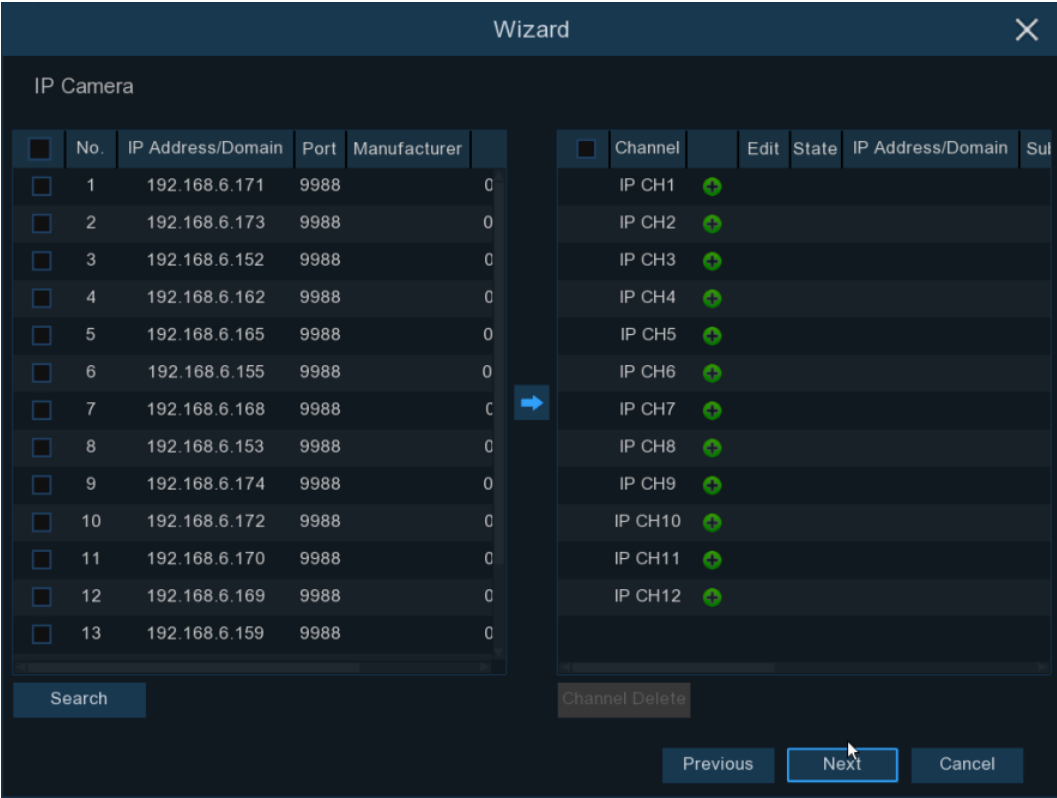

[検索] をクリックして、同じネットワーク内の IP カメラを検索します。追加する IP カメラを選択し、 アイコンをクリックして DVR に追加します。

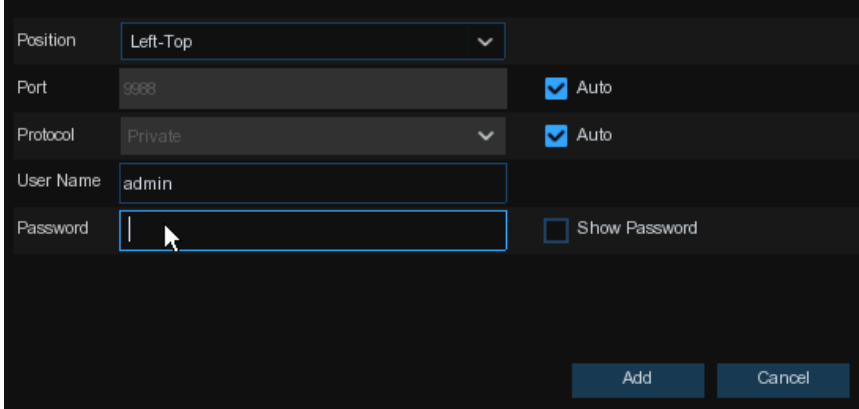

カメラのユーザー名とパスワードを入力して、カメラを追加(s)します。

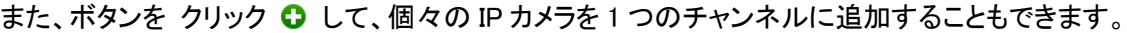

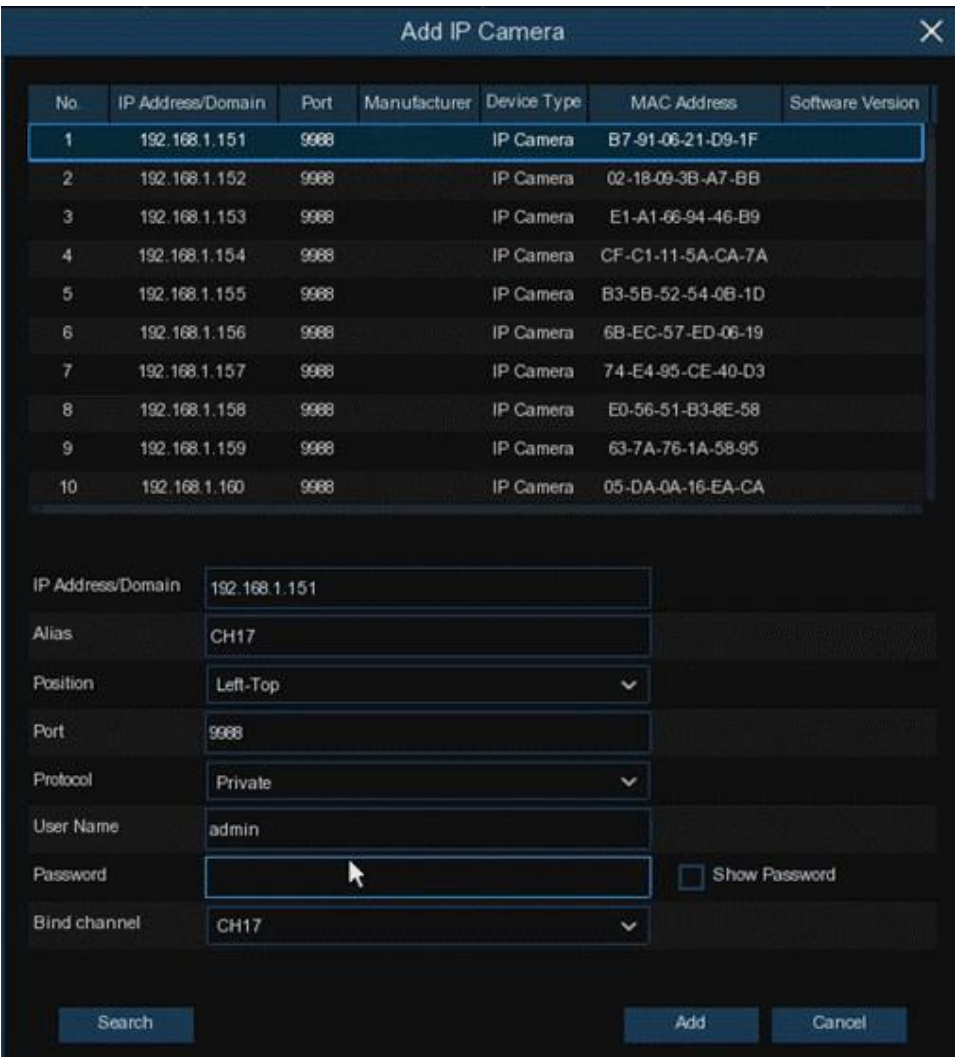

[ 検索 ] ボタンをクリックして IP カメラを検索 し、デバイス一覧の IP カメラの 1 つをクリックします。 IP アドレス/ドメイン: IP カメラの IP アドレスまたはドメイン名 エイリアス: IP カメラの名前

位置: カメラ名を画面に表示する位置。 ポート: IP カメラのポート プロトコル:ドロップダウンメニューから IP カメラのプロトコルを選択します。 ユーザー名: IP カメラのユーザー名 パスワード: IP カメラのパスワード チャンネルのバインド: アタッチする DVR のチャンネルを選択します。

# <span id="page-16-0"></span>4.1.5 ディスク

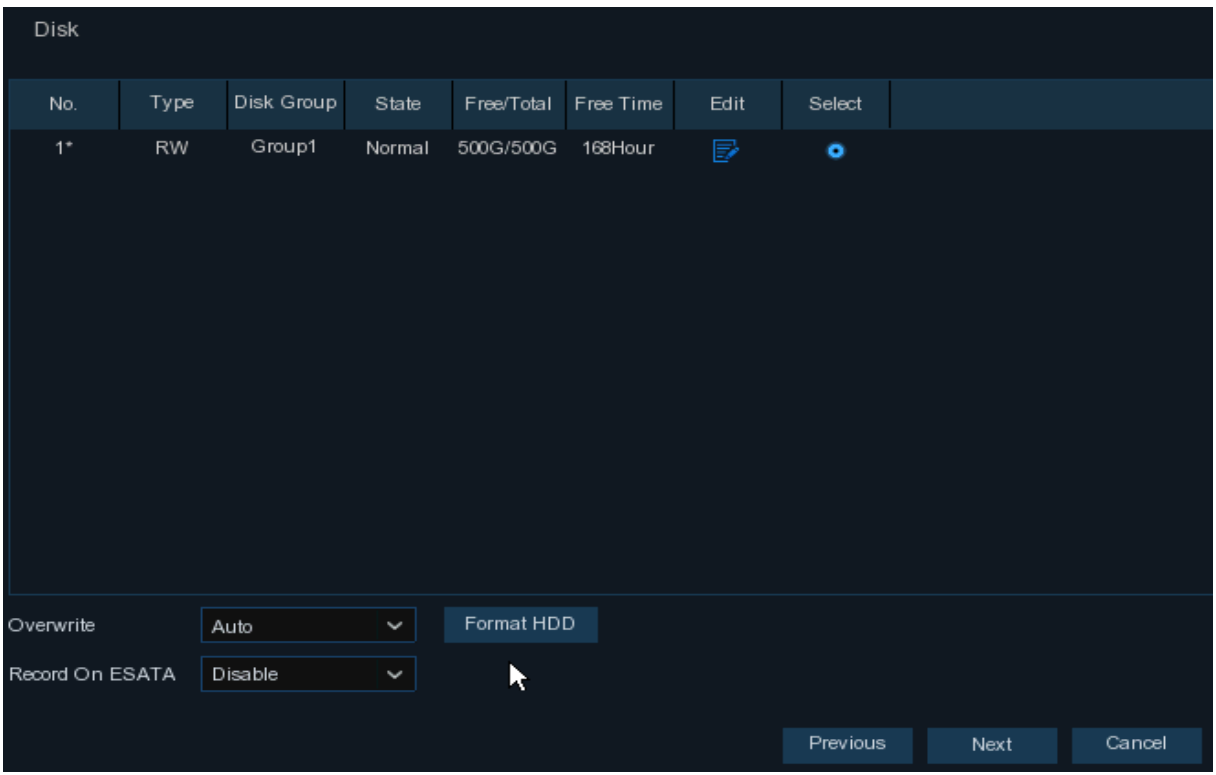

HDD が DVR に初めてインストールされる場合は、フォーマットする必要があります。HDD を選択し、 [HDD のフォーマット]ボタンをクリックして HDD をフォーマットします。

上書き: HDD がいっぱいになったときに、HDD の古い録画を上書きするには、このオプションを使用し ます。たとえば、オプション 7 日間を選択した場合、HDD 上の残りの 7 日間の録画のみが保持されま す。古い録画が上書きされないようにするには、[無効にする] を選択します。この機能を無効にしている 場合は、HDD の状態を定期的に確認して、HDD が満杯でないことを確認してください。

ESATA で録画:DVR に背面パネルに e-SATA ポートが付属している場合は、ビデオを e-SATA HDD に 記録することができます。

### <span id="page-16-1"></span>4.1.6 解像度

モニタに一致する出力解像度を選択します。DVR は、システムの起動時にモニターの最適な解像度に 合わせて出力解像度を自動的に調整することをサポートしています。

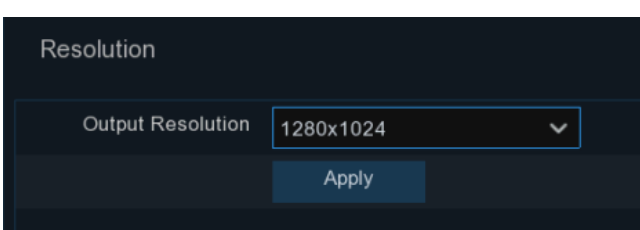

# <span id="page-17-0"></span>4.1.7 モバイル

DVR に P2P ID が付属している場合は、モバイルアプリで QR コードをスキャンして DVR をリモートで表 示できます。

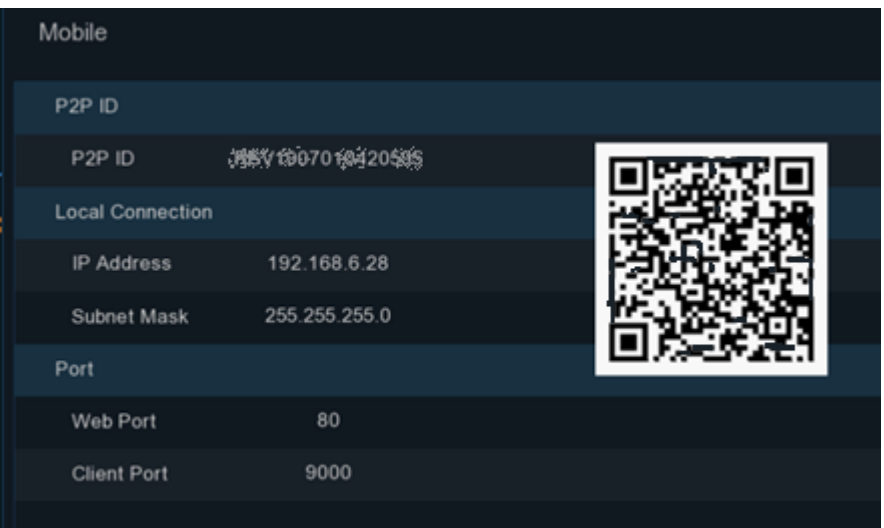

### <span id="page-17-1"></span>4.1.8 概要

開始ウィザードで設定したシステムの概要情報を確認し、ウィザードを終了できます。

Don't show this window next time 次回システムを再起動するときにウィザードの起動を表示しない場合 は、[次回はこのウィンドウを表示しない] チェック ボックスをオンにします。[完了] ボタンをクリックして 保存して終了します。

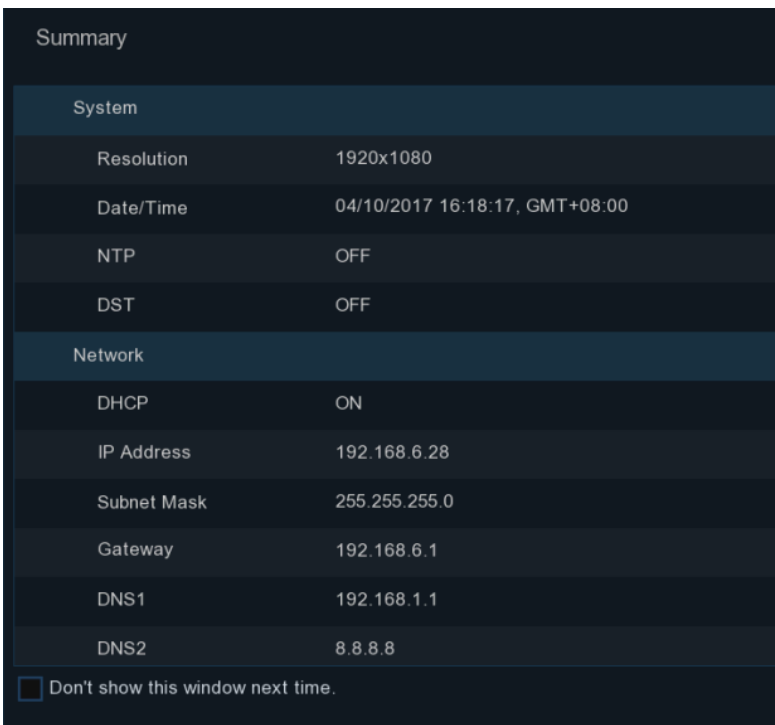

# 4.2 ライブビュー画面の概要

<span id="page-18-0"></span>カメラタイトル ステータスアイコン

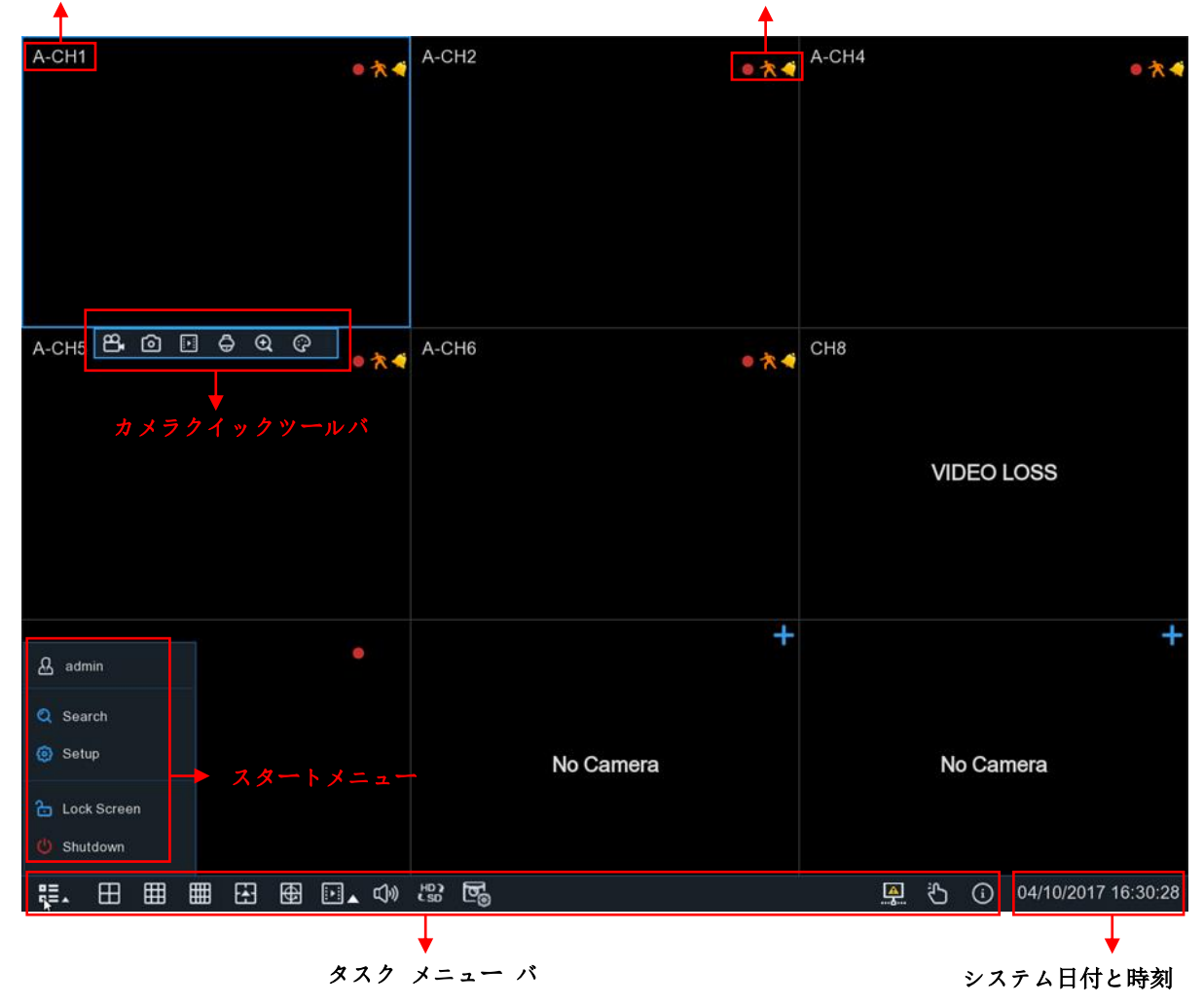

カメラタイトル

カメラタイトルを表示するには A-: これは、接続されているカメラが AHD カメラであることを示します。 T-:接続されているカメラが TVI カメラであることを示します。 C-:これは、接続されているカメラが CVI カメラであることを示します。 IP:接続されているカメラが IP カメラであることを示します

#### ステータスアイコン

**■ これは、DVR が現在録画中であることを示します。** 

このアイコンは、カメラが動きを検出したときに表示されます。

このアイコンは、外部 I/O アラーム デバイスがトリガーされていることを示します。

このアイコンは、HDD が動作するためにエラーであることを示します

このアイコンは、HDD がフォーマットされていない状態であることを示します。

- このアイコンは、HDD がいっぱいであることを示します。
- このアイコンは、HDD が読み取り専用であることを示します。
- ビデオロス :アナログカメラが切断されています。

カメラなし: IP カメラが接続解除されています。

[デコードに失敗しました](#page-34-1): DVR は、この種の IP カメラ圧縮規格をサポートしていません。

**→** クリックして クイック追加 メニューを開き、IP カメラを追加します

<span id="page-19-0"></span>**◆ クリックして現在の IP カメラを編集します** 

# 4.2.1 カメラクイックツールバー

ライブ表示で、接続されているカメラ上でマウスの左ボタンをクリックすると、カメラのクイックツールバー が表示されます。

L

 $\mathbf{p}_\bullet$  $\Box$  e  $\Theta$ ೧ 问

- ↑ クリックすると、すぐに手動でチャンネルを記録できます。手動で録音が行われると、アイコンは赤い 色になります。手動でのレコードを停止するには、もう 1 回クリックします。
- クリックすると、現在のカメラ イメージのスナップショットが保存されます。この機能を使用するには 、手動キャプチャを有効にする必要があります。手動キャプチャを有効にする方法の詳細について は、[5.2.3.](#page-37-0)1 [キャプチャを](#page-37-0)参照してください。
- |28 クリックすると、このチャンネルの最新の 5 分の録画を再生します
- クリックして PTZ コントロール パネルに入ります
- クリックすると、チャンネルが拡大表示されます。アイコンが ① 表示されたら、マウスの左ボタンを 押したままにして、拡大したい領域をドラッグします。
- クリックしてチャンネルの画像の色を調整します。画像の色相、明るい、コントラスト、彩度を調整で きます。

#### <span id="page-20-0"></span>4.2.2 タスクバー

**第. 田田田田田園区 中央** 4 约 (3) 04/10/2017 16:30:28  $\overline{\phantom{a}}$ 

■■■■ クリックして [スタート] メニューを開きます

■ ライブビュー用に別のレイアウトを選択するにはクリックします

┣<mark>▲-</mark> ライブビュー用のレイアウトを選択するには、ここをクリックします

■ クリックすると、チャンネルの順番での表示が開始されます。

<mark>|</mark>|▶||クイック再生。あなたは、一日の初めからすべてのチャンネルの最新の録音を再生するか、最 新の5秒、10秒、30秒、1分、5分から再生を選択することができます。s

■ い クリックして音量を調節します

<mark>+PP</mark>フリックすると、すべての IP チャネルをメインストリームとサブストリーム (ライブ ビュー解像 度) の間で切り替えます。

■■ クリックすると、リアルタイム、バランス、スムーズなビューを切り替えることができます。表示 エフェクトモードは、ライブビューのビデオ品質にビットレートとフレームレートだけ影響しますが、記 録品質には影響しません。

<mark>さ</mark>ヿ手動記録と手動アラームを開始または停止します.

システムインフォメーション、チャンネルインフォーメーション、レコード情報とネットワーク状態を 表示します。

ネットワークが切断された場合、このアイコンが表示されます。

### <span id="page-20-1"></span>4.2.3 スタートメニュー

スタートメニューを使用すると、ユーザーを切り替えたり、検索&再生したり、システム設定メニューに入り 、画面をロック/ロック解除したり、シャットダウン、再起動、ログアウトしたりできます。

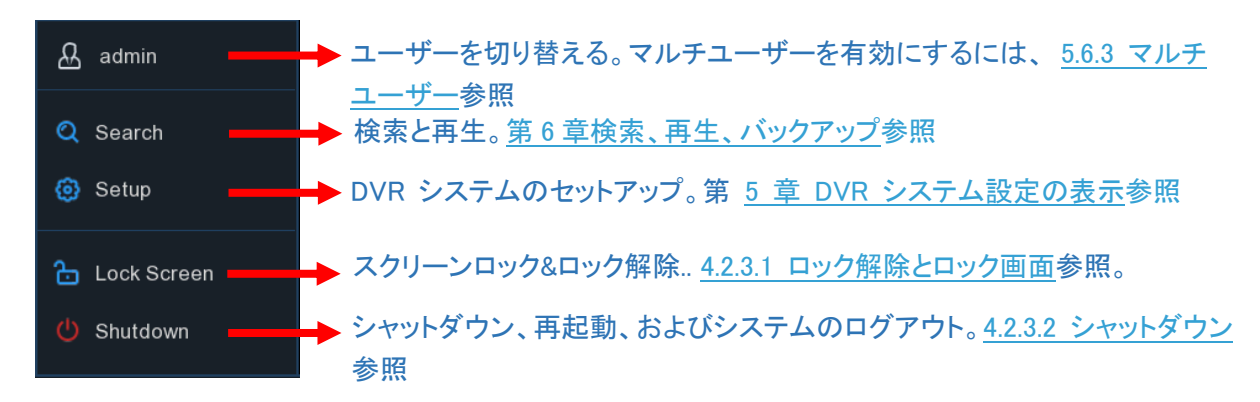

# <span id="page-21-0"></span>4.2.3.1 画面のロック解除とロック

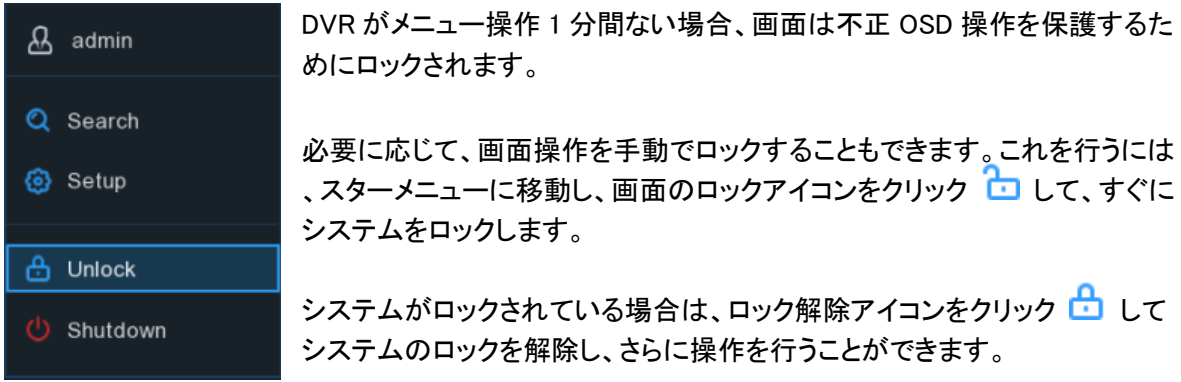

# <span id="page-21-1"></span>4.2.3.2 シャットダウン

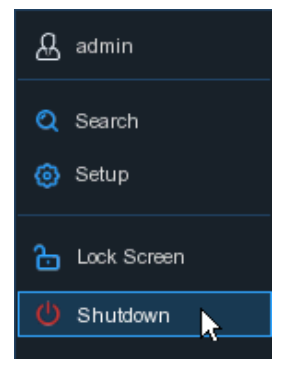

スターメニューからシャットダウンボタンをクリックし、移動したい追加のアクションを確認します。 [OK]ボ タンをクリックすると、システムは認証のために管理者パスワードを入力する必要があります。

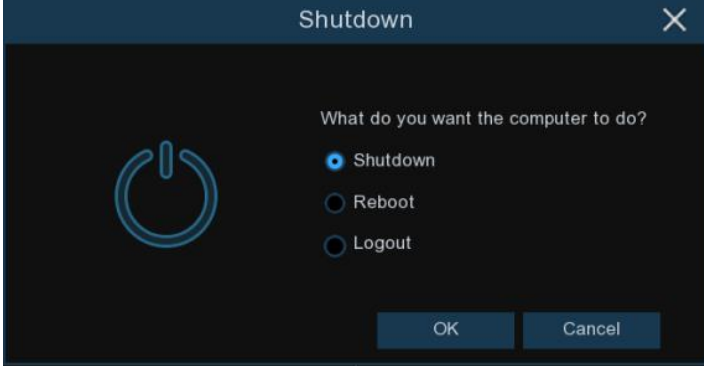

システム のログアウト を選択すると、ライブ表示画面が消えます。さらに操作を行うには、システムにロ グインする必要があります。

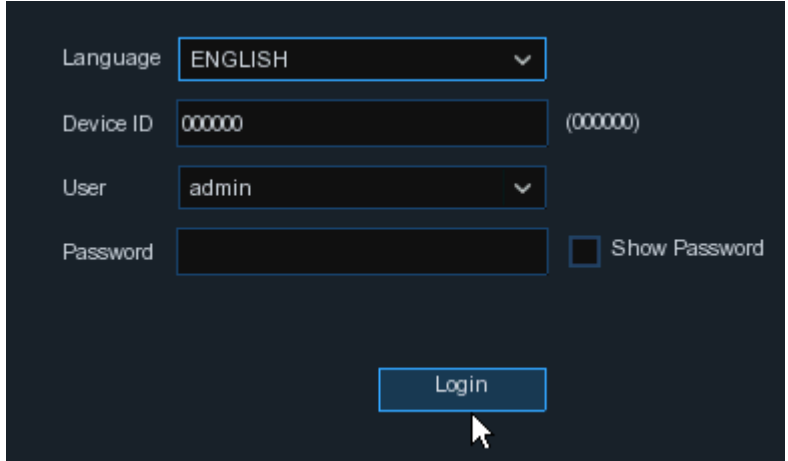

# <span id="page-22-0"></span>第 5 章 DVR システムのセットアップ

[スタート] メニューの設定から、チャンネル、レコード、アラーム、ネットワーク、デバイス、システムの DVR を→設定できます。

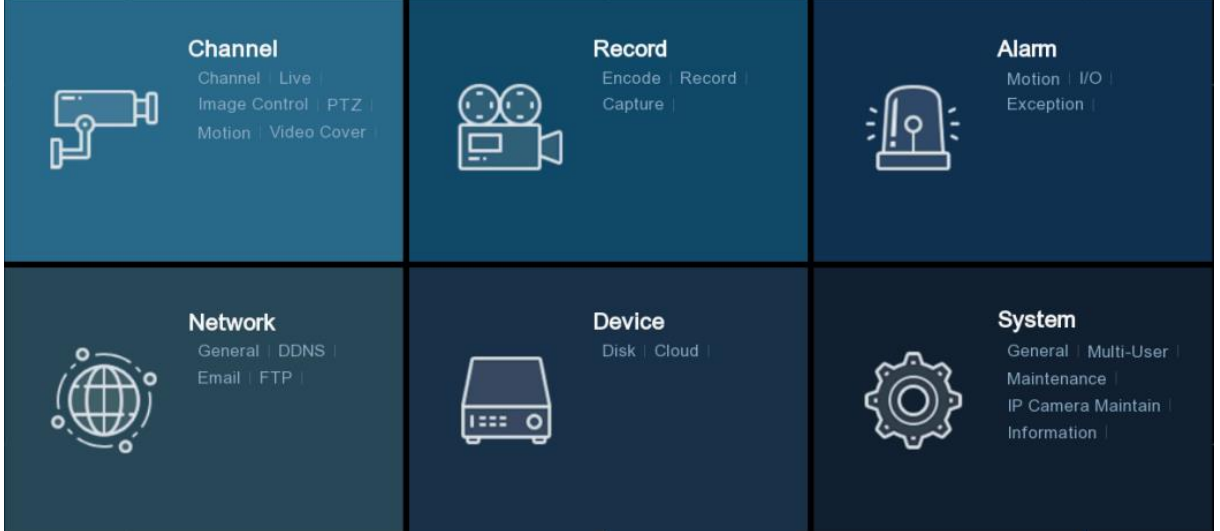

# <span id="page-22-1"></span>5.1 チャンネル

このセクションでは、カメラの設定、ライブビュー表示、IP カメラの管理、IP カメラの画像の調整、PTZ 設 定、 モーション 設定、変換モードなどを行うことができます。

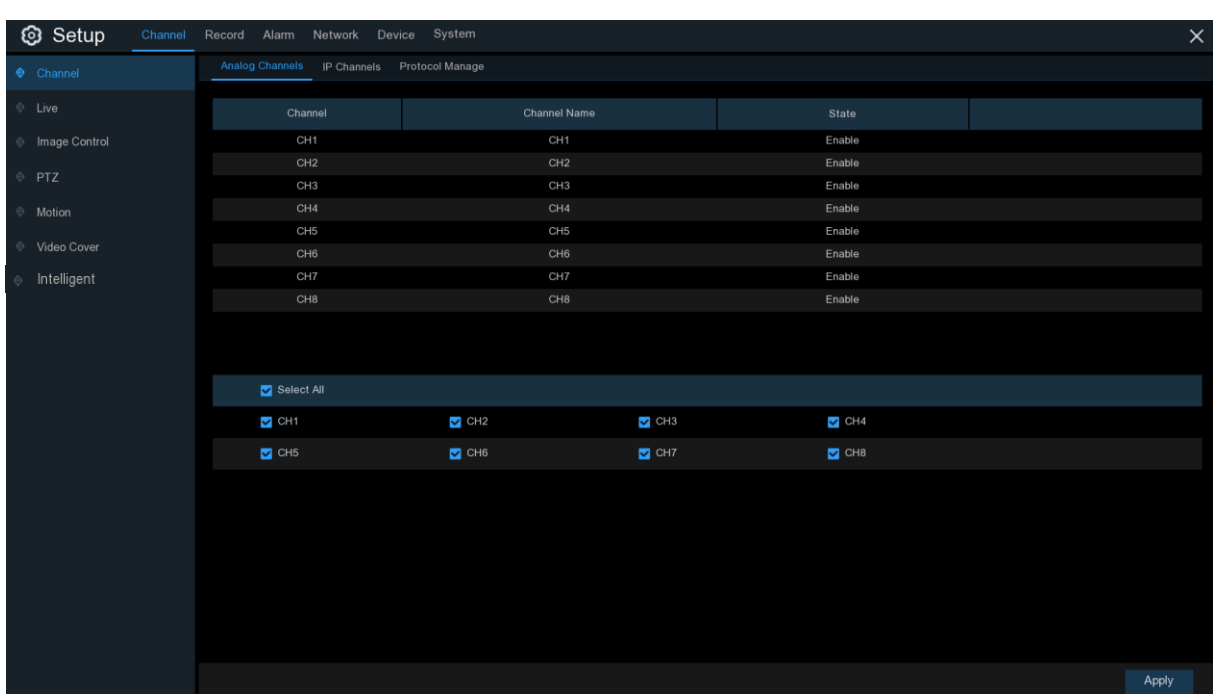

# <span id="page-23-0"></span>5.1.1 チャンネル

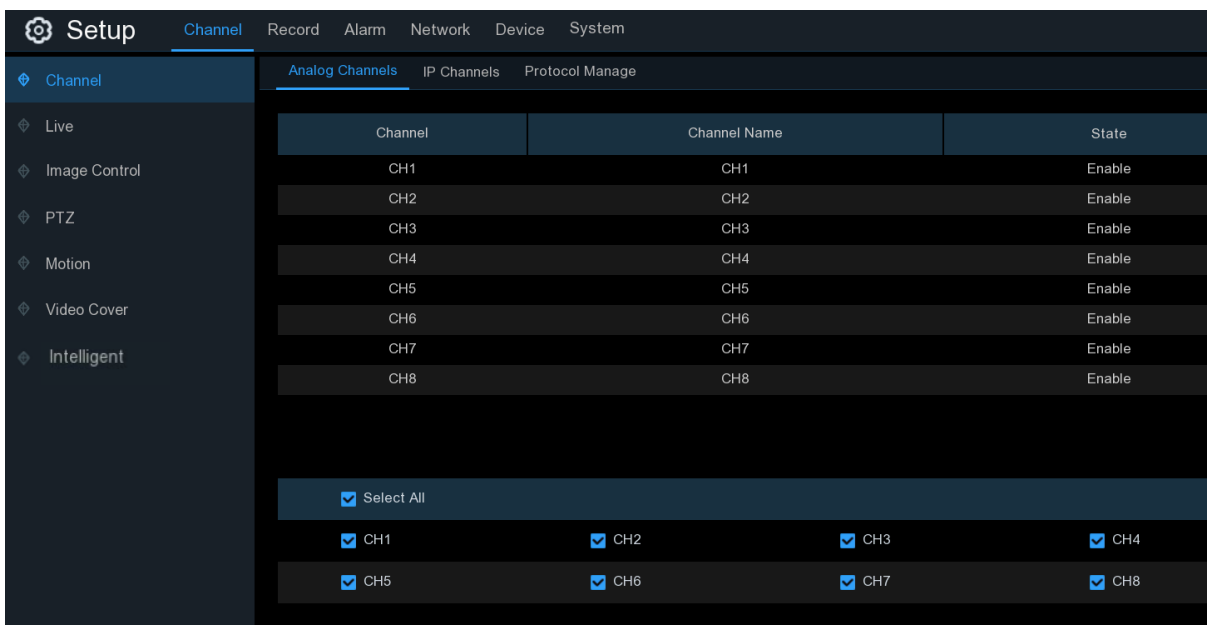

# <span id="page-23-1"></span>5.1.1.1 アナログチャンネル

DVR は、アナログチャンネルを無効にして IP チャンネルを増やすことをサポートしています。アナログ チャンネルを無効にする場合は、チェックボックスをオフにして[Apply]をクリックして保存します。アナログ チャンネルを無効にするには、IP チャンネル入力を増やすことができます。これを行うには、システム→ 一般→モード, view more on [5.6.1 General](#page-51-0) で XVR モードを有効にする必要があります。

### <span id="page-24-0"></span>5.1.1.2 IP チャネル

DVR の XVR モードを有効にすると、IP カメラの追加や IP チャンネルの変更がサポートされます。

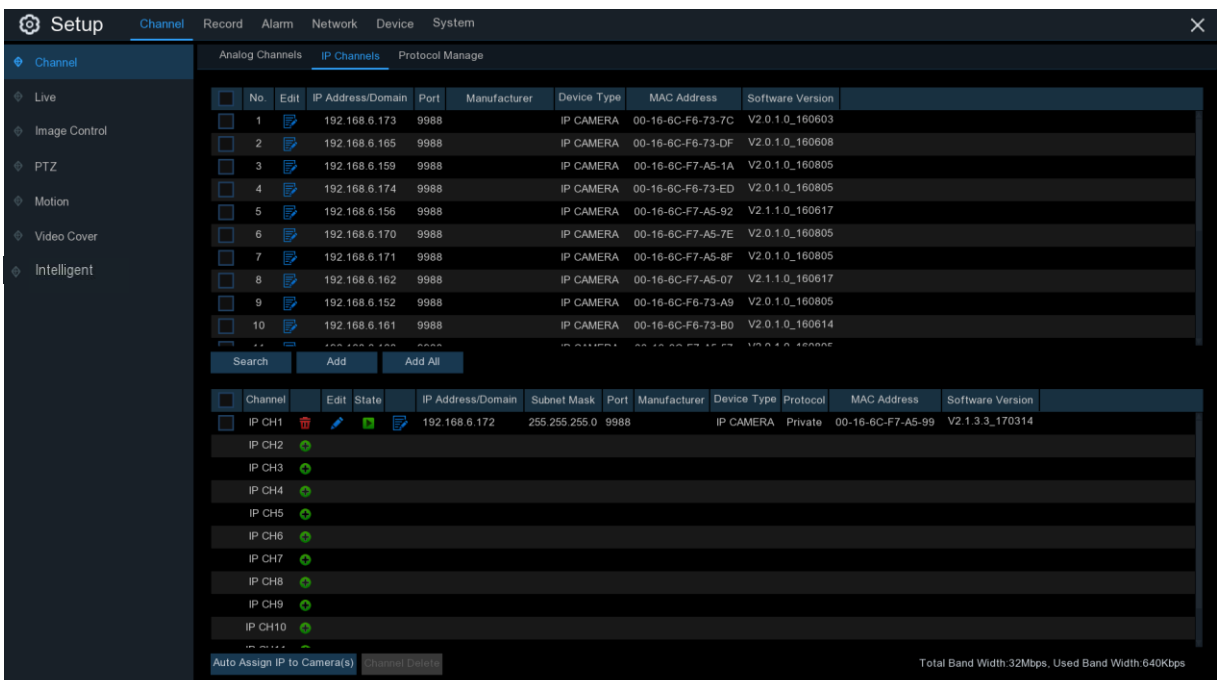

[ローカル ネットワークから IP カメラ t を検索する] をクリックし、[追加] をクリック Add して個々の IP カメラを追加し、[すべて追加] をクリックしてすべての IP カメラを追加します。

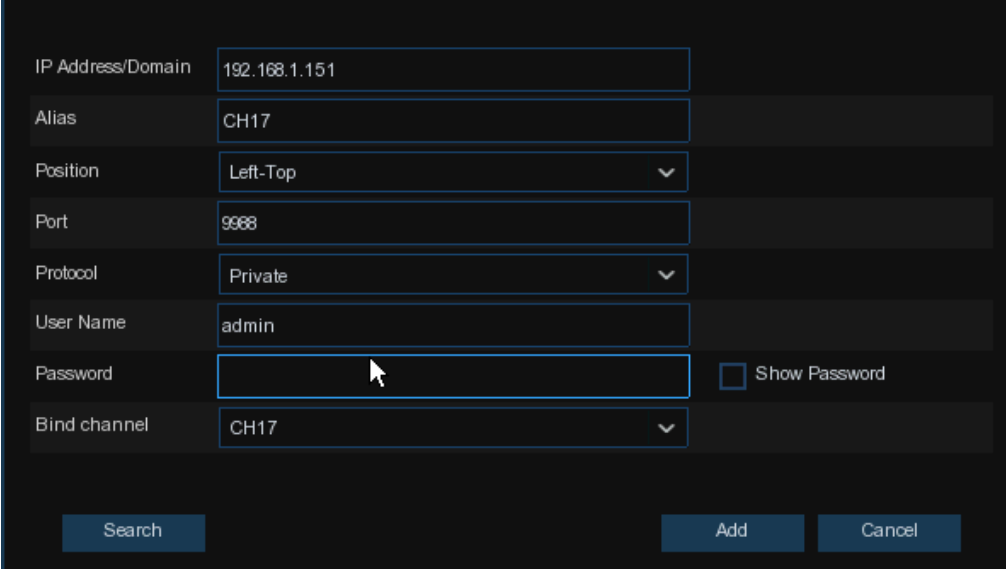

[ 検索 ] ボタンをクリックして IP カメラを検索 し、デバイス一覧の IP カメラの 1 つをクリックします。 IP アドレス/ドメイン: IP カメラの IP アドレスまたはドメイン名

エイリアス: IP カメラの名前

位置: カメラ名を画面に表示する位置。

ポート: IP カメラのポート

プロトコル:ドロップダウンメニューから IP カメラのプロトコルを選択します。

ユーザー名: IP カメラのユーザー名

パスワード: IP カメラのパスワード

チャンネルのバインド: アタッチする DVR のチャンネルを選択します。

カメラへの IP の自動割り当て: 追加された IP カメラは、その IP アドレスが DVR と同じネットワークセグ メントに存在しない場合は接続できません 。この機能を使用して、追加されたすべての IP カメラに IP ア ドレスを再割り当てします。

Channel 削除: 追加された 1 台以上の IP カメラを選択し、このボタンをクリックして削除します。

### <span id="page-25-0"></span>5.1.1.3 プロトコル管理

プロトコル管理を使用すると、IP カメラ接続用の独自の RTSP プロトコルを編集できます。

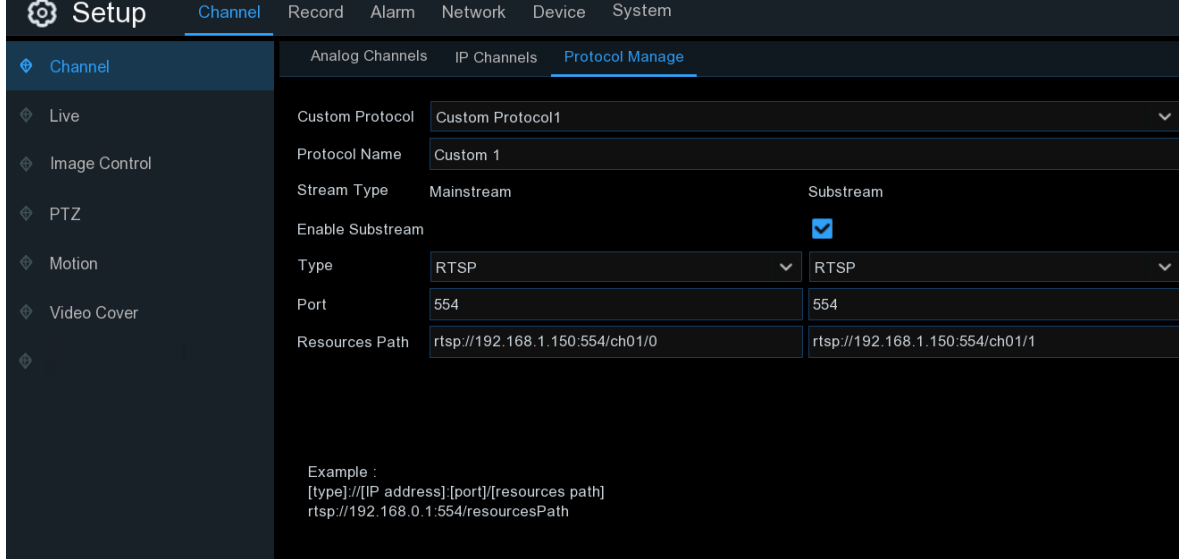

カスタムプロトコル: システムサポートの最大値。 10 カスタム プロトコル オプション。

プロトコル 名: カスタム プロトコルに名前を付ける。

Substrearm を有効にする: サブストリームを有効にする場合は、チェックボックスをオンにします。

タイプ: 現在は RTSP のみ利用可能です。

ポート: IP カメラの RTSP ポートを入力します。

リソースパス: IP カメラの RTSP アドレスを入力します。

# <span id="page-26-0"></span>5.1.2 ライブ

カメラ パラメータを設定します。

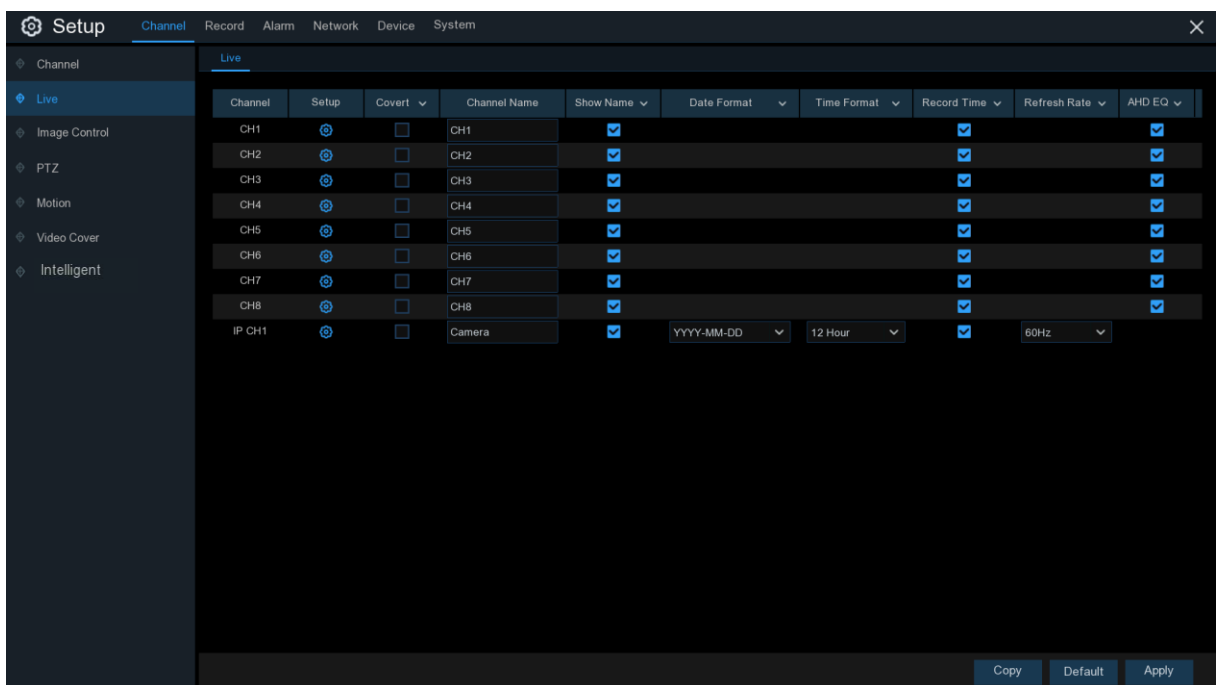

チャンネル: チャンネル名を表示します。

設定: 3 セットアップページにアイコンをクリックします。

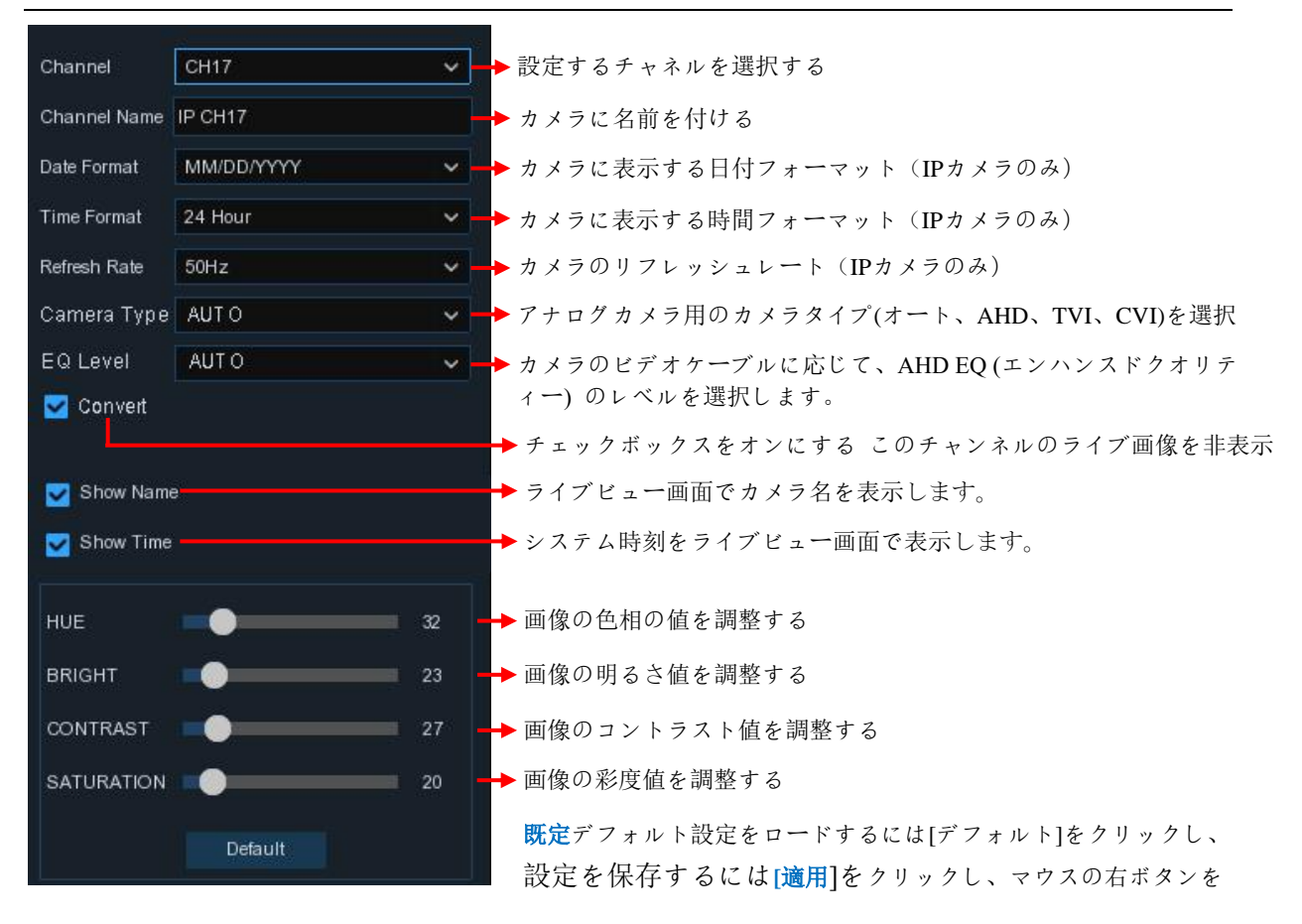

# <span id="page-27-0"></span>5.1.3 イメージコントロール

このメニューでは、サポートされている IP カメラのイメージ設定を制御できます。

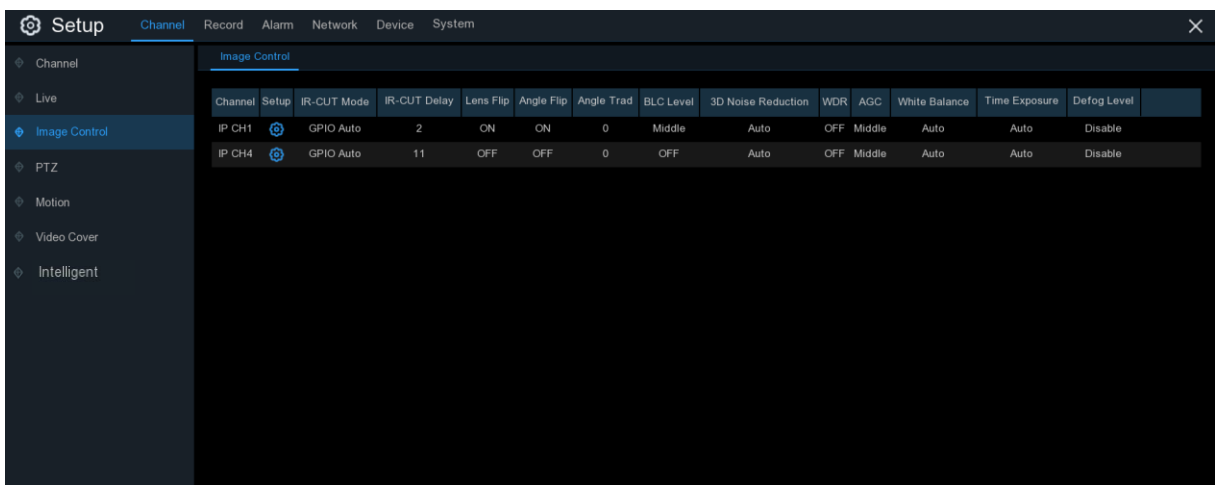

チャンネル: チャンネル名。

設定: (のセットアップページにアイコンをクリックします。

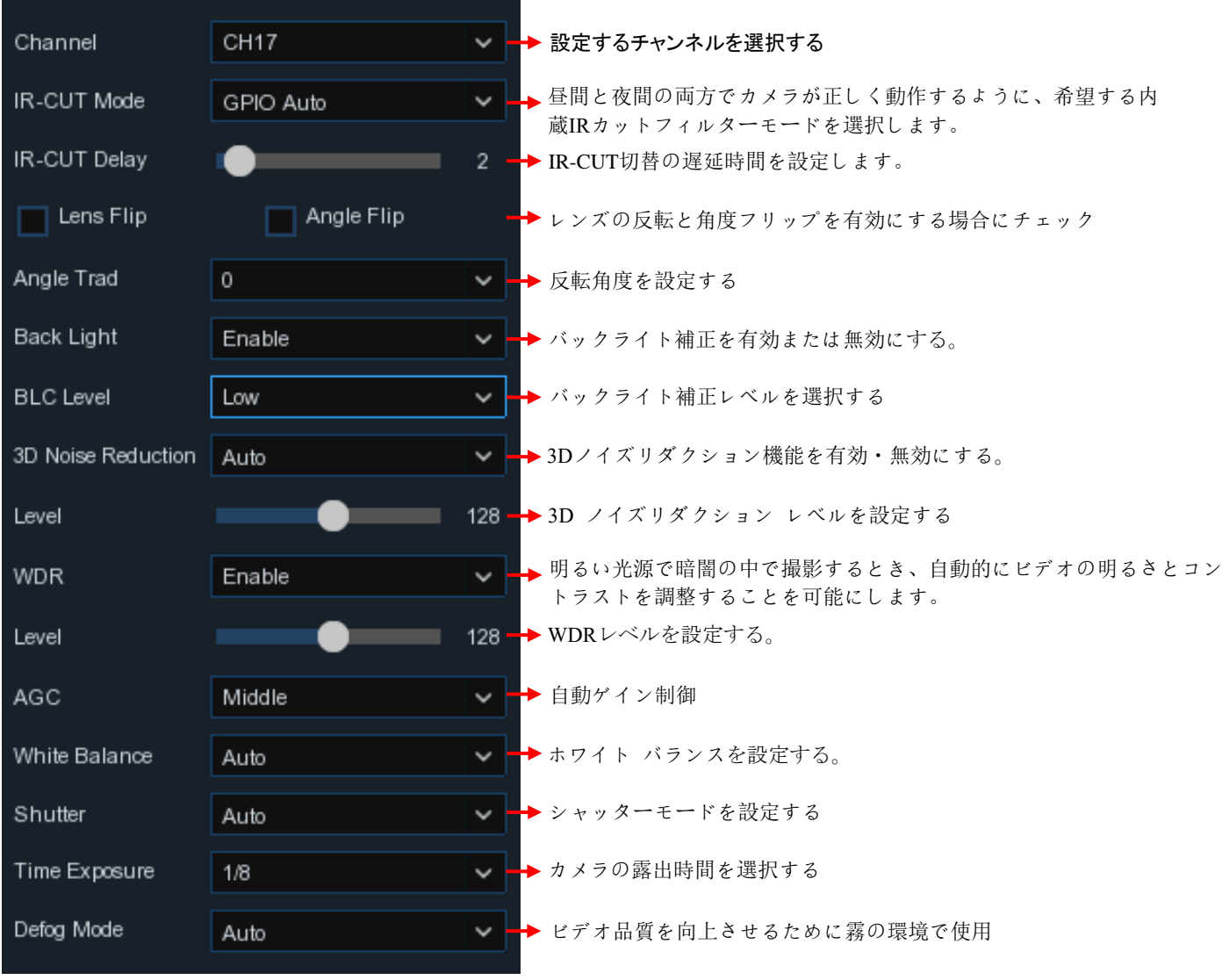

# <span id="page-28-0"></span>5.1.4 PTZ

このメニューでは、ドームカメラの PTZ(パンチルトズーム)設定を行うことができます。

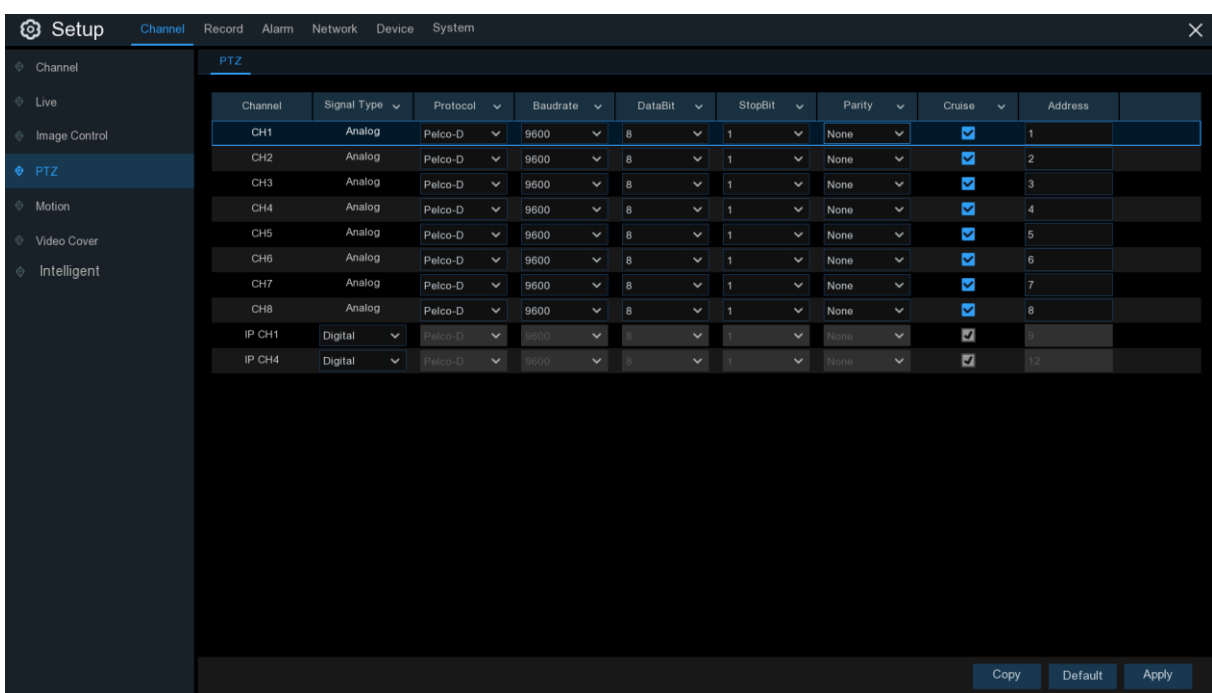

#### チャンネル: チャンネル名

信号 タイプ:アナログチャンネル、アナログ&デジタル IP チャンネル用のログ。

プロトコル: PTZ 対応カメラと DVR の間の通信プロトコルを選択します。カメラが UTC (Up the Coax) 機能をサポートしている場合は、COAX1 または COAX2 を選択してカメラの OSD メニューを表示する か、UTC PTZ 機能を制御することができます。

ボーレート: DVR から PTZ 対応カメラに送信される情報の速度。PTZ 対応カメラの互換性レベルと一 致していることを確認します。

データビット / ストップビット: DVR と PTZ 対応カメラの間の情報は、個別のパッケージで送信されま す。 DataBit は送信されたビット数を示し、EndBit はパッケージの終了と次の(情報) パッケージの先 頭を示します。DataBit で使用可能なパラメータ DataBit は、8, 7, 6, 5 で、StopBit で使用できるパラメ ータは 1 または 2 です。

パリティ: エラー チェック用です。この設定を構成するには、PTZ 対応カメラのマニュアルを参照してくだ さい。

クルーズ:クルーズモードを使用できます。クルーズモードを使用するには、プリセットポイントを設定する 必要があります。

アドレス: PTZ システムのコマンドアドレスを設定します。PTZ 対応カメラは、それぞれ一意のアドレスを 必要とします。

#### <span id="page-29-0"></span>5.1.4.1 PTZ 制御

PTZ のセットアップが終了したら、PTZ 機能を使用して PTZ カメラを制御できます。

1) ライブ表示画面のチャンネルでマウスを左クリックして[[カメラクイックツールバー](#page-19-0)]を開き、PTZ コント

ロールアイコンを選択 します。

2)PTZ 制御パネルが表示されます。

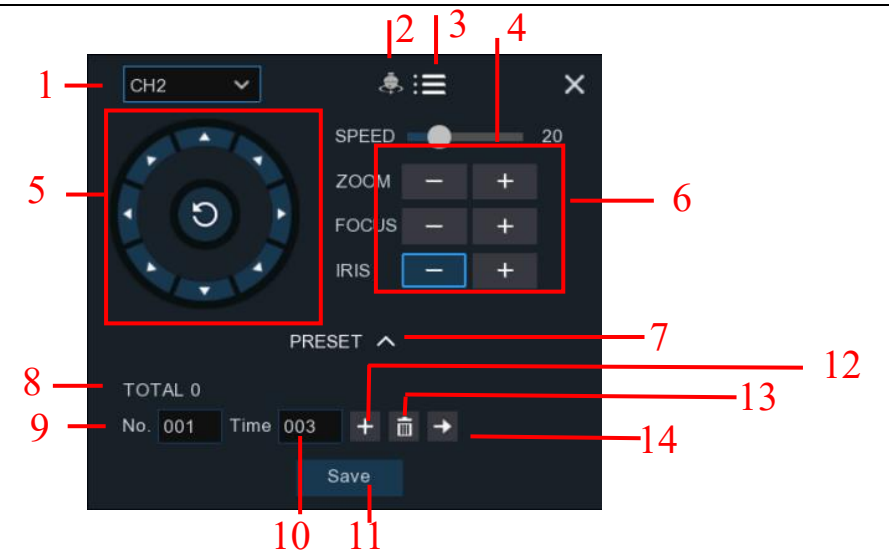

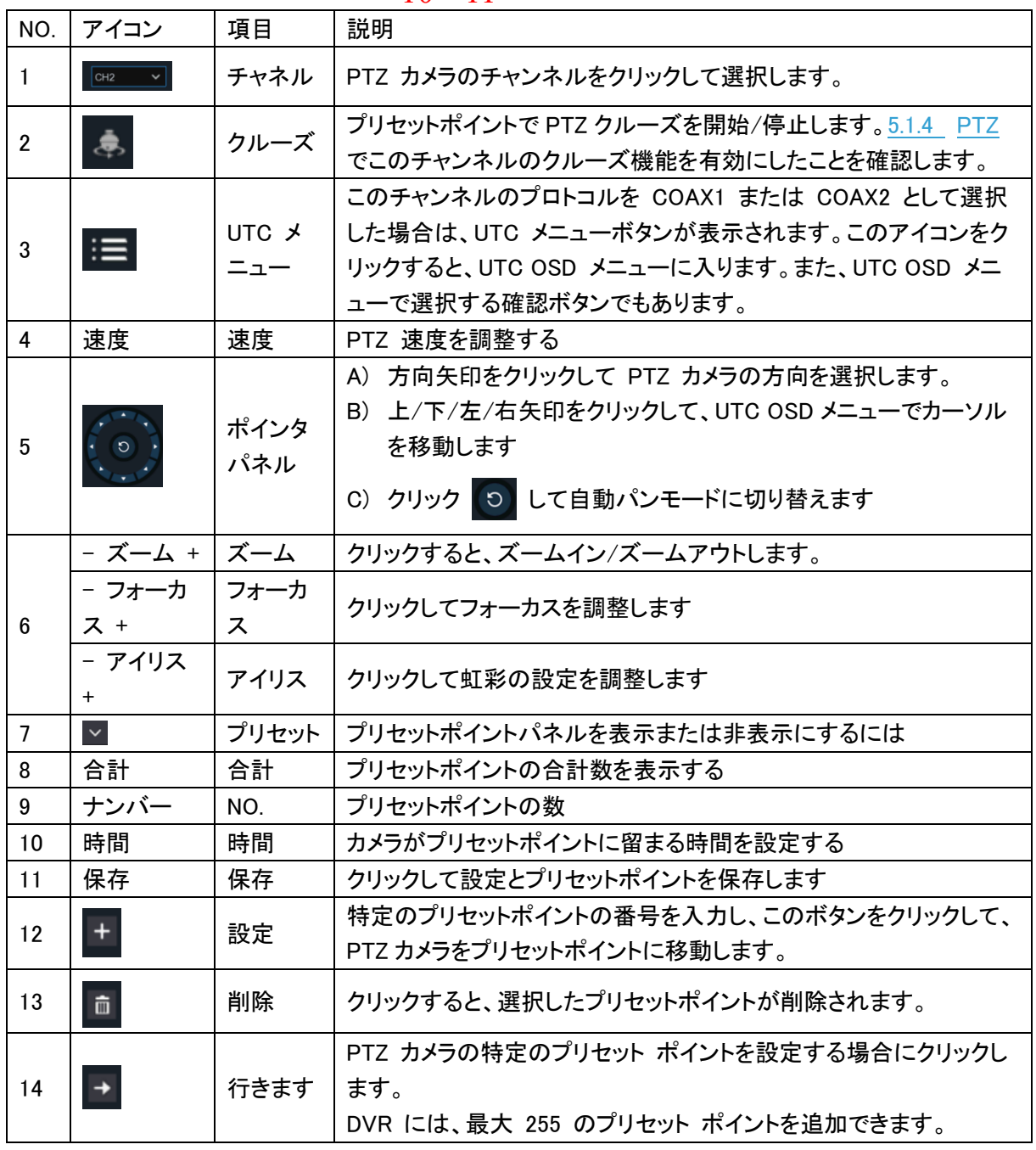

# <span id="page-31-0"></span>5.1.5 モーション

このメニューでは、モーションパラメータを設定できます。動きが検出された場合

1 台以上のカメラで、あなたの DVR はあなたの家で潜在的な脅威を警告します。これは、(このオプショ ンが有効になっている場合)参照として使用するカメラからの添付画像を含む電子メールアラートを送信 し、モバイルアプリを介してプッシュ通知を送信することによって行われます。

| Setup                                        | Channel | Record Alarm Network Device System |                 |  |                |  |              |              |                         |             |              |       | $\times$ |
|----------------------------------------------|---------|------------------------------------|-----------------|--|----------------|--|--------------|--------------|-------------------------|-------------|--------------|-------|----------|
| $\Leftrightarrow$ Channel                    |         | Motion                             |                 |  |                |  |              |              |                         |             |              |       |          |
| $\Diamond$ Live                              |         |                                    |                 |  |                |  |              |              |                         |             |              |       |          |
| ♦ Image Control                              |         |                                    | Channel         |  | Setup          |  | Switch       | $\checkmark$ |                         | Sensitivity | $\checkmark$ |       |          |
|                                              |         |                                    | CH <sub>1</sub> |  | Ø              |  | $\checkmark$ |              | $\vert$ 4               |             | $\checkmark$ |       |          |
| $\quad \oplus$ PTZ                           |         |                                    | CH2             |  | $_{\odot}$     |  | ø            |              | 14                      |             | $\checkmark$ |       |          |
| $\bullet$ Motion                             |         |                                    | CH <sub>3</sub> |  | ⊚              |  | Ŷ,           |              | $\overline{4}$          |             | $\checkmark$ |       |          |
|                                              |         |                                    | CH4             |  | $^{\circ}$     |  | ×            |              | $\overline{\mathbf{4}}$ |             | $\checkmark$ |       |          |
| ♦ Video Cover<br>$\boldsymbol{\diamondsuit}$ |         |                                    | CH <sub>5</sub> |  | ⊚              |  | $\checkmark$ |              | $\overline{4}$          |             | $\checkmark$ |       |          |
|                                              |         |                                    | CH6             |  | $\circledcirc$ |  | ø            |              | 14                      |             | $\checkmark$ |       |          |
|                                              |         |                                    | CH <sub>7</sub> |  | Ø              |  | $\checkmark$ |              | $\overline{4}$          |             | $\checkmark$ |       |          |
|                                              |         |                                    | CH8             |  | $\circledcirc$ |  | ø            |              | $\overline{4}$          |             | $\checkmark$ |       |          |
|                                              |         |                                    | IP CH1          |  | Ø              |  | $\checkmark$ |              | $\bf{8}$                |             | $\checkmark$ |       |          |
|                                              |         |                                    | IP CH4          |  | $\circledcirc$ |  | $\Box$       |              | $\vert$ 3               |             | $\checkmark$ |       |          |
|                                              |         |                                    |                 |  |                |  |              |              |                         |             |              |       |          |
|                                              |         |                                    |                 |  |                |  |              |              |                         |             |              |       |          |
|                                              |         |                                    |                 |  |                |  |              |              |                         |             |              |       |          |
|                                              |         |                                    |                 |  |                |  |              |              |                         |             |              |       |          |
|                                              |         |                                    |                 |  |                |  |              |              |                         |             |              |       |          |
|                                              |         |                                    |                 |  |                |  |              |              |                         |             |              |       |          |
|                                              |         |                                    |                 |  |                |  |              |              |                         |             |              |       |          |
|                                              |         |                                    |                 |  |                |  |              |              |                         |             |              |       |          |
|                                              |         |                                    |                 |  |                |  |              |              |                         |             |              |       |          |
|                                              |         |                                    |                 |  |                |  |              |              |                         |             |              |       |          |
|                                              |         |                                    |                 |  |                |  |              |              | Alarm                   | Copy        | Default      | Apply |          |
|                                              |         |                                    |                 |  |                |  |              |              |                         |             |              |       |          |

設定: 6 セットアップページにアイコンをクリックします。

Select All

#### 動き検出領域**:**

画面全体が動き検出用(赤いブロック)と してデフォルトとしてマークされます。 特定の領域でモーション検出を無効にす る場合は、グリッド カーソルをクリッ クし、マウスをドラッグしてスコープを ハイライト表示し、透明ブロックにエリ アのマークを解除します。設定が完了し たら、マウスの右ボタンをクリックして 戻り、[保存]をクリックしてエリア設定 を有効にします。

切り替え: モーション検出を有効または無効にします。 感度: 感度レベルを設定します。レベル 1 は最低感度レベルで、レベル 8 は最高感度レベルです。

#### アラームボタンをクリックして、動き検出アラーム機能を設定します。

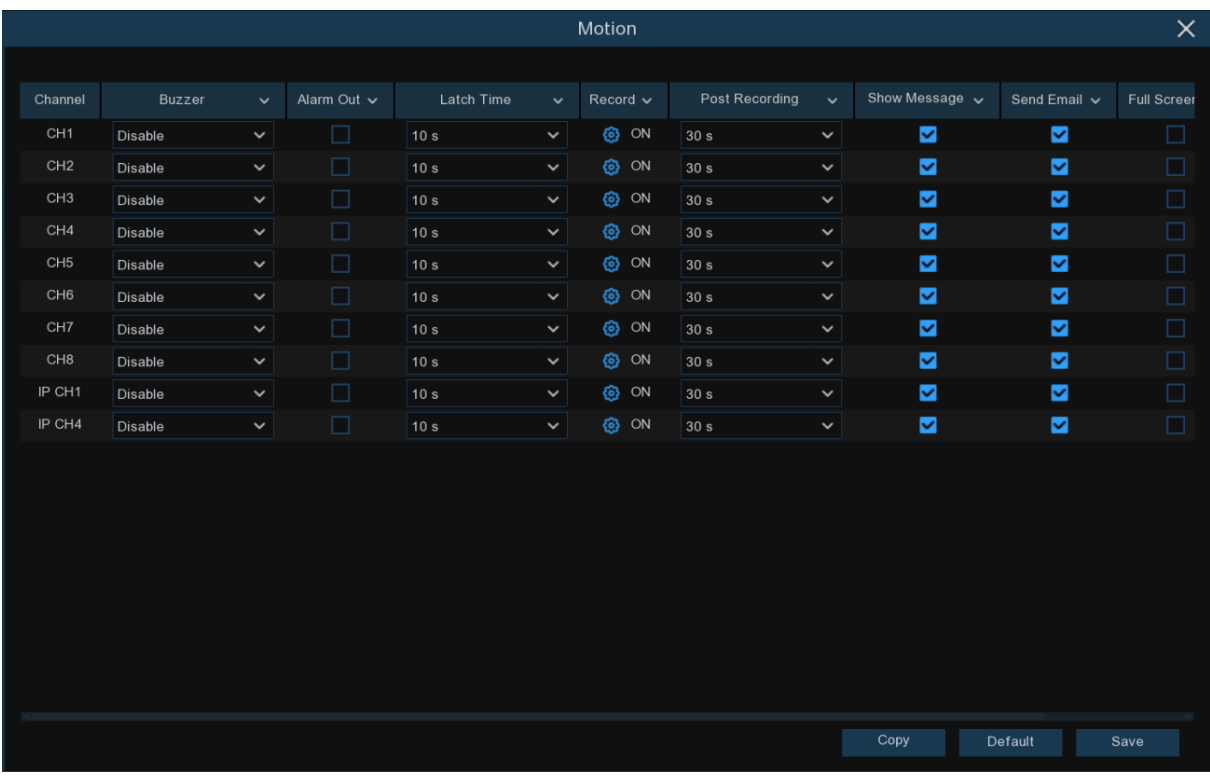

ブザー :DVR は、アラーム音を発するために、その内部ブザーを使用することができます。モーション が検出された場合、ブザーの継続時間を秒単位で設定できます。

アラームアウト:オプション機能。外部アラームデバイスに接続する DVR サポートの場合は、アラーム音 を発するように設定できます。

ラッチ時間:動きが検出された場合の外部アラーム時間を設定します。

Record: O アイコンをクリックし、動き検出がトリガされたときに録画するチャンネルを選択します。

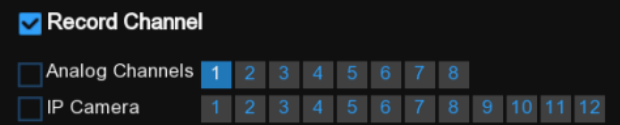

録画後: イベント発生後、DVR が録画を継続する期間を設定できます。推奨される録音時間は 30 秒で すが、最大 5 分まで設定できます。

メッセージを表示 :モーションが検出されたときにライブビュー画面に ★ アイコンを表示するチェック ボックスをオンにします。

メールを送信: モーションが検出されたときに、DVR に自動メールを送信させることができます。

全画面: この機能が有効で、チャンネルでモーションが検出されると、そのチャンネルが全画面表示され ます。

FTP Upload: モーションが検出されたときに FTP サーバにアラーム画像をアップロードします。FTP を 有効にするには、 5.4.4 FTP を参照してください。

# <span id="page-33-0"></span>5.1.6 ビデオカバー

このメニューでは、画像の一部を部分的にカバーする場合にプライバシーゾーンを作成できます。カメラ 画像上の任意のサイズと場所で最大 4 つのプライバシーゾーンを作成できます。プライバシーゾーンを 有効にして、必要なゾーン数を選択します。ゾーンは「赤いボックス」として表示されます。赤いボックスの 端をクリックし、任意のサイズにドラッグしてプライバシー ゾーンを作成します。

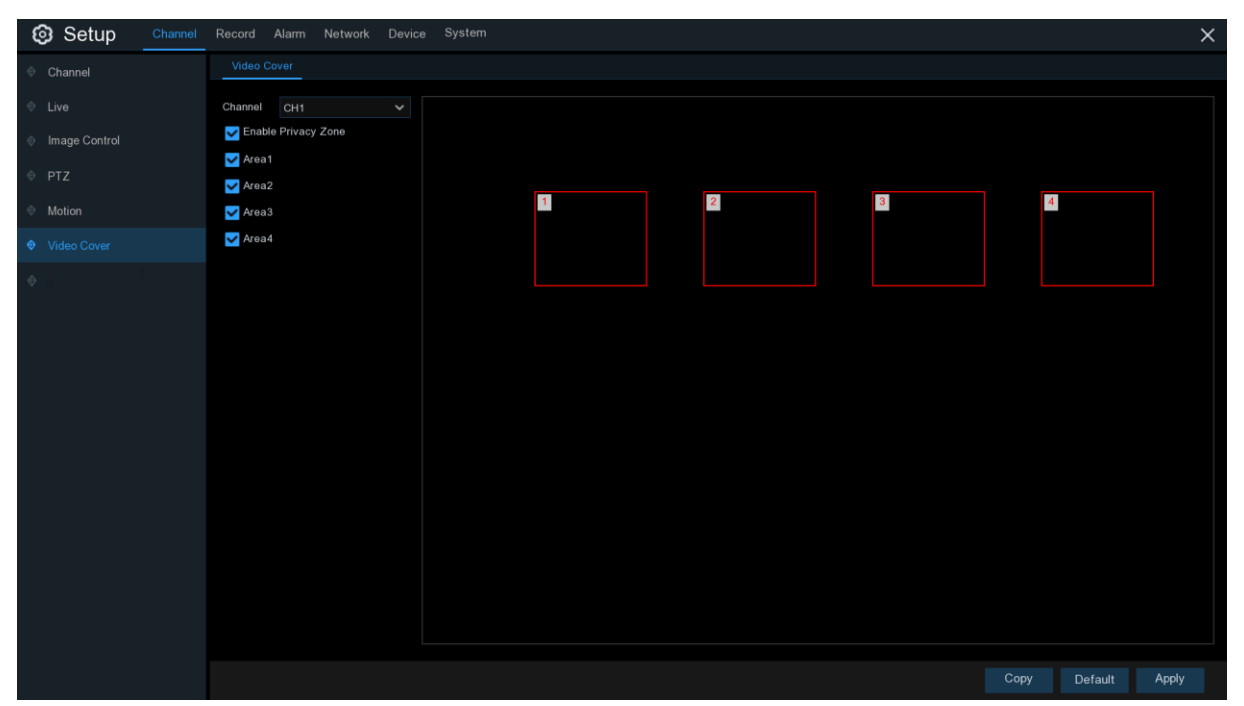

<span id="page-33-1"></span>注: 設定したプライバシーゾーンの領域は、ライブビューと録画ビデオの両方で非表示になります。

# 5.2 レコード

<span id="page-33-2"></span>このメニューでは、記録パラメータを設定できます。

# 5.2.1 エンコード

このメニューでは、録画映像やネットワーク伝送の画質を設定することができます。メインストリームでは HDD に保存される録画映像の画質を、サブストリームでは Web クライアントや CMS などのリモートアク セスで視聴される映像の画質を、モービルストリームではモバイル機器などのリモートアクせスで視聴さ

#### れる映像の画質を設定します。

<span id="page-34-1"></span>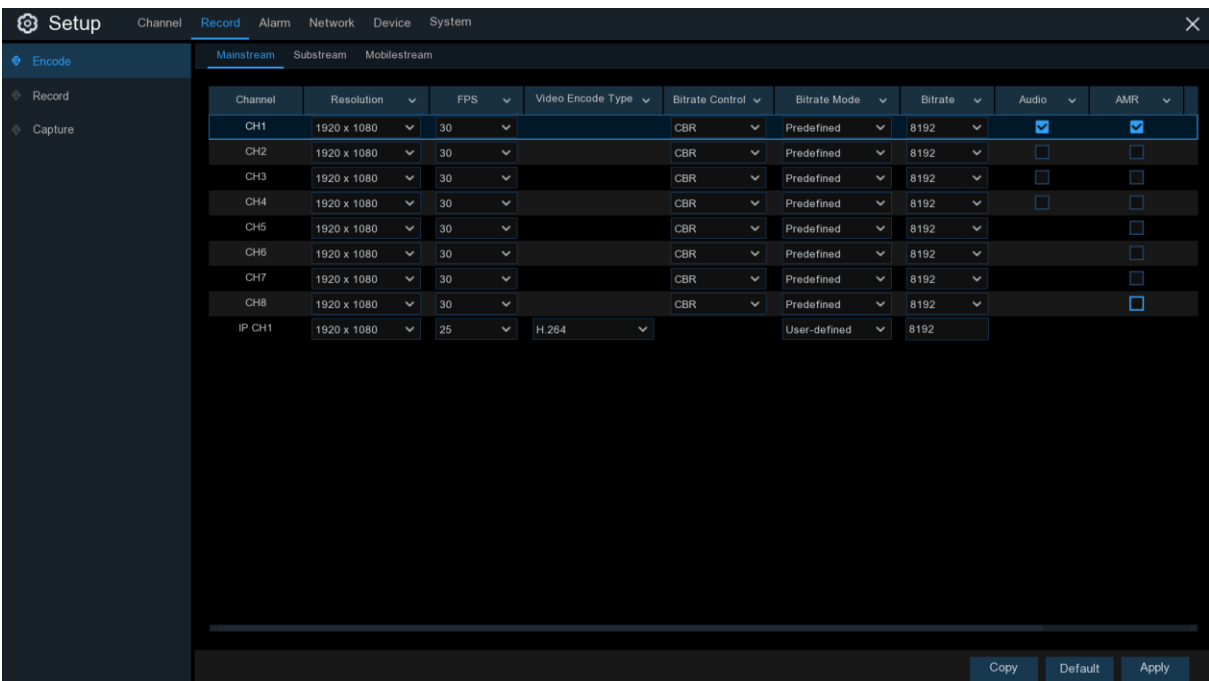

解像度: このパラメータは、記録された画像の大きさを設定します。

FPS: このパラメータは、DVR が記録する 1 秒あたりのフレーム数を設定します。

Video エンコードタイプ: F または IP カメラのみ。DVR は H.264 IP カメラのみをサポートします。 H.265 を選択すると、IP チャネルのライブビュー画面に[「デコード失敗」](#page-18-0)が表示 されます。

ビットレート制御: ビットレートレベルを選択します。灰色の壁のような単純なシーンの場合は、一定のビ ットレート(CBR)が適しています。交通量の多い通りなど、より複雑なシーンには、可変ビットレート(VBR) が適しています VBR。

ビットレートモード: ビットレートを自分で設定したい場合は、ユーザー定義モードを選択します。定義済 みのビットレートを選択する場合は、事前定義モードを選択します。

ビットレート: このパラメータは、DVR がビデオを録画するために使用するデータ転送の速度に対応 し ます。より高いビットレートでエンコードされた録音は、より良い品質になります。

Audio: ビデオと一緒にオーディオを録音し、マイクを DVR に接続するか、オーディオ機能を備えたカメ ラを使用する場合は、このオプションを選択します。

AMR :AMR オプションをオンにすると、このチャンネルにアラーム(モーションまたは I/O アラーム)が発生 すると、このチャンネルは最大フレームレート&ビットレートで記録されます。

### <span id="page-34-0"></span>5.2.2 レコード

このメニューでは、チャンネル記録パラメータを設定できます。

### <span id="page-35-0"></span>5.2.2.1 レコード

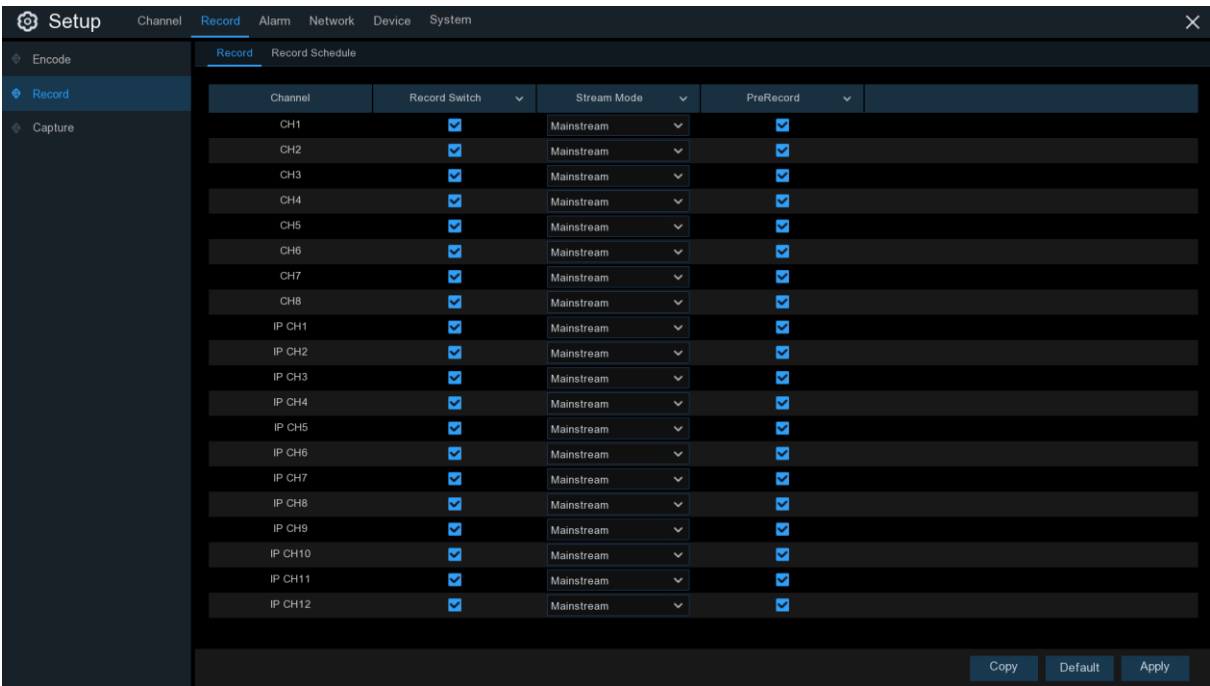

レコードスイッチ: このチャンネルで録音を有効にする場合にチェックを入れ

ストリームモード:録音品質を選択します。[デュアルストリーム] を選択すると、システムはメインストリー ムとサブストリームの両方で録音されます。

事前記録: このオプションが有効な場合、アラームイベントが発生する数秒前に DVR が記録を開始しま す。プライマリ録画タイプがモーションまたは I/O アラームベースの場合は、このオプションを使用します  $\sim$ 

#### <span id="page-35-1"></span>5.2. 2.2 レコードのスケジュール

このメニューでは、DVR がビデオを録画するタイミングを指定し、各チャンネルの録画モードを定義でき ます。録画スケジュールを使用すると、通常の(連続)録音、モーションレコーディング、I/O アラーム記録 、PIR 録画(DVR がサポートしている場合)によって、毎日と毎時などのスケジュールを設定できます。録 音モードを設定するには、まずモードラジオボタン(ノーマル、モーション、IO、PIR)をクリックしてから、カ ーソルをドラッグしてスロットをマークします。録画スケジュールは、1 つのチャネルに対してのみ有効で す。他のチャンネルでも同じ録画スケジュールを使用する場合は、コピー機能を使用します。[適用] をク リック Apply して設定を保存します。
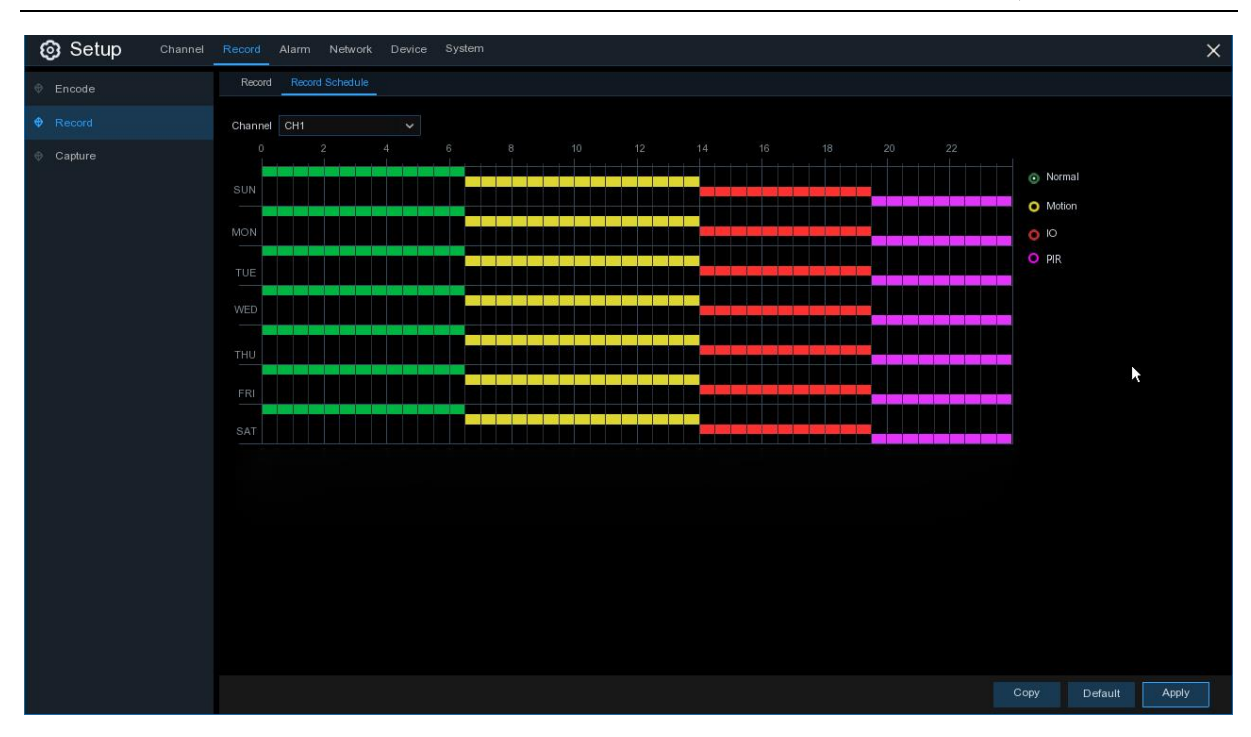

チャンネル: チャンネルを選択して、記録パラメータを設定します。

標準: タイムスロットが緑色に設定されている場合、チャンネルはそのタイムスロットの通常の記録を実 行することを示します。

Motion: タイムスロットが黄色に設定されている場合、チャンネルレコードは、その時間帯にモーションが 検出された場合にのみ記録されます。

IO: タイム スロットが赤色に設定されている場合、これは、その時間帯にセンサーがトリガーされたとき にのみチャネル レコードを示します。

PIR: タイム スロットが紫色に設定されている場合、PIR がその時間帯にトリガされたときにのみチャネ ル レコードが示されます。

[記録なし]: 黒のマークが付いているタイム スロットは、タイム スロットに対してスケジュールされた録 画がないことを意味します。

# 5.2.3 キャプチャー

このメニューでは、イメージキャプチャ機能を設定できます。

# 5.2.3.1 キャプチャー

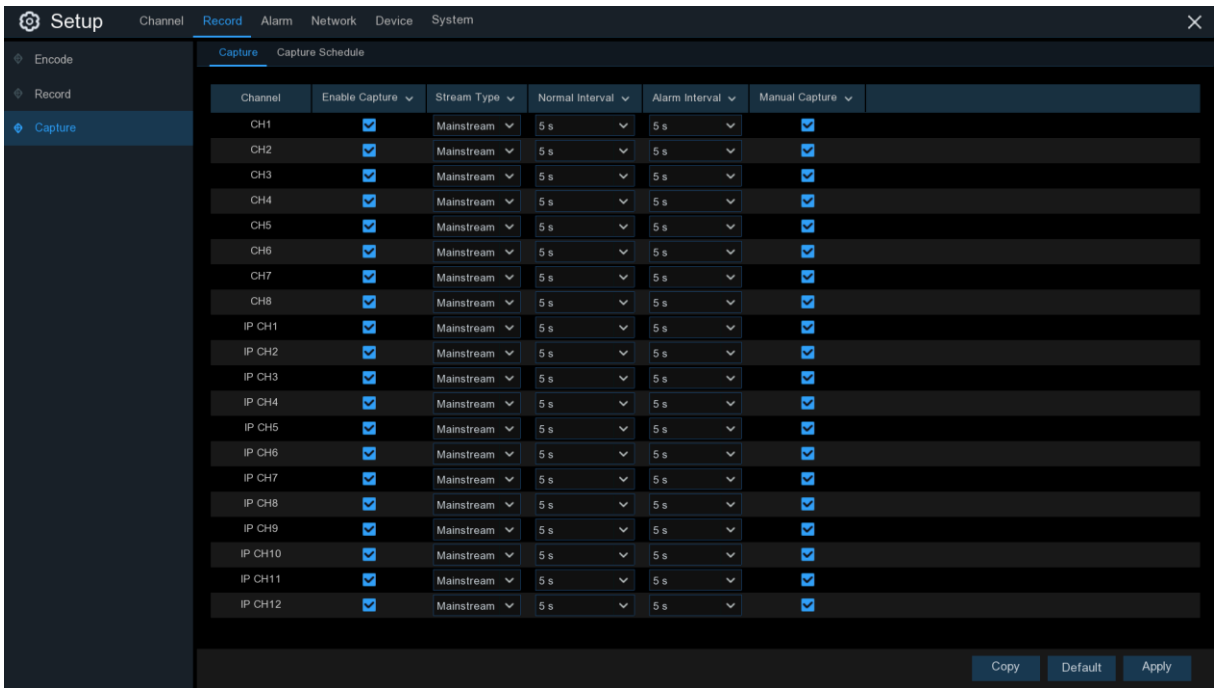

キャプチャを有効にする: チャネルでの自動キャプチャを有効または無効にします。 ストリーム Type: メインストリームまたはサブストリームで画像解像度を選択します。

通常の間隔: 通常の記録で画像をキャプチャする時間間隔。

アラーム間隔: モーション、IO アラーム、PIR がトリガされた場合に画像をキャプチャする時間間隔 手動キャプチャ: チャネルでの手動キャプチャを有効または無効にする

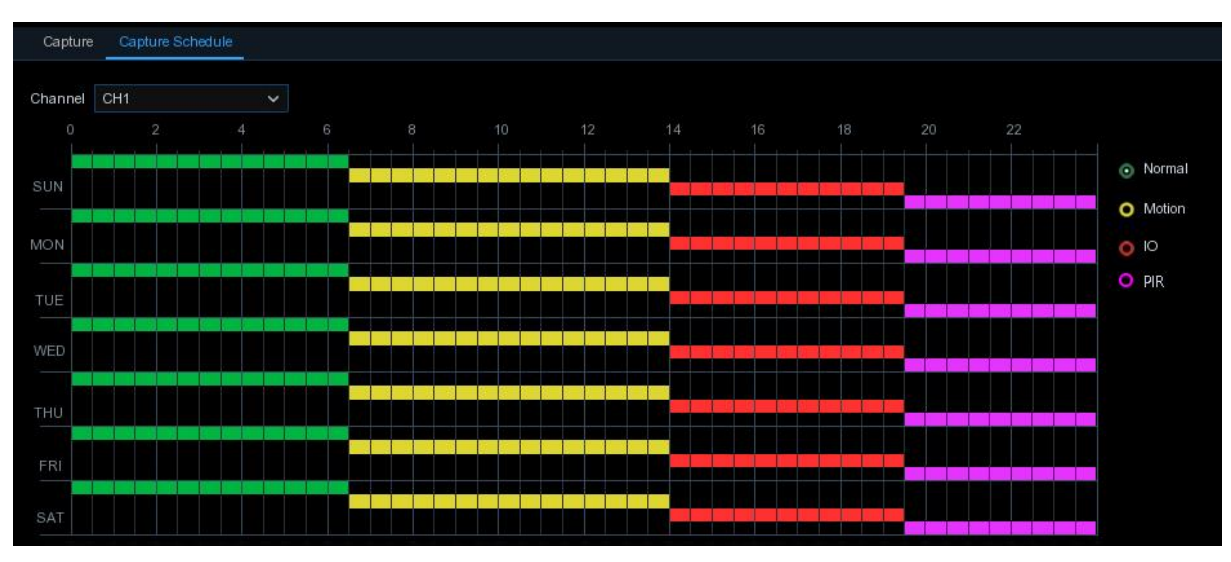

# 5.2.3.2 キャプチャスケジュール

チャンネル: キャプチャパラメータを設定するチャンネルを選択 capture します。

標準: タイム スロットが緑色に設定されている場合、チャネルがそのタイム スロットの通常のキャプチャ を実行することを示します。

Motion: タイムスロットが黄色に設定されている場合、チャンネル キャプチャ 画像 は、そのタイムスロ ットでモーションが検出された場合にのみ表示されます。

IO:タイムスロットが赤色に設定されている場合、これは、その時間帯にセンサーがトリガされた場合にの みチャンネルキャプチャ画像を示します。

PIR: タイム スロットが紫色に設定されている場合、PIR がそのタイム スロットの間にトリガーされた場 合にのみチャネルキャプチャイメージが表示されます。

キャプチャなし: 黒のマークが付いたタイムスロットは、 won タイムスロットの画像をキャプチャしないこ とを意味しますが、チャンネルで手動キャプチャ機能を有効にすると、手動で画像をキャプチャできます。

#### 5.3 アラーム

これらのセクションでは、アラーム パラメータを設定できます。

### 5.3.1 モーション

操作は [5.1](#page-31-0) と同じです。[5](#page-31-0) [モーション](#page-31-0)

## 5.3.2 I/O

これはオプション機能で、DVR がセンサーI/O をサポートしている場合に表示され、外部センサーI/O ア ラームデバイスを接続して DVR を使用します。

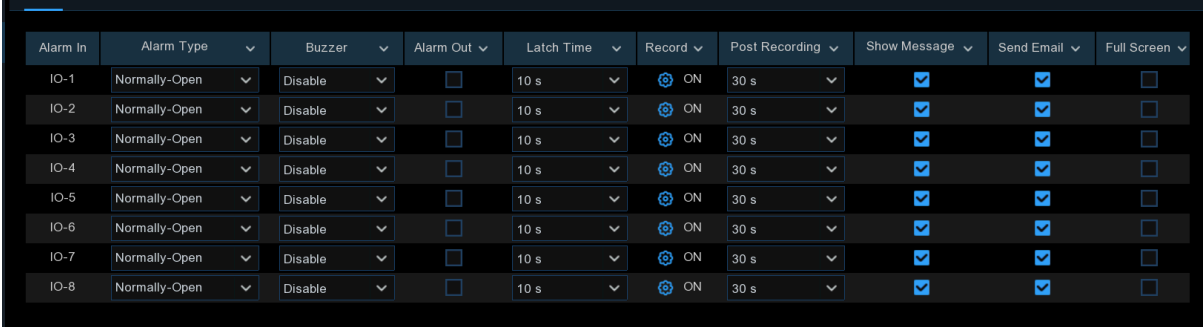

アラームイン: I/O チャンネル。

アラームタイプ: 通常オープン、通常閉じる、オフの 3 つのタイプがあります。

ブザー: :DVR は、アラーム音を発するために、その内部ブザーを使用することができます。センサーが トリガーされたときにブザーの持続時間を秒単位で設定できます。

アラームアウト: センサーがトリガーされたときに外部アラームデバイスがアラーム音を発するようにする 場合にチェックマークを付けます。

ラッチ時間: 外部センサーがトリガされたときのブザーの鳴り時間を設定できます(10、20、40、60 年代)。 Record: アイコンをクリック 2して、モーション検出がトリガーされたときに記録するチャンネルを選択し ます。

```
Record Channel
|Analog Channels <mark>1 |</mark> 2 | 3 | 4 | 5 | 6 | 7 | 8<br>|IP Camera | 1 | 2 | 3 | 4 | 5 | 6 | 7 | 8 | 9 | 10 | 11 | 12 |
```
録画後: アラームが終了したときのアラーム記録の持続時間を設定できます(30 秒、1 分、2 分、5 分)。 メッセージを表示: センサーがトリガーされたときに、画面にアラームメッセージを表示します。

メールの送信: センサーがトリガーされたときに、指定した電子メールに電子メールを送信するように設 定します。

全画面: センサーがトリガされると、対応するチャンネルが全画面モードに切り替わります。

FTP Upload: I/O アラームがトリガーされたときに FTP サーバにアラームイメージをアップロードします 。FTP を有効にするには、 5.4.4 FTP を参照してください。

# 5.3. 3 PTZ リンケージ

PTZ カメラを接続している場合は、PTZ カメラとモーションアラームおよび/または外部 I/O センサーアラ ーム間のリンクを設定できます。リンケージ機能を使用すると、モーションまたは I/O アラームが発生し たときに、PTZ カメラのフォーカスをプリセットポイントに変えることができます。

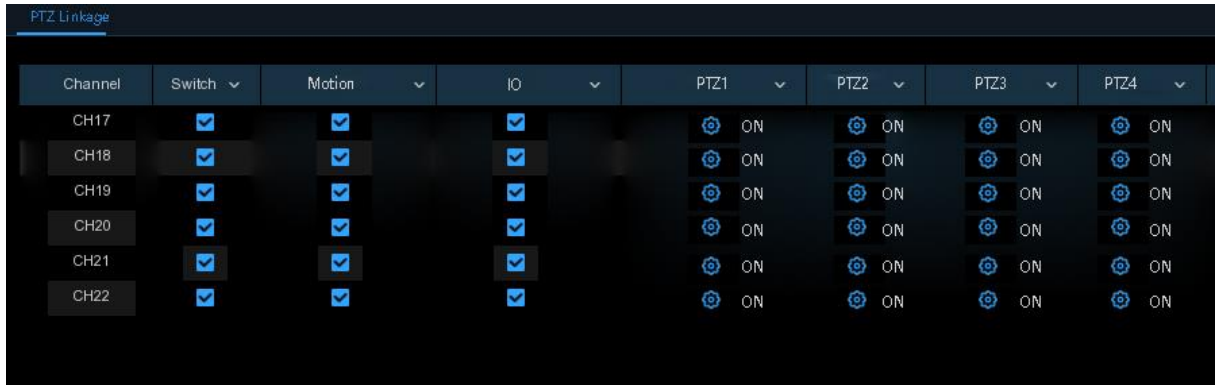

スイッチ: PTZ リンケージ機能を有効または無効にします。

動き: 動き検出アラームは、それがチェックされている PTZ リンケージ機能をトリガします。

IO:IO アラームは、チェックされている PTZ リンケージ機能をトリガします。

**PTZ: PTZ カメラをプリセット ポイント のに関連付けるには、アイコンをクリックします。 [5.1.4.1 PTZ](#page-29-0) コ** [ントロールで](#page-29-0)プリセットポイントを表示します。

### 5.3.4 Exception

このメニューでは、DVR に通知するイベントのタイプを設定できます。

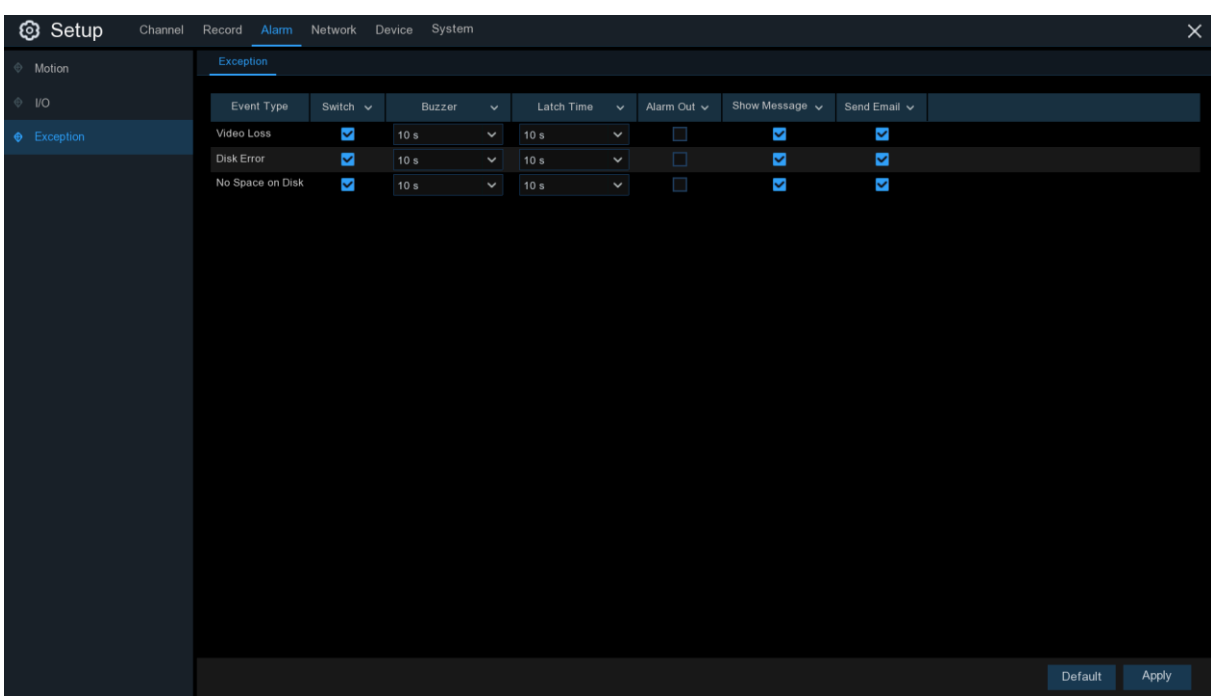

イベントタイプ: 以下のオプションからイベントタイプを選択します。

- ディスクに空き領域がない: HDD がいっぱいのとき

- ディスクエラー: HDD が正しく検出されない場合。

- ビデオロス:カメラが正しく接続されていない場合。

切り替え: イベントの監視を有効にするには、このチェックボックスをオンにします。

ブザー:イベント発生時のブザー継続時間(オフ/10 秒/20 秒/40 秒/60 秒)を設定します。ブザーを無効 にするには、[オフ] を選択 します。

ラッチ時間: これはオプションの機能です。DVR が外部アラームデバイスを接続する場合、外部アラーム デバイスが鳴る時間(10 秒、20 秒、40 秒、60 秒)を決定します。

アラームアウト: これはオプションの機能です。クリックすると、外部アラーム デバイスが鳴ります。これ はオプションの機能です。

メッセージの表示: ディスク、ディスクエラー、またはビデオロスイベントが発生したときに、メッセージを 画面に表示するには、このチェックボックスをオンにします。

メールの送信: イベントが発生したときに、DVR に自動メールを送信させます。

# 5.4 ネットワーク

このメニューでは、PPPoE、DHCP、3G などのネットワーク パラメータを設定できます。最も一般的なタ イプは DHCP です。ネットワークのアドレスが手動で指定されていない限り、ほとんどの場合、ネットワ ークの種類は DHCP です。インターネットに認証ユーザー名とパスワードが必要な場合は、PPPoE を 選択します。

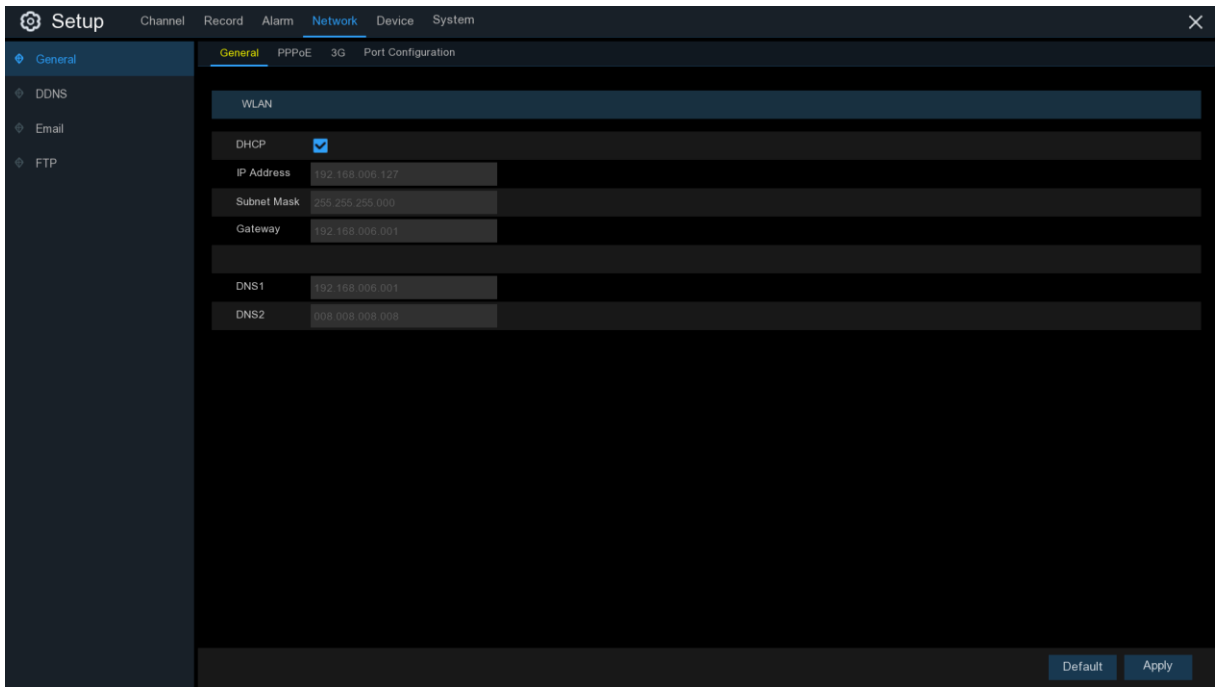

# 5.4.1 一般

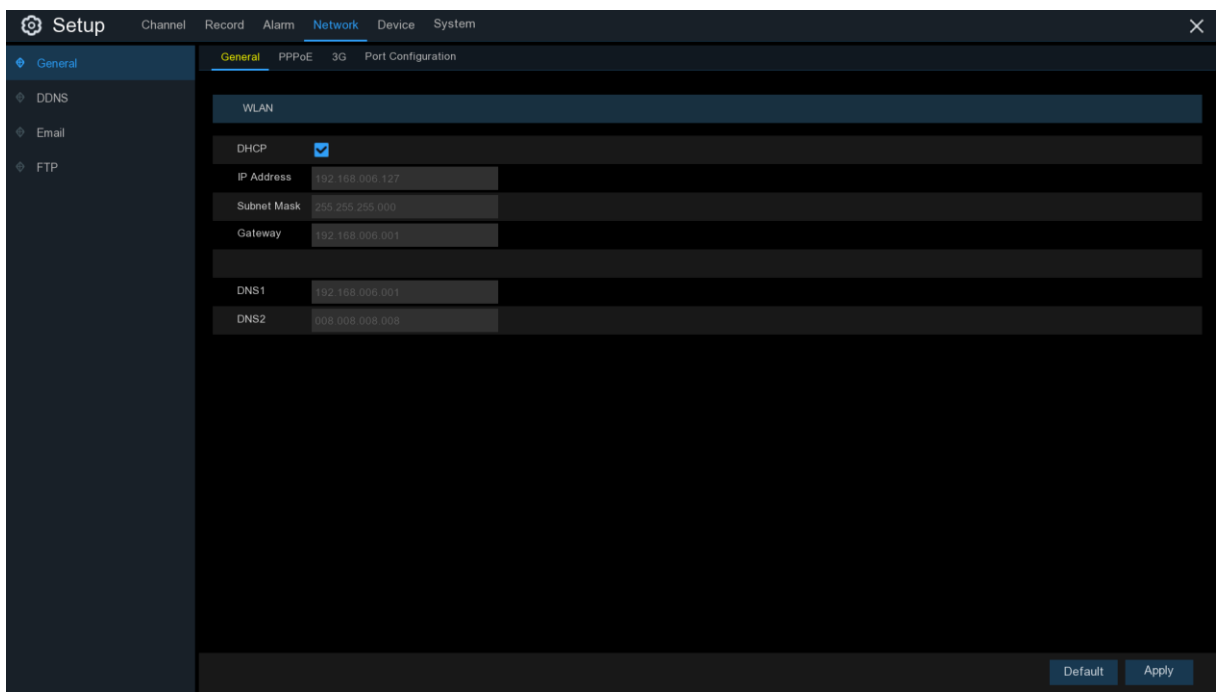

ルーターに接続して DHCP を使用できる場合は、DHCP ボックスをチェックしてください。ルータは、DVR

 $\overline{\phantom{a}}$ 

のすべてのネットワーク パラメータを自動的に割り当てます。ネットワークが手動でパラメータの下にア ドレス指定されていない限り:

IP アドレス: IP アドレスはネットワーク内の DVR を識別します。0 から 255 までの 4 つのグループ から成り、ピリオドで区切られます。例:「192.168.001.100」

サブネット マスク: サブネット マスクは、ネットワークで使用できる IP アドレスの範囲を定義するネット ワーク パラメータです。IP アドレスが住んでいる通りのようなものであれば、サブネット マスクは近隣 のようです。サブネット アドレスは、ピリオドで区切られた 4 つのグループの番号で構成されます。例: "255.255.000.000"。

ゲートウェイ: このアドレスは、DVR がインターネットにアクセスできるようにします。ゲートウェイアドレス の形式は IP アドレス と同じです。IP Address:例「192.168.001.001」

DNS1/DNS2: DNS1 はプライマリ DNS サーバーであり、DNS2 はバックアップ DNS サーバーです。 通常は、DNS1 サーバーアドレスを入力するだけで十分です。

#### 5.4. 4.1 PPPoE

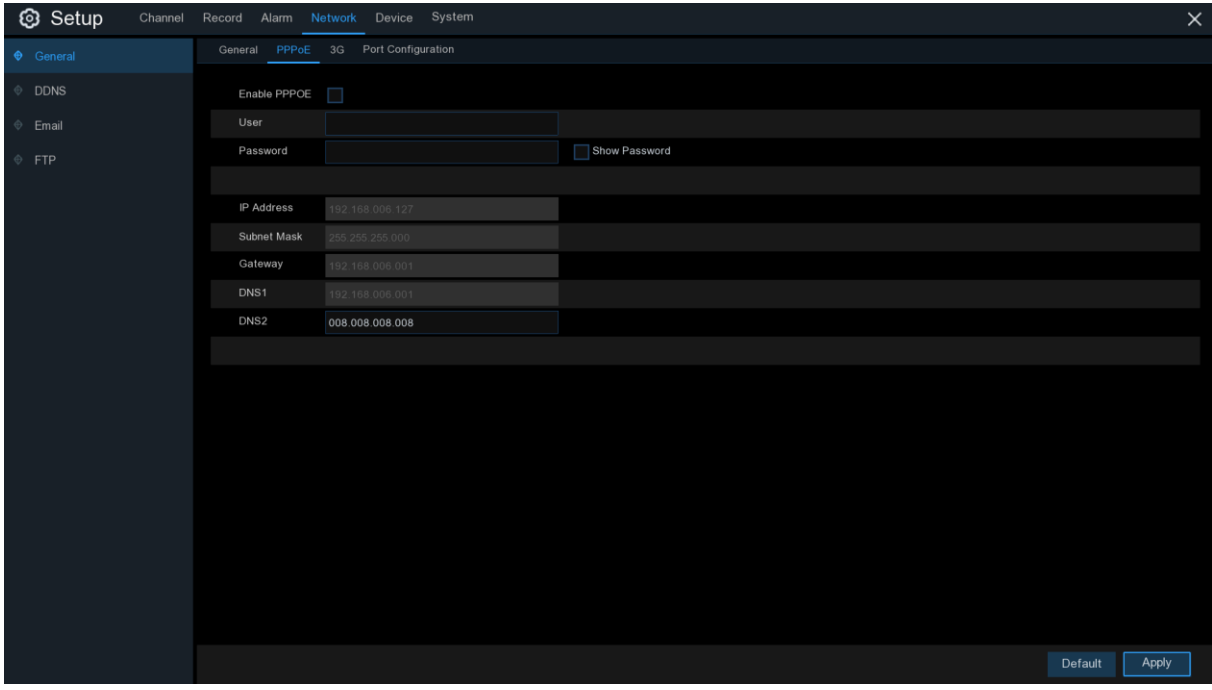

これは、DVR が DSL モデムを介してネットワークに直接接続することを可能にする高度なプロトコルで

す。

[PPPOE を有効にする] チェックボックスをオンにし、PPPoE のユーザー名とパスワードを入力します。 [適用]をクリックして保存すると、システムが再起動して PPPoE 設定をアクティブにします。

### 5.4.1.2 3G

これは、モバイルネットワークを使用する前に、DVR に 3G ドングルを接続する必要があります。

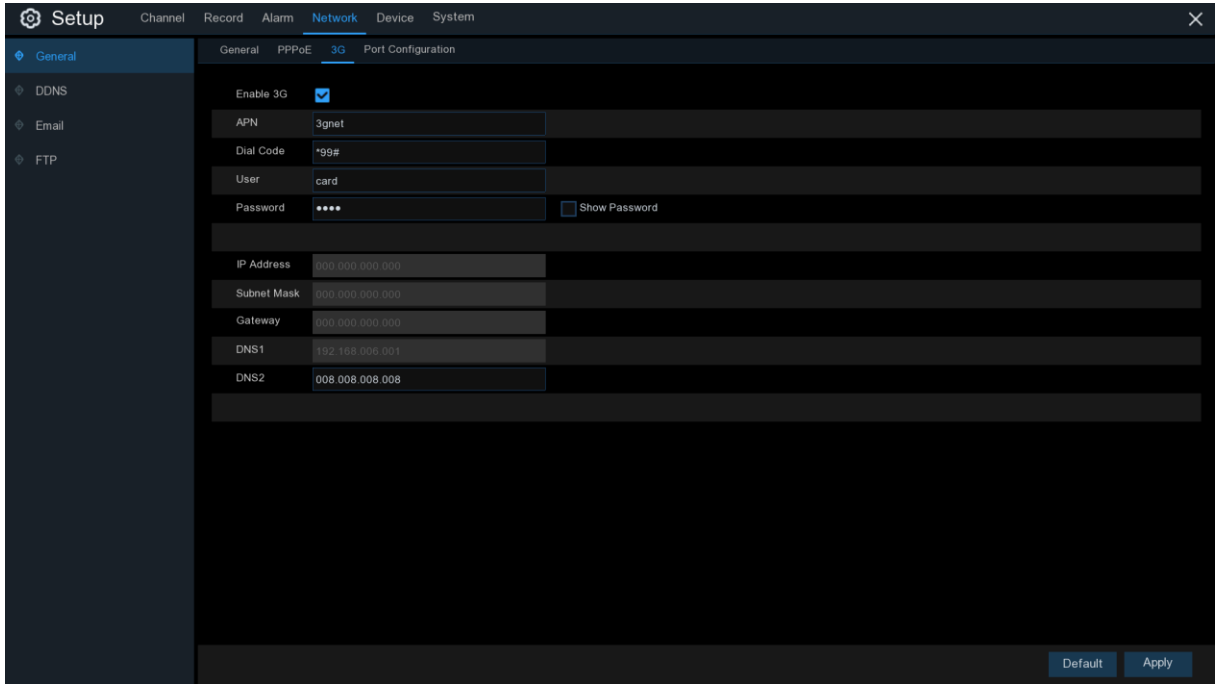

3G オプションを有効にし、3G ドングルデバイスの指示に従って APN、ダイヤルコード、ユーザー名&パス ワードを入力します。

モバイルネットワークを使用する前に、3G ドングルを DVR に接続する必要があります

# 5.4.1.3 ポート設定

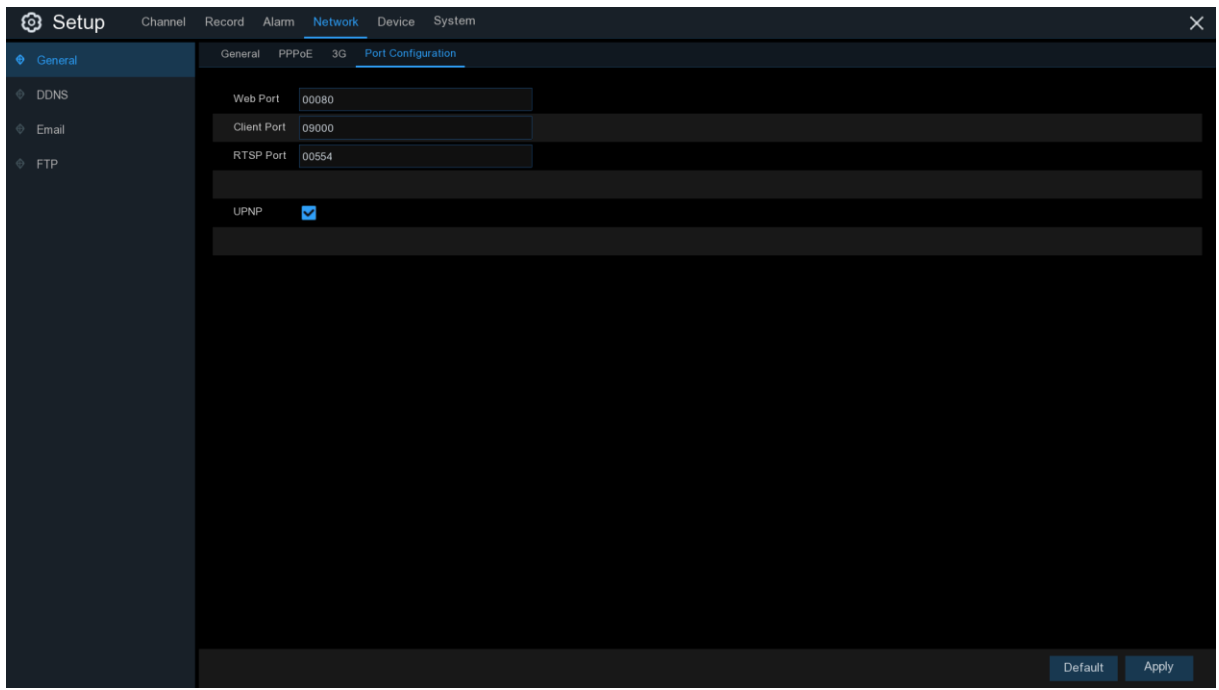

Web ポート: これは、DVR にリモートでログインする (Web クライアントを使用するなど) 場合に使用す るポートです。デフォルトのポート 80 が既に他のアプリケーションによって取得されている場合は、それ を変更してください。

クライアント ポート: DVR が情報を送信するために使用するポートです。デフォルトのポート 9000 が既 に他のアプリケーションによって取得されている場合は、それを変更してください。

RTSP ポート: デフォルトポート 554 がすでに他のアプリケーションによって取られている場合は、554 です、それを変更してください。

UPNP: Web クライアントを使用して DVR にリモートでログインする場合は、ポート転送を完了する必要 があります。ルーターが UPnP をサポートしている場合は、このオプションを有効にします。DVR とルー ターの両方で UPnP を有効にする必要があります。この場合、ルーターで手動でポート転送を設定する 必要はありません。 ルーターが UPnP をサポートしていない場合は、ポート転送が手動で完了してい ることを確認してください。

#### 5.4.2 DDNS

このメニューでは、DDNS 設定を構成できます。DDNS は、DVR へのリモート接続を簡素化するために 静的アドレスを提供します。DDNS を使用するには、まず DDNS サービス プロバイダーの Web ペー ジでアカウントを開く必要があります。例:KGUARD.ORG: http://www.kguard.org...

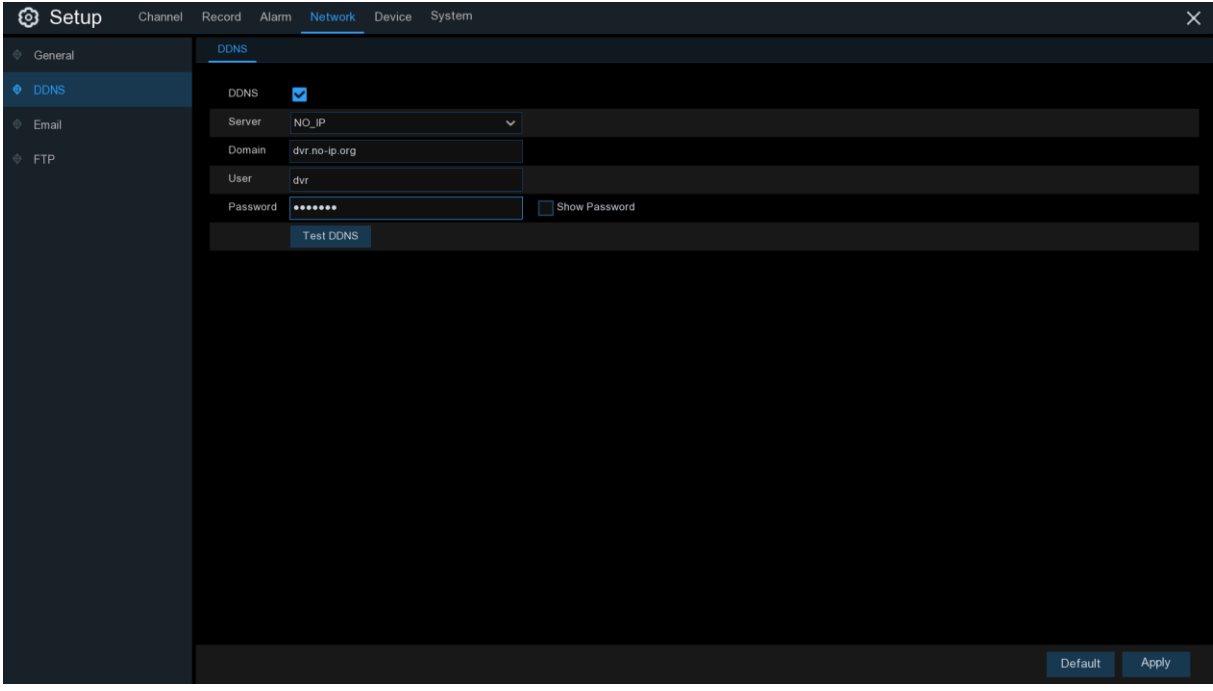

DDNS: DDNS を有効にする。

サーバー: 優先する DDNS サーバー (DDNS 3322, DYNDNS, KGUARD ORG, NO\_IP, CHANGEIP, DNSEXIT).を選択します。

ドメイン: DDNS サービス プロバイダの Web ページで作成したドメイン名を入力します。これは、PC 経 由で DVR にリモート接続する場合に[URL]ボックスに入力するアドレスになります。フォックスの例 :dvr.no-ip.org。

ユーザー/パスワード: DDNS サービス プロバイダの Web ページで、アカウントを作成するときに取得 したユーザー名とパスワードを入力します。

すべてのパラメータを入力したら、[DDNS のテスト] をクリックして DDNS 設定をテストします。テスト結 果が「ネットワークに到達できないか、DNS が正しくない」の場合は、ネットワークが正常に動作するか、 DDNS 情報が正しいかどうかを確認してください。

# <span id="page-45-0"></span>5.4.3 E メール

このメニューでは、電子メールの設定を構成できます。アラームがトリガーされた場合、HDD が満杯にな った場合、HDD がエラー状態にある、またはビデオ損失が発生したときに、電子メールでシステム通知 を受信する場合は、これらの設定を完了してください。

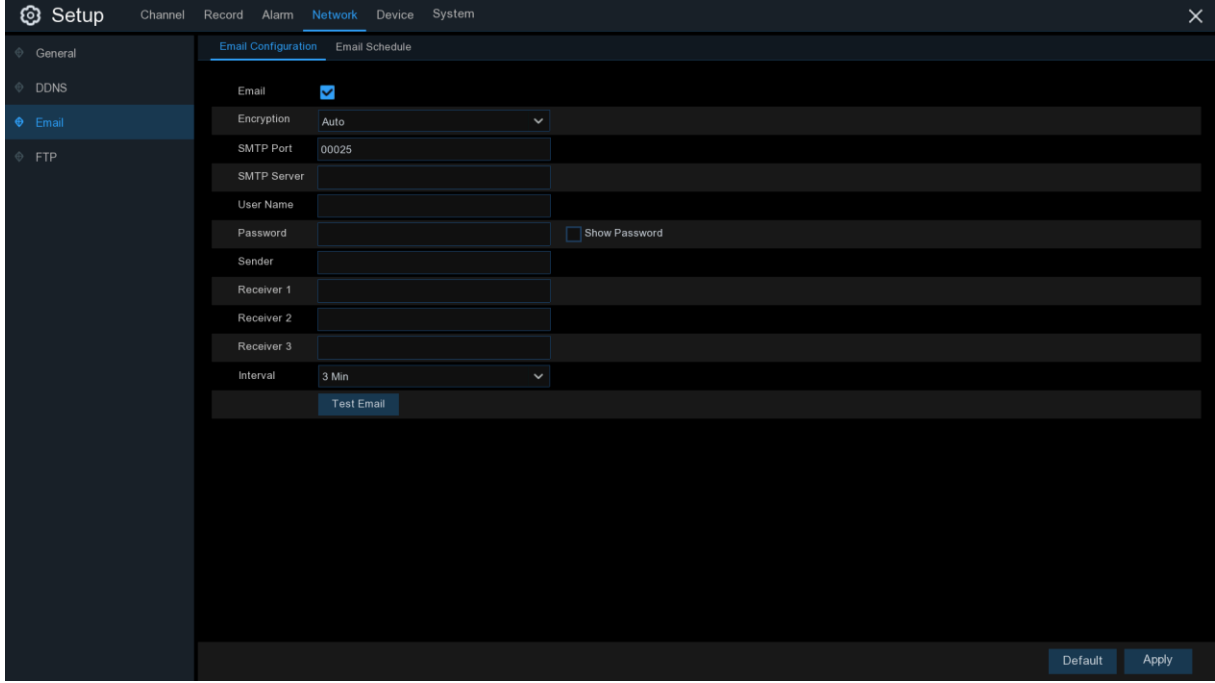

# 5.4.3.1 電子メールの設定

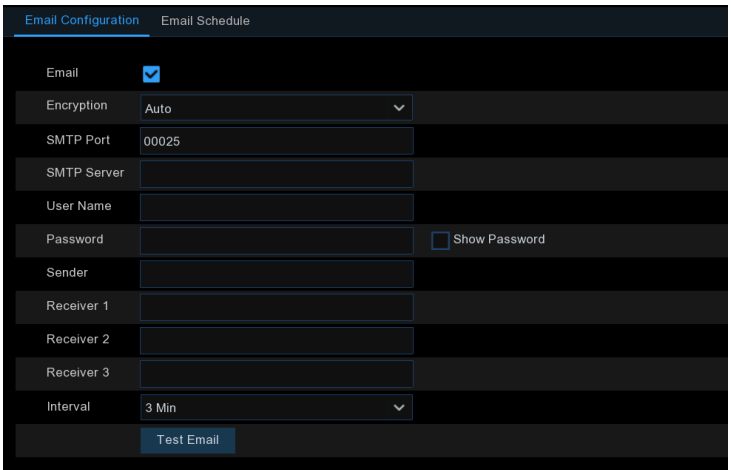

電子メール: 有効にする C ヘック。

Encryption: メールサーバーが SSL または TLS の検証を必要とする場合に有効にします。不明な場 合は、自動に設定 Auto します。

SMTP ポート: 電子メール サーバーの SMTP ポートを入力します。

SMTP サーバー: 電子メールの SMTP サーバー アドレスを入力します。

ユーザー名: メールアドレスを入力します。

パスワード: メールのパスワードを入力します。

受信機 1〜3:DVR からイベント通知を受信するメールアドレスを入力します。

間隔: DVR からの通知電子メール間の時間間隔の長さを設定します。

すべての設定が正しいことを確認するには、「電子メールのテスト] をクリックします。システムは、受信ト レイに自動電子メール メッセージを送信します。テスト電子メールを受信した場合は、構成パラメータが 正しいことを意味します。

#### 5.4.3.2 メールスケジュール

電子メール通知を完全に実装するようにスケジュールを構成する必要があります。

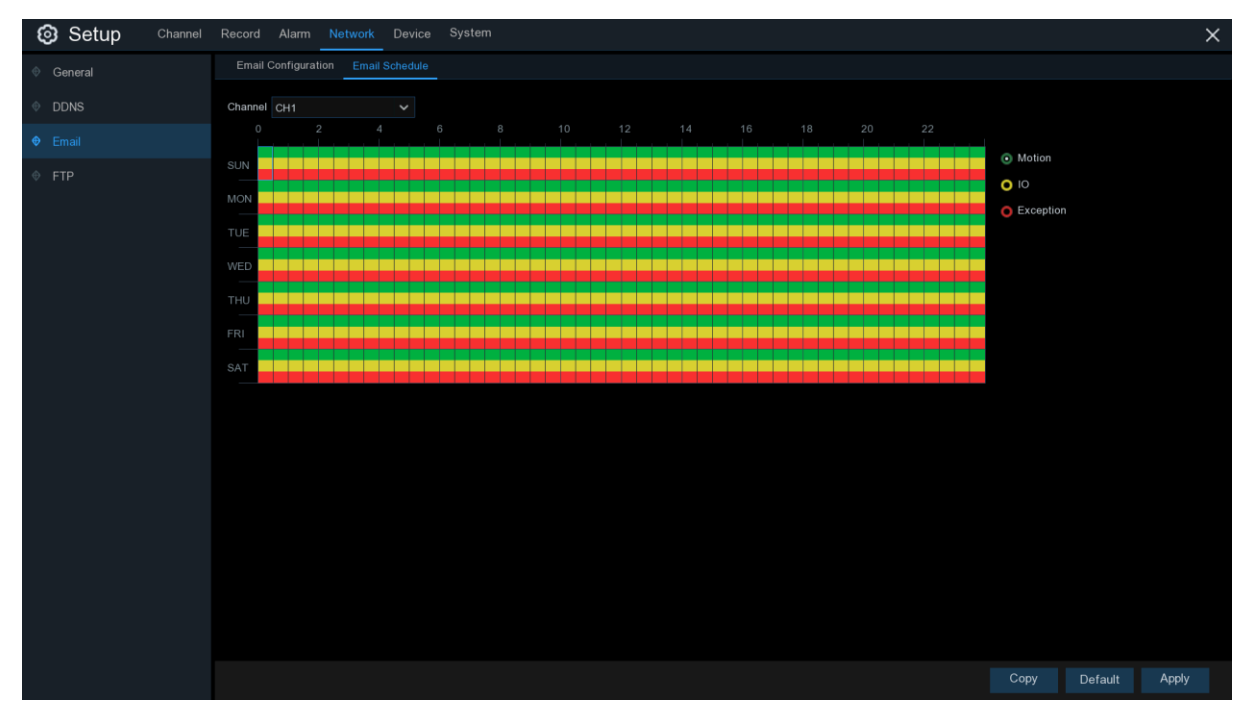

メールスケジュールのカラーコードは、次の意味を持ちます。

緑: モーション検出用スロット。

黄色: I/O アラーム用スロット(オプション)。

赤: 例外用スロット (HDD フル、HDD エラー、またはビデオ損失)。

紫:PIR 用スロット(オプション)。

# 5.4.4 FTP

このメニューでは、FTP 機能を有効にして、キャプチャしたスナップショットを DVR からストレージ デバ イスに FTP 経由で読み込むことができます。

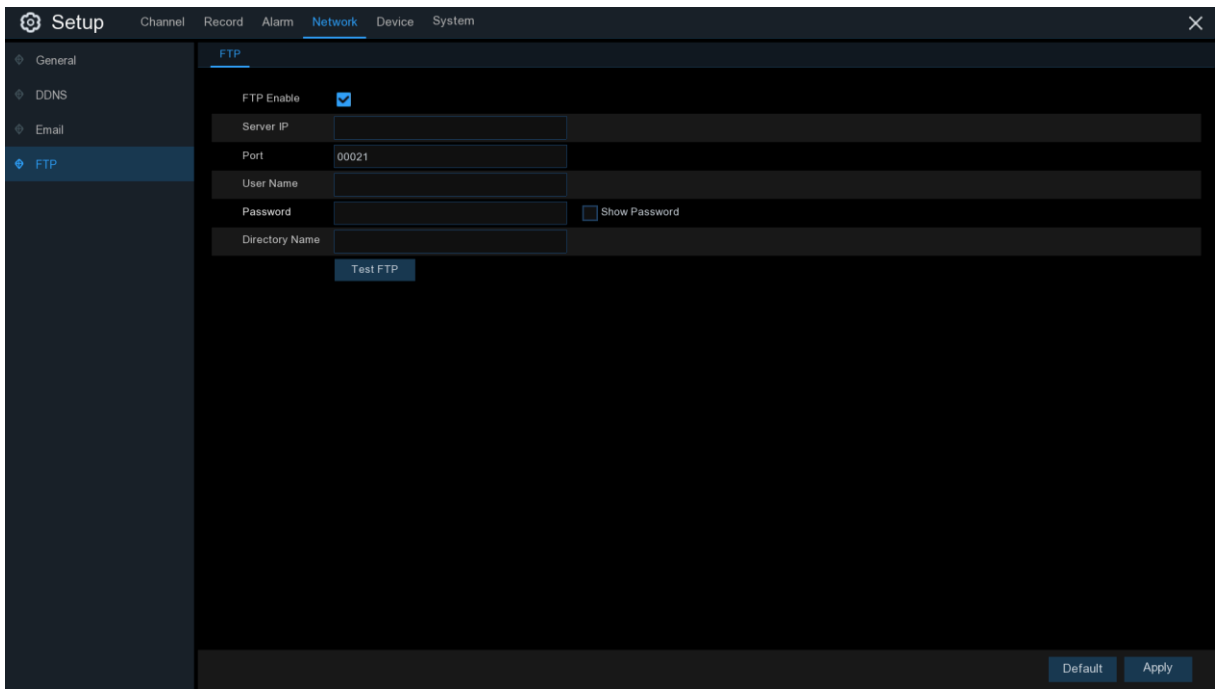

FTP の有効化: クリックすると、FTP 機能が有効になります。

サーバー IP: FTP サーバーの IP アドレスまたはドメイン名を入力します。

ポート: ファイル交換用の FTP ポートを入力します。

名前/パスワード: FTP サーバーのユーザー名とパスワードを入力します。

ディレクトリ名: FTP ファイル交換のデフォルトのディレクトリ名を入力します。

FTP のテスト: クリックして FTP 設定をテストします。

# 5. 5 デバイス

このセクションでは、内部 HDD およびクラウドストレージ機能を構成できます。

# 5. 5.1 ディスク

このメニューでは、内部 HDD を確認および設定できます。HDD は、最初の起動時に、新しい HDD を 交換する場合にのみフォーマットする必要があります。

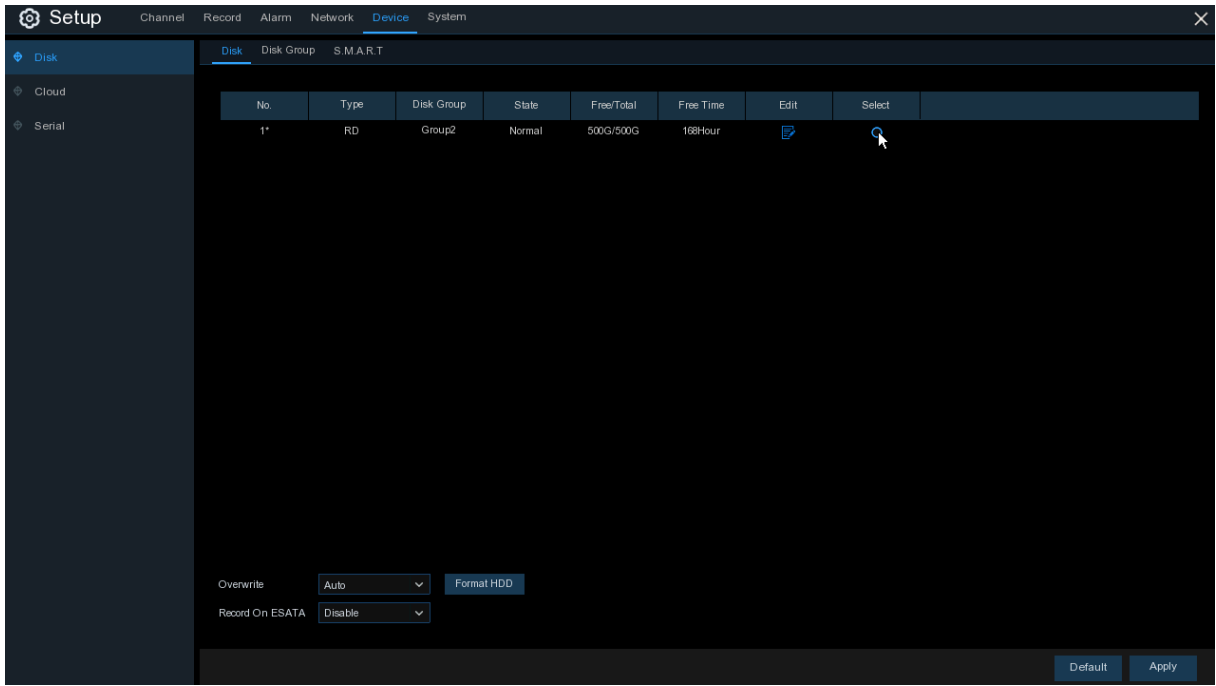

フォーマット HDD: フォーマットする HDD を選択し、[HDD のフォーマット] をクリックします。書式設定 を開始するには、ユーザー名とパスワードを入力し、[OK] をクリック OK して書式設定を続行する必要 があります。

上書き: HDD がいっぱいになったときに、HDD の古い録画を上書きするには、このオプションを使用し ます。たとえば、オプション 7 日間を選択した場合、HDD 上の残りの 7 日間の録画のみが保持されま す。古い録音が上書きされないようにするには、[オフ] を選択 OFF します。この機能を無効にしている 場合は、HDD の状態を定期的に確認して、HDD が満杯でないことを確認してください。HDD がいっぱい になると録画が停止します。

#### 5.5.1.1 S.M.A.R.T

この機能は、DVR 内に取り付けられているハードドライブの技術情報を表示するために使用することが できます。また、テストを実行して(3 種類あります)、ドライブエラーの可能性を評価して検出することもで きます。

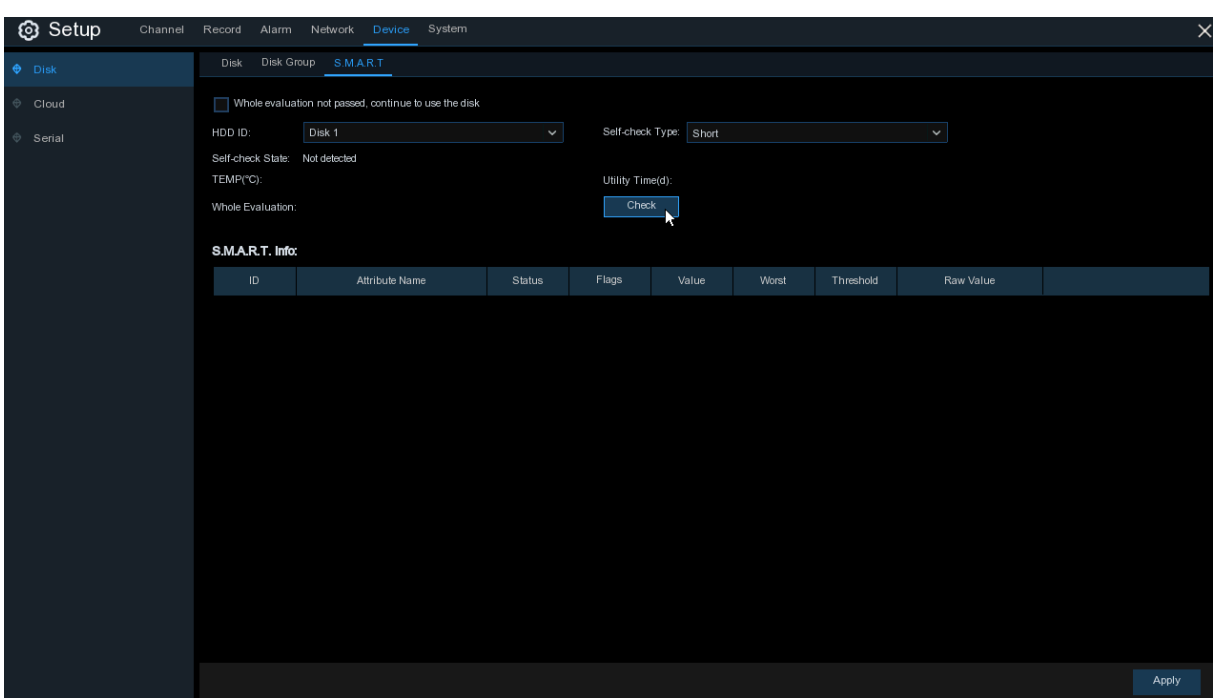

評価全体が成功せず、ディスクの使用を継続する: 何らかの理由でハードドライブに障害(1 つ以上の不 良セクタなど)が発生した場合は、DVR にドライブへの保存を続行するよう指示できます。

セルフチェックタイプ :3 種類があります:

Short: このテストは、読み取り/書き込みヘッド、電子機器、内部メモリなどのハードドライブの主要なコ ンポーネントを検証します。

Long: これは、上記を検証するだけでなく、問題のある領域(ある場合)を明らかにし、悪いセクターの移 転を強制するために表面スキャンを実行する長いテストです

Conveyance: これは、ハードドライブの機械部品が動作していることを確認する非常に迅速なテストです  $\circ$ 

注意: テストを実行する場合、DVR は通常どおり動作し続けます。HDD S.M.A.R.T エラーが見つかった 場合、HDD は引き続き使用できますが、記録データを失うリスクがあります。新しい HDD を交換するこ とをお勧めします。

## 5.5.2 クラウド

DVR には Dropbox を介してスナップショットをアップロードする機能があり、スナップショットを簡単に保 存して共有し、必要なときに常に手元に置く無料サービスです。

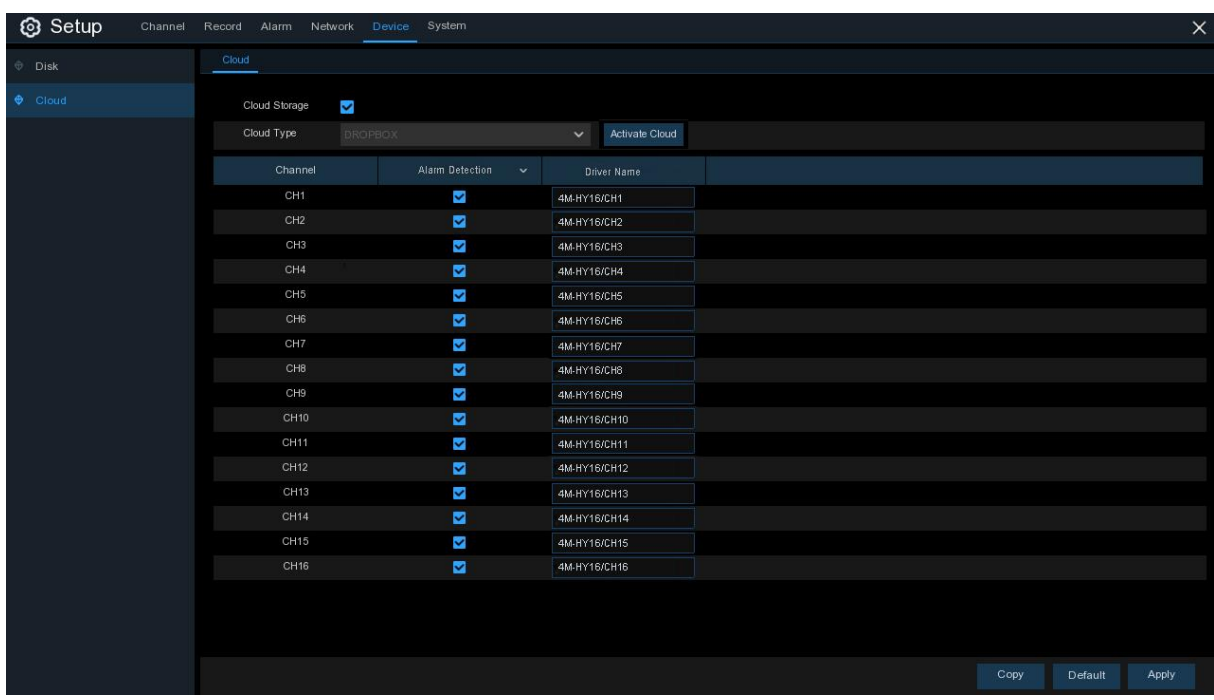

クラウド機能を有効にする前に、DVR で使用したのと同じメールアドレスとパスワードを使用して

Dropbox アカウントを作成することをお勧めします。www.dropbox.com に移動し、名前、メールアドレス、 パスワードを入力し、利用規約に同意してからサインアップボタンをクリックします。

クラウドストレージ: C:C ヘック機能を有効にします。

クラウドタイプ: 現在は Dropbox のみサポートされています。

アラーム検出: カメラが動きを検出したときや I/O アラームによってトリガーされたときに、スナップショッ トを Dropbox にアップロードする場合に有効にします。

ドライブ名: DVR のクラウド ストレージ名を入力します。

クラウドをアクティブ化: クリックして機能をアクティブにします。しばらくすると、画面上にメッセージが表 示されます。アクティベーションリンクがメールに送信されました [\(5.4.3 Email](#page-45-0) でメールアラートを受信す るように設定したメールアドレス)。メールを確認してから、リンクをクリックしてアクティブ化します。 Dropbox のウェブサイトにアクセスできます。[許可] をクリックして、ライセンス認証を完了します。他の カメラでクラウド ストレージを有効にする場合は、これらの手順を繰り返します。

#### 5.6 システム

日付、時刻、地域などの一般的なシステム情報の変更、パスワードと権限の編集など。

# $5.6.1 - R$

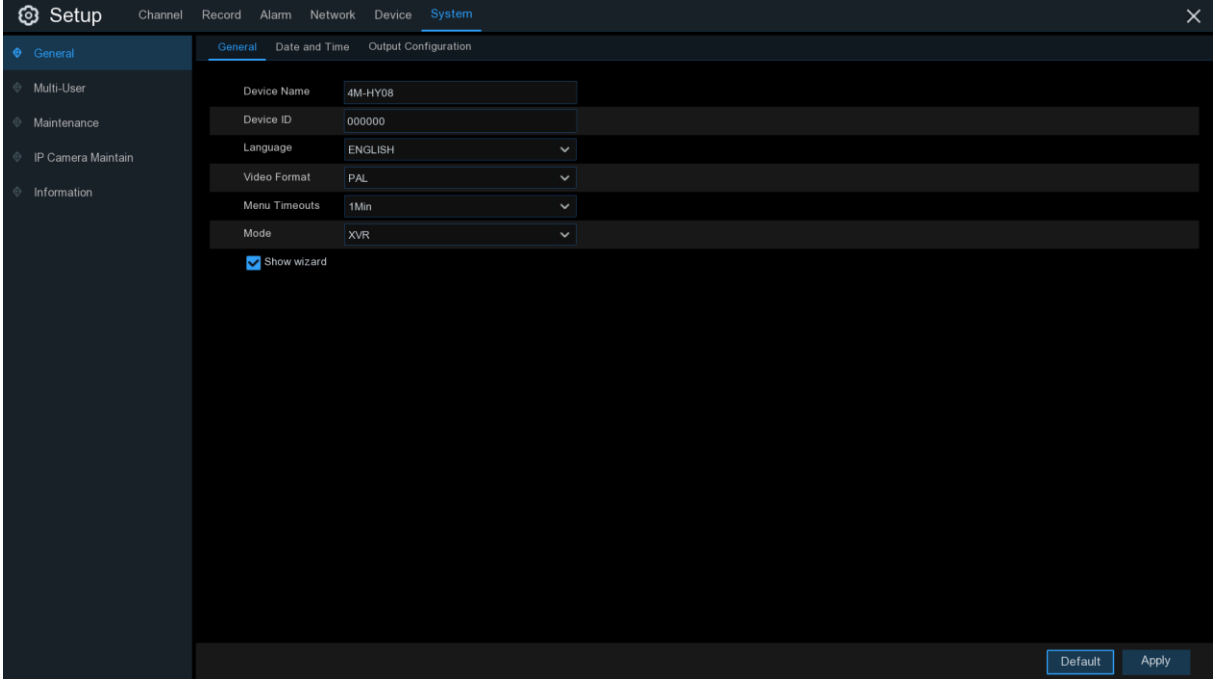

デバイス名: DVR の名前を入力します。名前には、文字と数字の両方を含めることができます。 デバイス ID: DVR の ID を入力します。デバイス ID は DVR を識別するために使用され、数字のみ で構成できます。たとえば、2pcs DVR が同じ場所にインストールされ、デバイス ID が DVR の 1 つ に対して 000000、別の DVR の場合は 1111111 がインストールされます。リモートコントローラで DVR を操作する場合、両方の DVR がコントローラからの信号を受信し、同時に動作することがあります。ID 111111 の DVR のみを制御する場合は、ログインページにデバイス ID 11111 を入力して、リモートコ ントローラを使用して、さらに操作を行うことができます。

言語: システム メニューを表示する言語を選択します。複数の言語が利用可能です。

ビデオ形式: お使いの地域に適したビデオ規格を選択します。

メニュータイムアウト: ドロップダウンメニューをクリックして、DVR がアイドル状態のときにメインメニュー を終了する時間を選択します。また、"OFF" を選択して無効にすることもできます (パスワード保護は一 時的に無効になります)。

モード: XVR または DVR.XVR モデルでは、DVR に IP カメラを追加できます。モードを XVR から DVR に変更すると、追加されたすべての IP カメラが削除されます。

ウィザードの表示: DVR をオンまたはリブートするたびにスタートアップ ウィザードを表示する場合は、 このチェック ボックスをオンにします。

# 5.6.1.1 日付と時刻

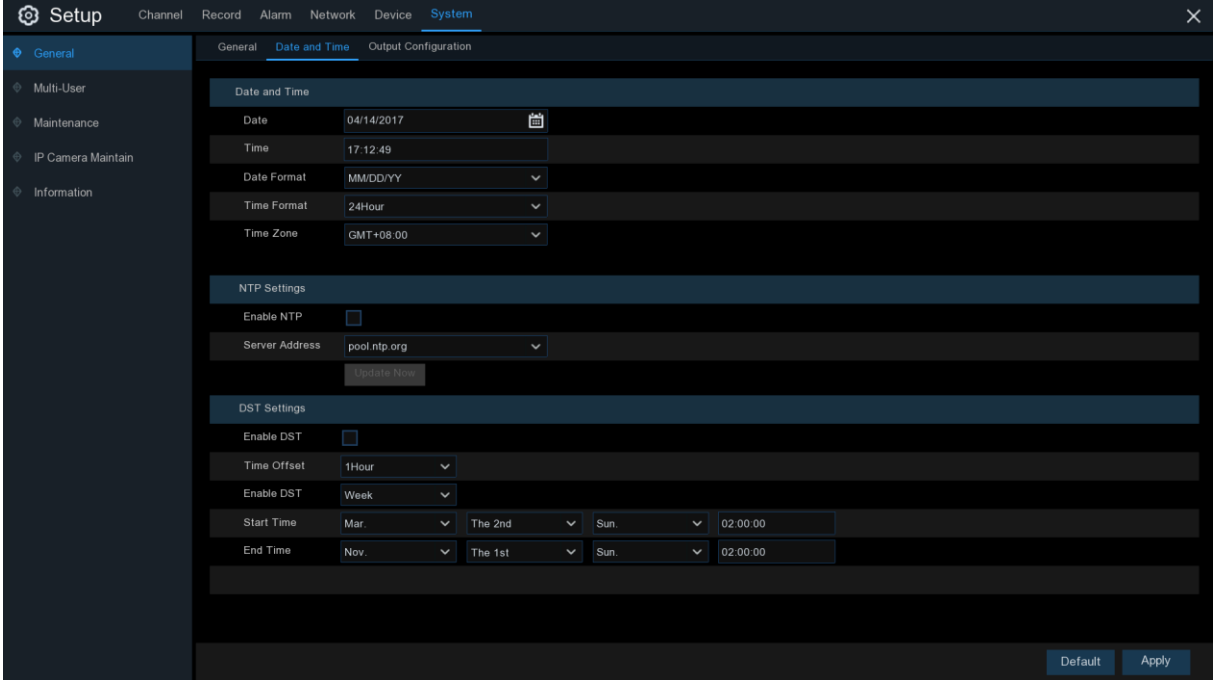

#### 日付と時刻

日付: カレンダーアイコンをクリックして日付を変更します。 時間: ダイアログボックスをクリックして時間を変更します。 日付形式: 優先する日付形式を選択します。 時刻形式: 希望の時刻形式を選択します。 タイムゾーン: お客様の地域または都市に関連するタイムゾーンを選択します。

#### 5.6.1.2 NTP 設定

NTP(ネットワークタイムプロトコル)機能により、DVR は自動的にクロックをタイムサーバと同期させること ができます。これにより、常に正確な時間設定を持つことができます(DVR は定期的に自動的に同期さ れます)。

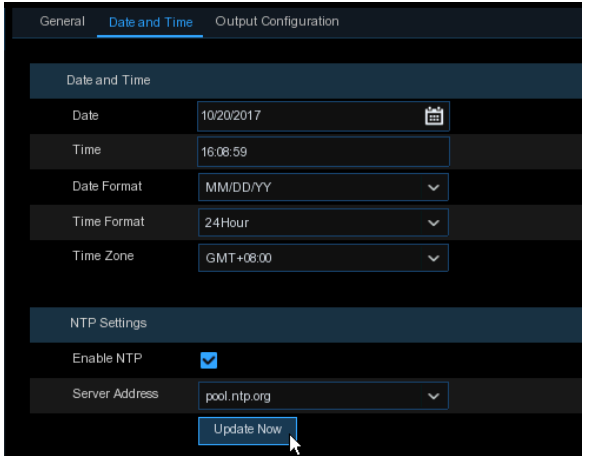

**NTP** を有効にする場合はオンにし、サーバー アドレスを選択し、[今すぐ更新] をクリックし て日付と時刻を手動で同期します。

[適用] をクリックして設定を保存します。

NTP 機能が有効になっている場合、システム は 1 日 00:07:50、またはシステムの起動時に 毎回システム時刻を更新します。

### 5.6.1.3 DST 設定

DST (サマータイム) 機能を使用すると、特定のタイム ゾーンまたは地域で夏時間が増加した時間を選 択できます。

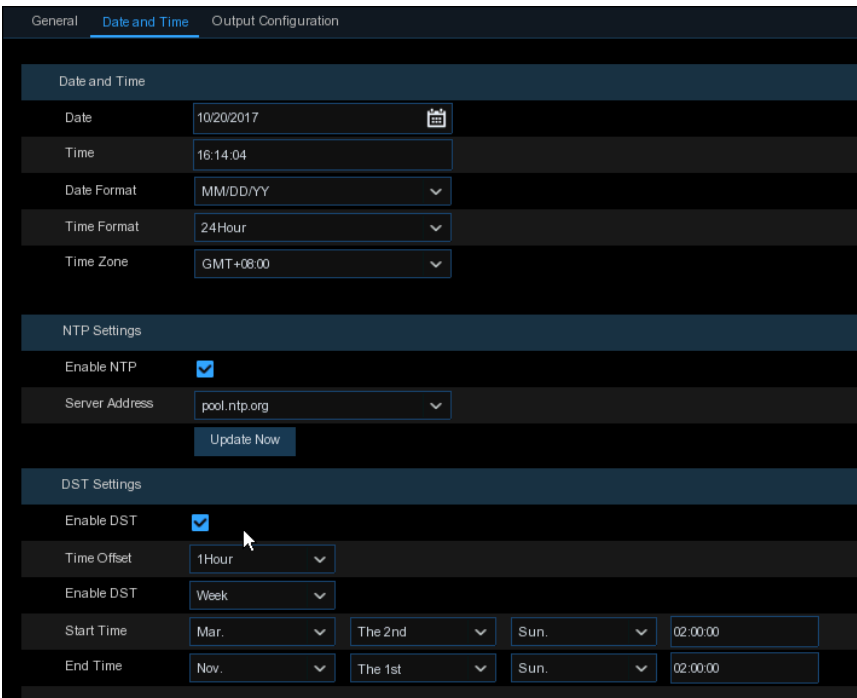

DST を有効にする : サマータイム設定がタイムゾーンまたは地域に適用される場合は、このオプション をオンにして有効にします。

タイム オフセット: サマータイムがタイム ゾーンで増加した時間を選択します。これは、世界協定時刻 (UTC) と現地時刻の間の分単位の差を示します。

DST を有効にする: サマータイムの開始と終了の方法を選択できます。

週: サマータイムの開始と終了を指定する特定の日時を指定します。たとえば、特定の月の第 1 日曜 日の午前 2 時などです。

日付: 開始日(カレンダーアイコンをクリック)、サマータイムの開始と終了の終了日と時刻を選択します。 開始時間/終了時刻: サマータイムの開始時刻と終了時刻を設定します。

# 5.6.2 出力設定

このメニューでは、ビデオ出力パラメータを設定できます。

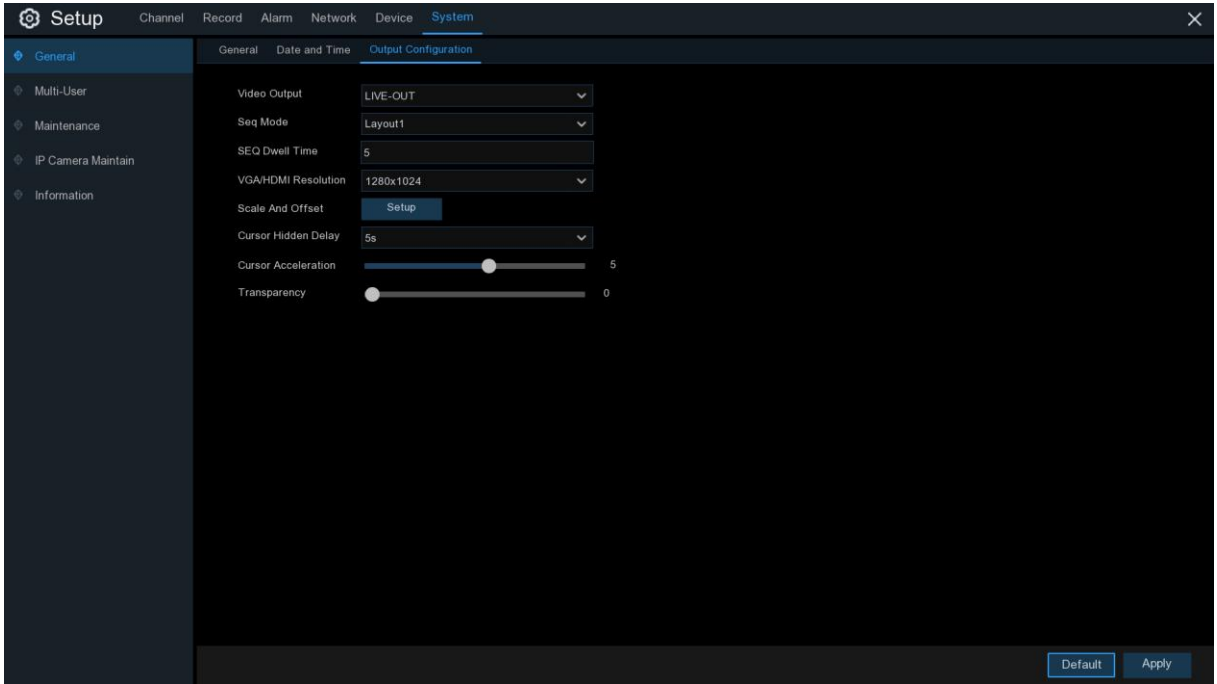

ビデオ出力: 出力オプションを選択するには: LIVE-OUT は、メイン出力パラメータを設定するために使用されます。 SPOT-OUT は、VGA スポット出力パラメーターを構成するためのオプションです。

# 5.6.2.1 ライブアウト

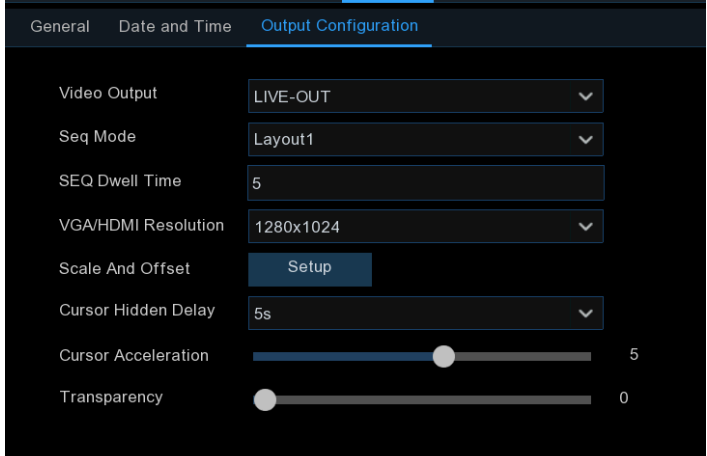

[ビデオ出力]ドロップダウンメニューから[LIVE-OUT]を選択します。

[SEQ モード]: DVR がシーケンス モードのときに表示するビデオ チャンネルの数を選択します。 SEQ Dwell Time: 次のビデオチャンネルを表示する前に、シーケンスモードでビデオチャンネルを表示し たい時間の最大長を秒単位で入力します(最大 300 秒)。

出力解像度: お使いのテレビに適したディスプレイ解像度を選択します。DVR が 4K 出力解像度をサ ポートしている場合は、2K (2560 x 1440) または 4K (3840 x 2160) を選択して、4K テレビで提供される 高い解像度を利用できます。

スケールと Offset:DVR:は、モニタやテレビに合わせてディスプレイ画面のサイズと位置を調整すること ができます。[<mark>設定</mark>]ボタンをクリックして調整します。

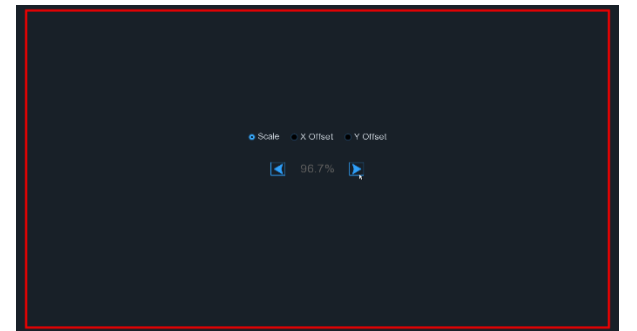

**[**スケール**]:**表示画面のサイズをスケールで調整 します。

**X** の数**:**表示画面を左右に移動します。

**[Y** オフセット**]:** 表示されている画面を上下に 移動します。

矢印上でマウスの左ボタンを 1 回クリックするか長押ししてサイズと位置を調整するか、ou can scroll the マウスのホイールをスクロールして調整します。マウスの右ボタンをクリックして終了し、[適用] をク リック Apply して変更を保存します。

カーソル非表示の遅延: DVR がアイドル状態のときにマウスカーソルを非表示にする時間を選択するに は、ドロップダウン メニューをクリックします。また、"OFF" を選択して無効にすることもできます (パス ワード保護は一時的に無効になります)。

カーソルの加速: マウスカーソルを移動する速度を調整します。

透明度:スライダーを左右に押し続けると、メニューバーとメインメニューの画面の表示の透過度を変更で きます。それに応じて調整します。

## 5.6.3 マルチユーザー

このメニューでは、ユーザー名、パスワード、およびユーザー権限を設定できます。

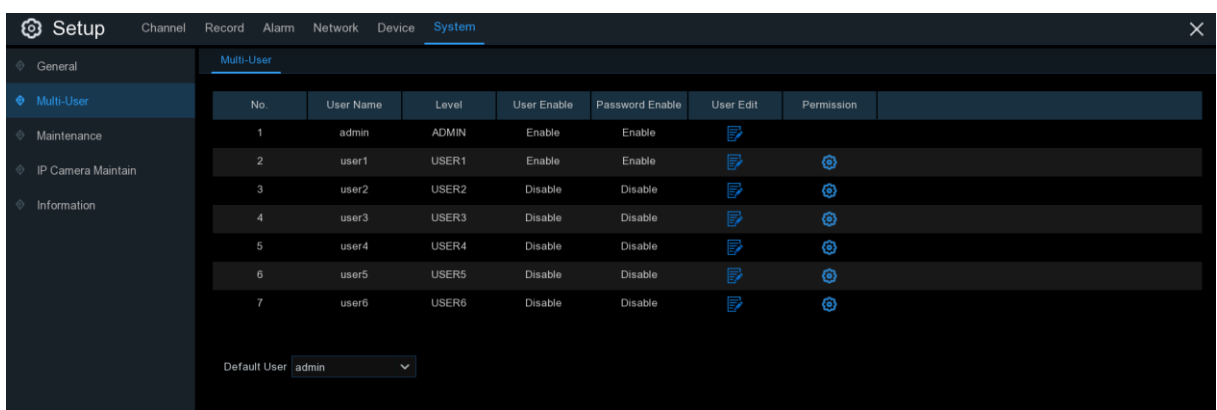

システムは、次の勘定タイプをサポートします。

- ADMIN システム管理者: システムのフルコントロールを持ち、管理者とユーザーの両方のパ スワードを変更したり、パスワード保護を有効/無効にできます。
- USER 通常のユーザー: ユーザーはライブ表示、検索、再生、およびその他の機能へのアク セス権のみを持ちます。システムへのアクセスレベルが異なる複数のユーザー アカウントを設 定できます。

#### 5.6.3.1 パスワードの変更

管理者アカウントまたはユーザー アカウントのパスワードを変更するには、[ ユーザー編集 ] アイコン をクリックします。パスワードは 8 文字以上で、数字と文字を混在させることができます。確認のため に新しいパスワードをもう一度入力し、[保存] をクリック Save して新しいパスワードを保存します。認証 のために古いパスワードを入力する必要があります。

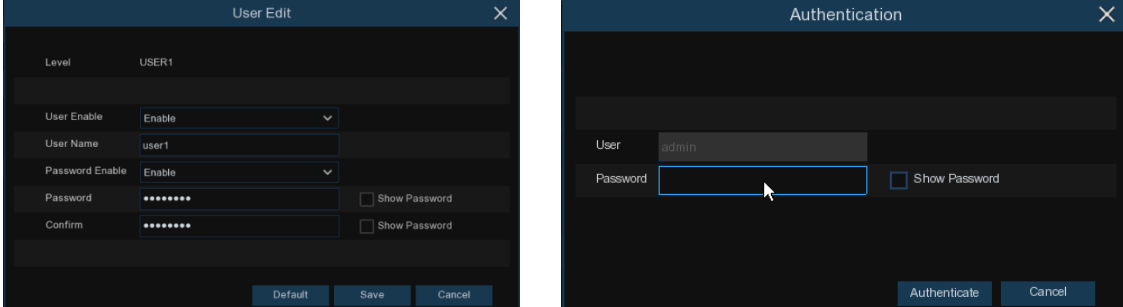

パスワードの有効化: パスワードを有効にしてプライバシーを保護することを強くお勧めします。パスワ ード保護を無効にしたい場合は、DVR が安全な場所に置かれていることを確認してください。

# 5.6.3.2 新規ユーザーの追加

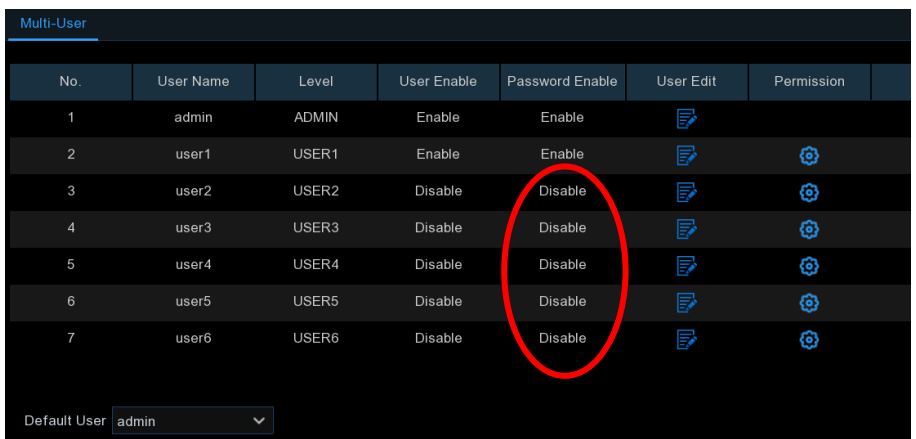

1. 現在無効になっているユーザー アカウントのいずれかを選択 し、[ユーザーの編集] アイコン を **クリック ■します。** 

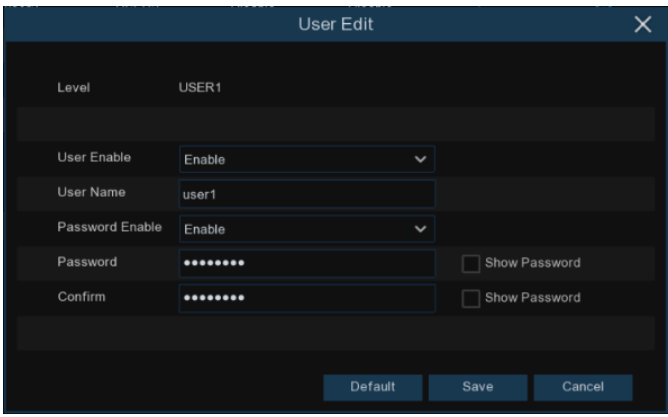

- 2. [ユーザーの有効化]の横にあるドロップダウンから [有効]を選択します。
- 3. [ユーザー名]の横にあるフィールドをクリックして、アカウントのユーザー名を変更します。
- 4. [パスワードの有効化]の横にあるドロップダウンから [有効]を選択します。
- 5. [パスワード]の横にあるフィールドをクリックして、希望するパスワードを入力します。
- 6. [確認]の横にあるフィールドをクリックして、パスワードを再入力します。
- 7. [保存]をクリックします。認証するには、管理者パスワードを入力する必要があります。

# 5.6.3.3 ユーザ権限の設定

管理者アカウントは、すべてのシステム機能を完全に制御できる唯一のアカウントです。各ユーザー ア カウントの特定のメニューおよび機能へのアクセスを有効または無効にできます。

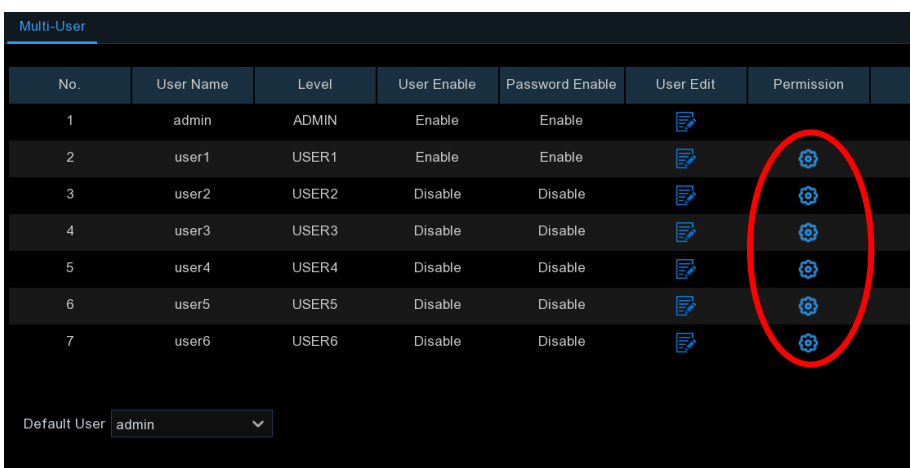

1. [アクセス権] タブの下にある編集 2 アイコンをクリックします。

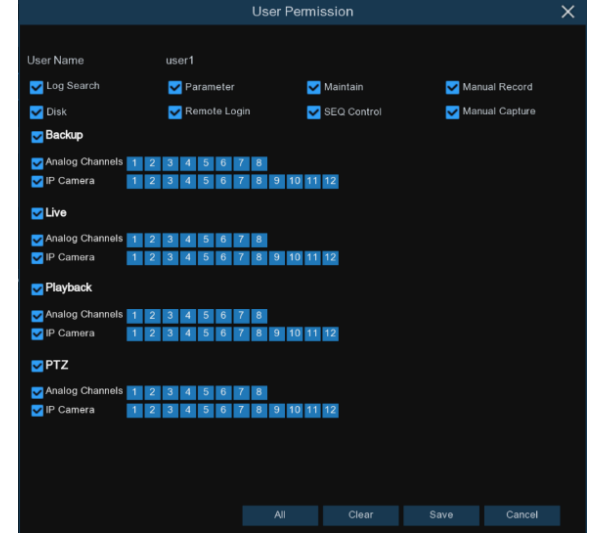

- 2. ユーザーにアクセスするシステム メニューまたは機能の横にあるチェックボックスをオンにしま す。[すべて] をクリックしてすべてのボックスをオンにします。[クリア] をクリック Clear して、チェ ック ボックスをオフにします。
- 3. [保存] をクリックして変更を保存します。

# 5.6.4 メンテナンス

このセクションでは、システムログの検索と表示、デフォルト設定のロード、システムのアップグレード、シ ステムパラメータのエクスポートとインポート、マネージャシステムの自動再起動が可能です。

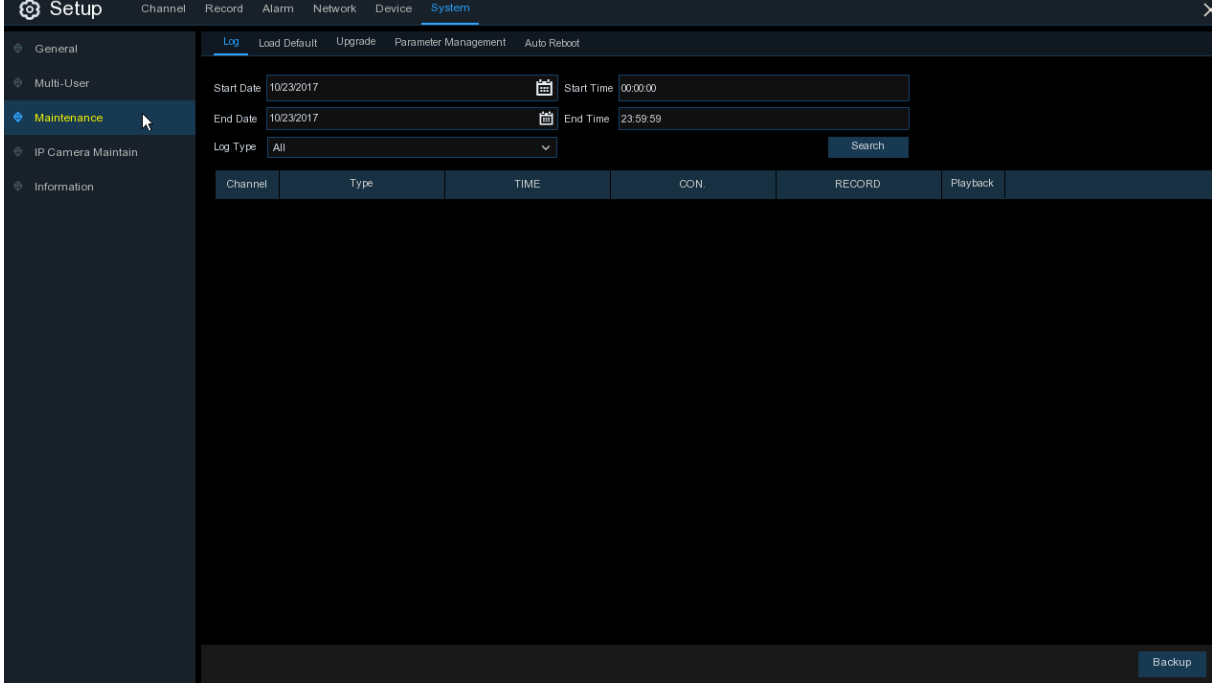

#### 5.6.4.1 ログ

システムログには、モーションアラームやシステム警告などの重要なシステムイベントが記録されま す。 USB フラッシュ ドライブに対して、一定期間システム ログのバックアップ ファイルを簡単に 作成できます。

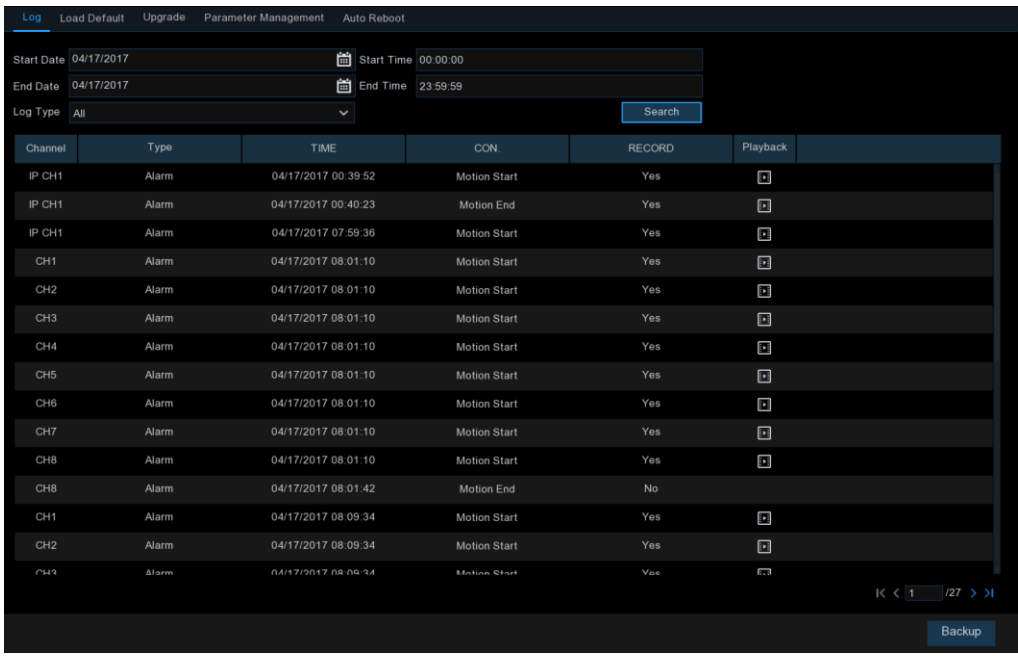

#### ログの検索とバックアップ:

- 1. [開始日と開始日時] の横のフィールドをクリックして、画面上のカレンダーから検索の開始日と時刻 を選択します。
- 2. [終了日と終了日時] の横にあるフィールドをクリックして、画面上のカレンダーから検索の終了日と 時刻を選択します。
- 3. [ログ Type の種類] の横にあるドロップダウンから検索するイベントの種類を選択するか、[すべて] を選択して、選択した期間のシステムログ全体を表示します。
- 4. [検索]をクリックします。
- 5. 検索期間からシステムログイベントを参照します。
- ビデオイベントは、[再生]列をクリックすることで即座に再生できます。右クリックして検索結果に戻り ます。
- メニューの右下隅にあるK く / > > 1 ボタンを使用して、システムログイベントのページ間を移動し ます。
- 6. [バックアップ] をクリックして、検索期間のシステム ログのバックアップ log を作成します。フラッシュ の派生物が DVR の USB ポートに接続されていることを確認してください。
- 7. バックアップドライブメニューが表示されます。バックアップ ファイルを保存するフォルダに移動し、 [OK]をクリックして開始します。

## 5.6.4.2 ロードのデフォルト

DVR 設定をデフォルトの状態にリセットします。すべての設定を一度にリセットするか、特定のメニュー の設定だけをリセットするかを選択できます。デフォルト設定を復元しても、ハードディスクに保存された 記録やスナップショットは削除されません。

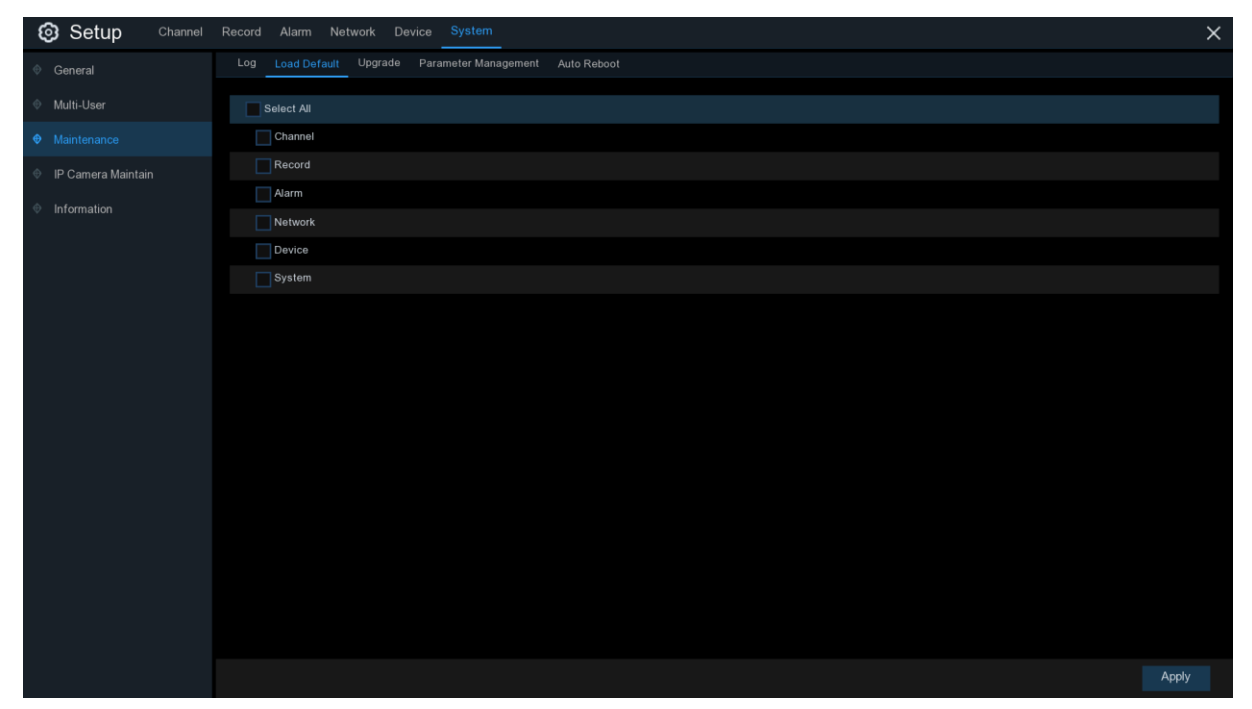

復元する項目をオンにするか、[すべて選択] をオンにしてすべての項目を選択します。[適用] をクリッ クして、選択した項目の既定の設定を読み込みます。

# 5.6.4.3 アップグレード

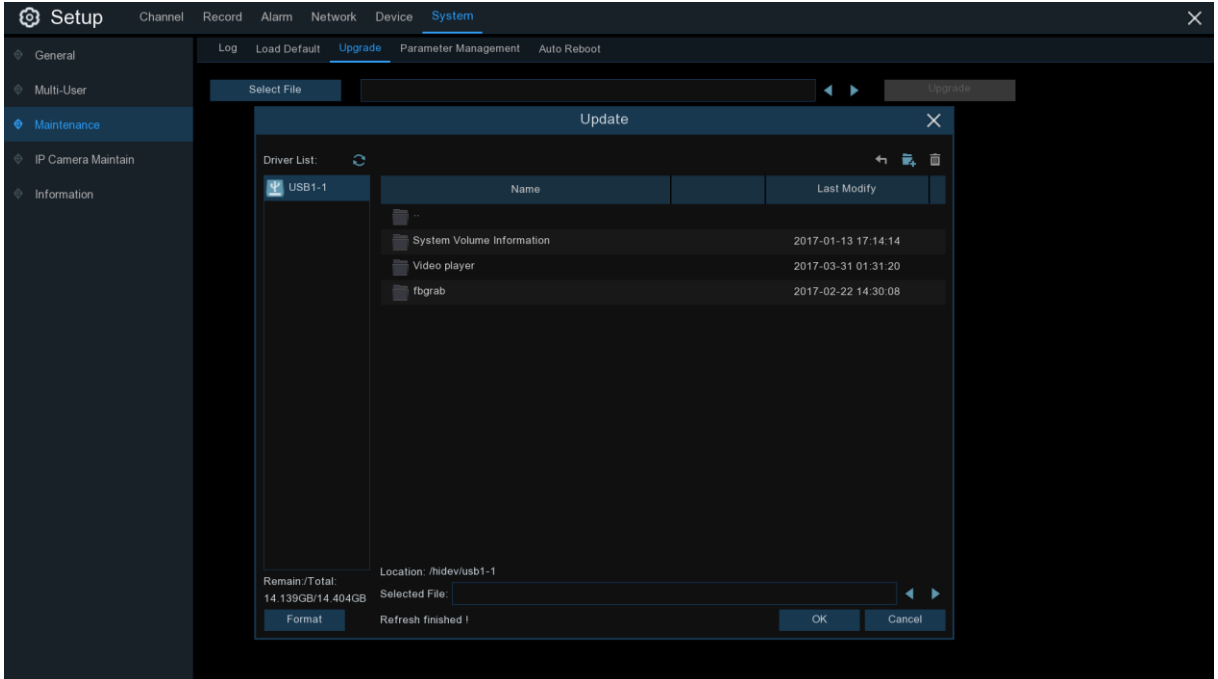

- 1. ファームウェア ファイル(.sw ファイル) を USB ドライブにコピーし、USB フラッシュ ドライブを DVR の USB ポートに挿入します。
- 2. [ファイルの選択]ボタンをクリックして、USB フラッシュ ドライブのファームウェア ファイルを選択し、 [OK]をクリックします。
- 3. [アップグレード] ボタンをクリックして、システムのアップグレードを開始します。システムのアップグレ ードは約 5〜10 分続きます、DVR の電源を切ったり、ファームウェアのアップグレード中に DVR から USB を取り外したりしないでください。

## 5.6.4.4 パラメータ管理

USB export フラッシュ ドライブに設定したメイン メニュー設定をエクスポートしたり、USB フラッシ ュ ドライブから DVR にエクスポートした設定ファイルをインポートしたりできます。

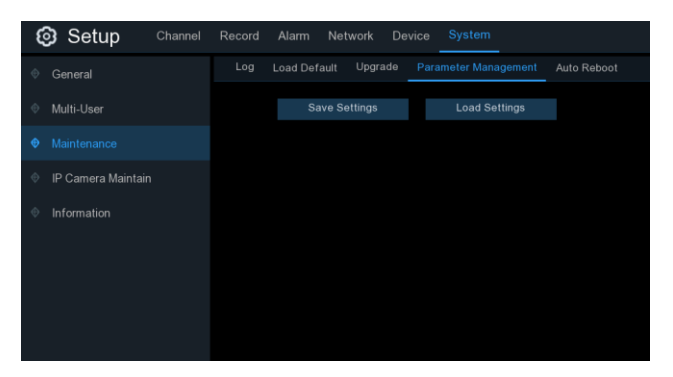

設定を保存: クリックすると、DVR の現在のシステム設定が USB デバイスに保存されます。認証するに は、管理者パスワードを入力する必要があります。

設定の読み込み: システム設定のエクスポートを作成したら export、別の DVR に設定をインポートでき ます。「設定の読み込み]ボタンをクリックして、USB フラッシュ ドライバからインポートするシステム設 定ファイルに移動します。認証するには、管理者パスワードを入力する必要があります。

## 5.6.4.4 自動再起動

このメニューにより、システムは DVR を定期的に自動再起動できます。この機能は、DVR の操作整合性 を維持するため、有効にしておくことをお勧めします。

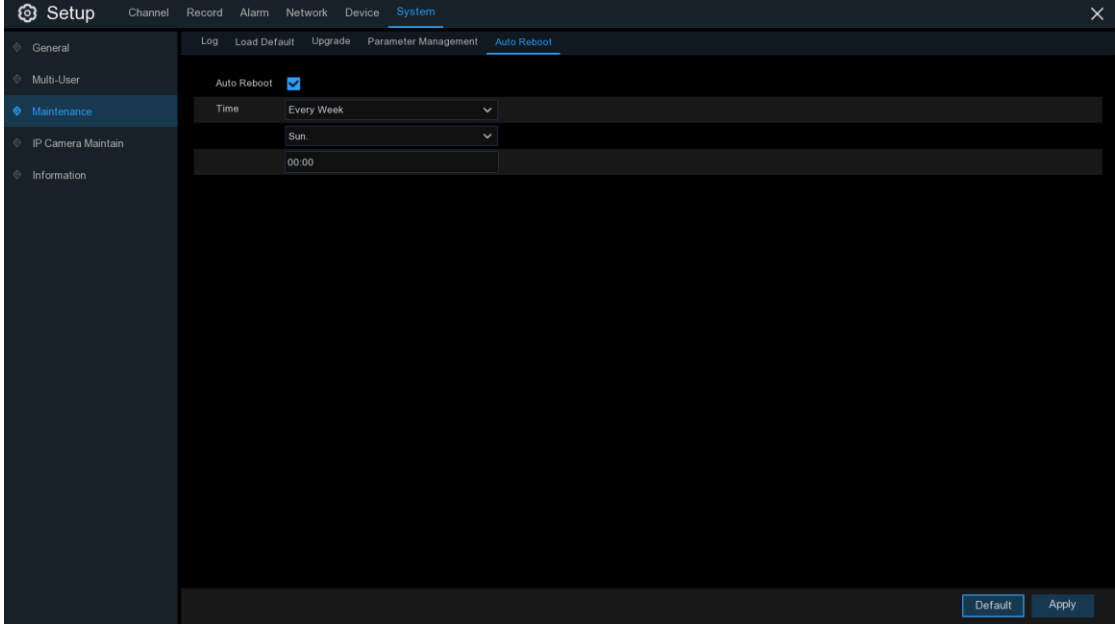

自動再起動: 有効にする

時間 :DVR を日、週、または月ごとに再起動するように設定できます。

# 5.6.5 IP カメラの維持

このメニューでは、IP カメラのファームウェアをアップグレードし、IP カメラのデフォルト設定に戻すことが できます。

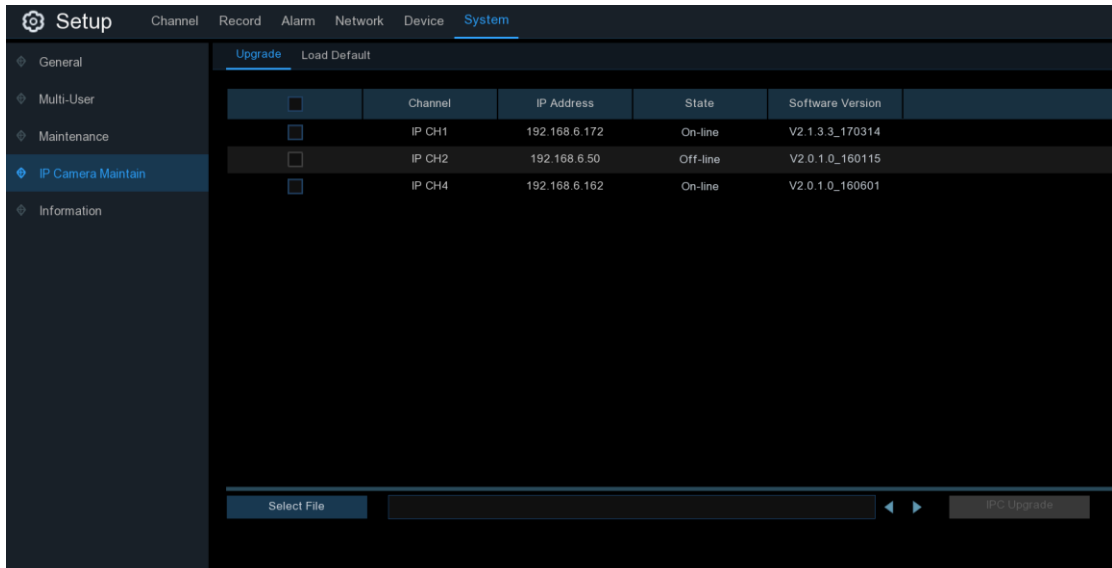

# 5.6.5.1 IP カメラのアップグレード

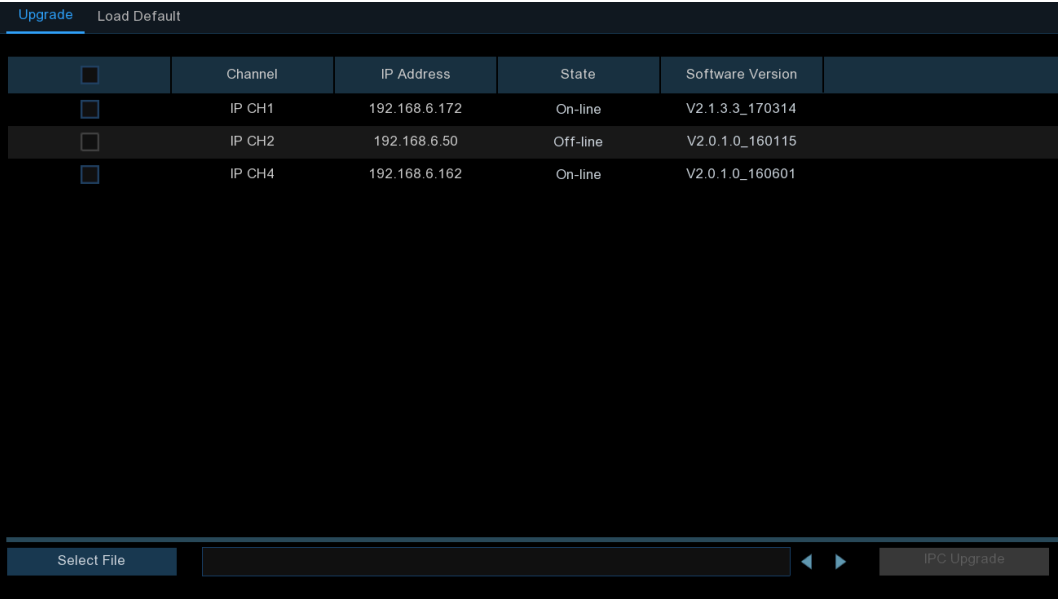

- 1. ファームウェアをアップグレードする IP カメラを 1 つ選択します。
- 2. [ファイルの選択] をクリックし、USB フラッシュ ドライブから更新ファイルを選択し、[OK] をクリックし ます。
- **3.** [IPC アップグレード] ボタンをクリックしてアップグレードを開始します。認証するには、管理者パスワ ードを入力する必要があります。アップグレード中は、DVR と IP カメラの電源を切ったり、USB を取り 外したりしないでください。

## 5.6.5.2 IP カメラのデフォルト設定をロードする

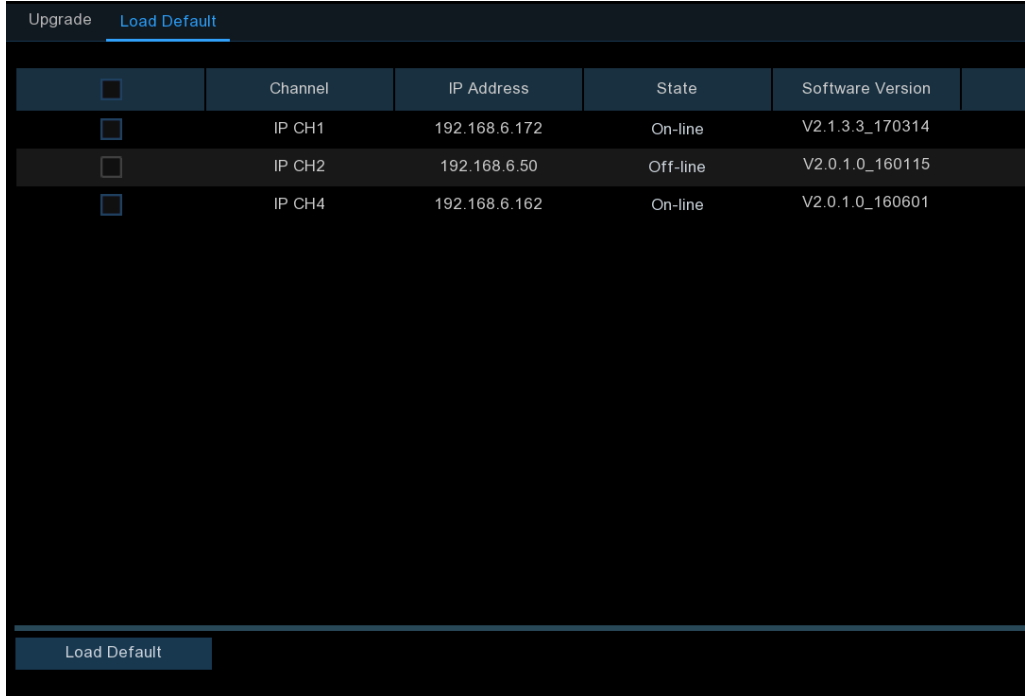

1. 復元 する IP カメラを選択します。

2. 設定を復元するには、[デフォルトのロード] をクリックします。認証するには、管理者パスワードを入 力する必要があります。

# 5.6.6 システム情報

このメニューでは、システム情報、チャンネル情報、レコード情報、ネットワークステータスを表示できます  $\circ$ 

#### 5.6.6.1 情報

デバイス ID、デバイス モデル名、IP アドレス、MAC アドレス、ファームウェア バージョンなどのシステ ム情報を表示します。

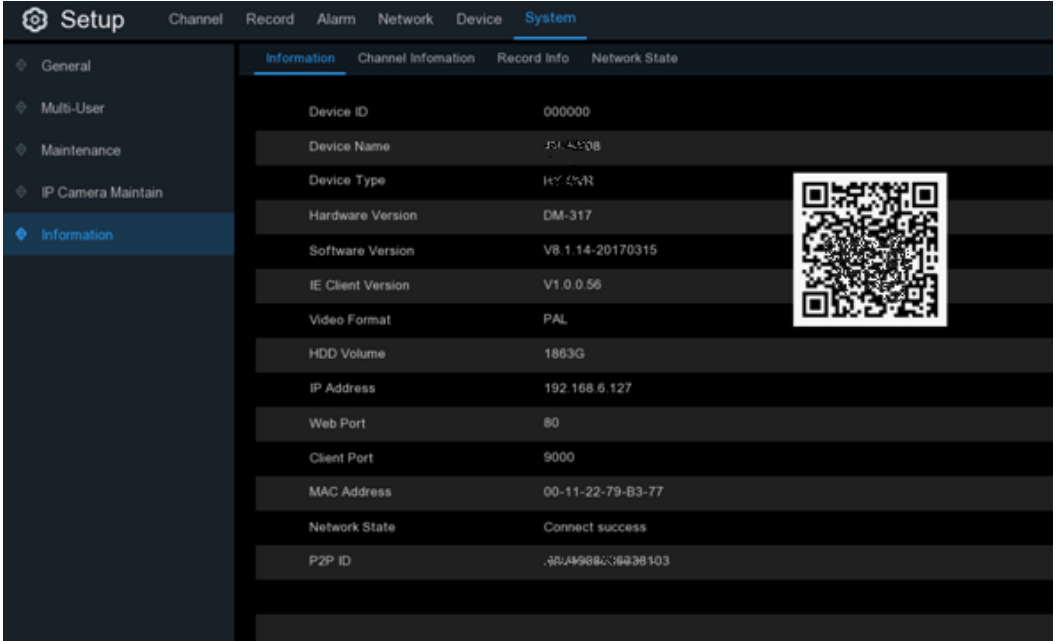

DVR が P2P 機能をサポートしている場合は、情報ページに P2P ID と P2P QR コードが表示されます。 あなたは、リモート DVR を表示するためにモバイルアプリでこの QR コードをスキャンすることができま す。

#### 5.6.6.2 チャンネル情報

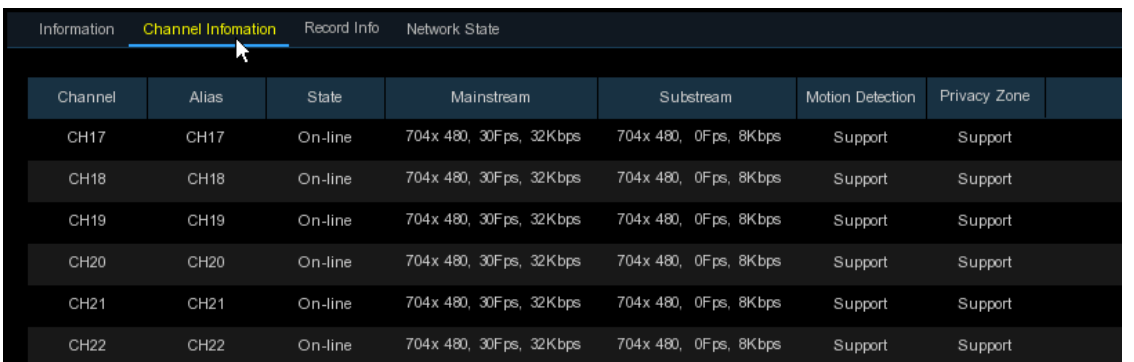

エイリアス、メインストリームおよびサブストリーム録画仕様、モーション検出ステータス&プライバシーゾ ーンなど、接続された各カメラのチャンネル情報を表示します。

# 5.6.6.3 記録情報

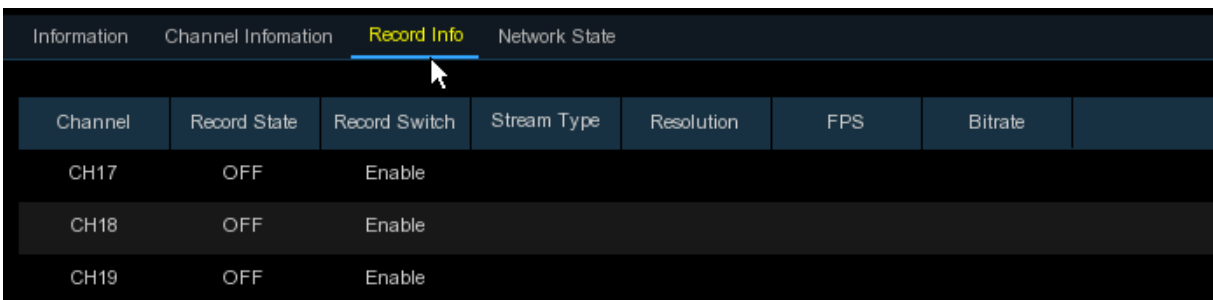

ビットレート、ストリームタイプ、記録解像度、フレームレート(FPS)など、接続された各カメラの録画 情報を表示します。

## 5.6.6.4 ネットワーク状態

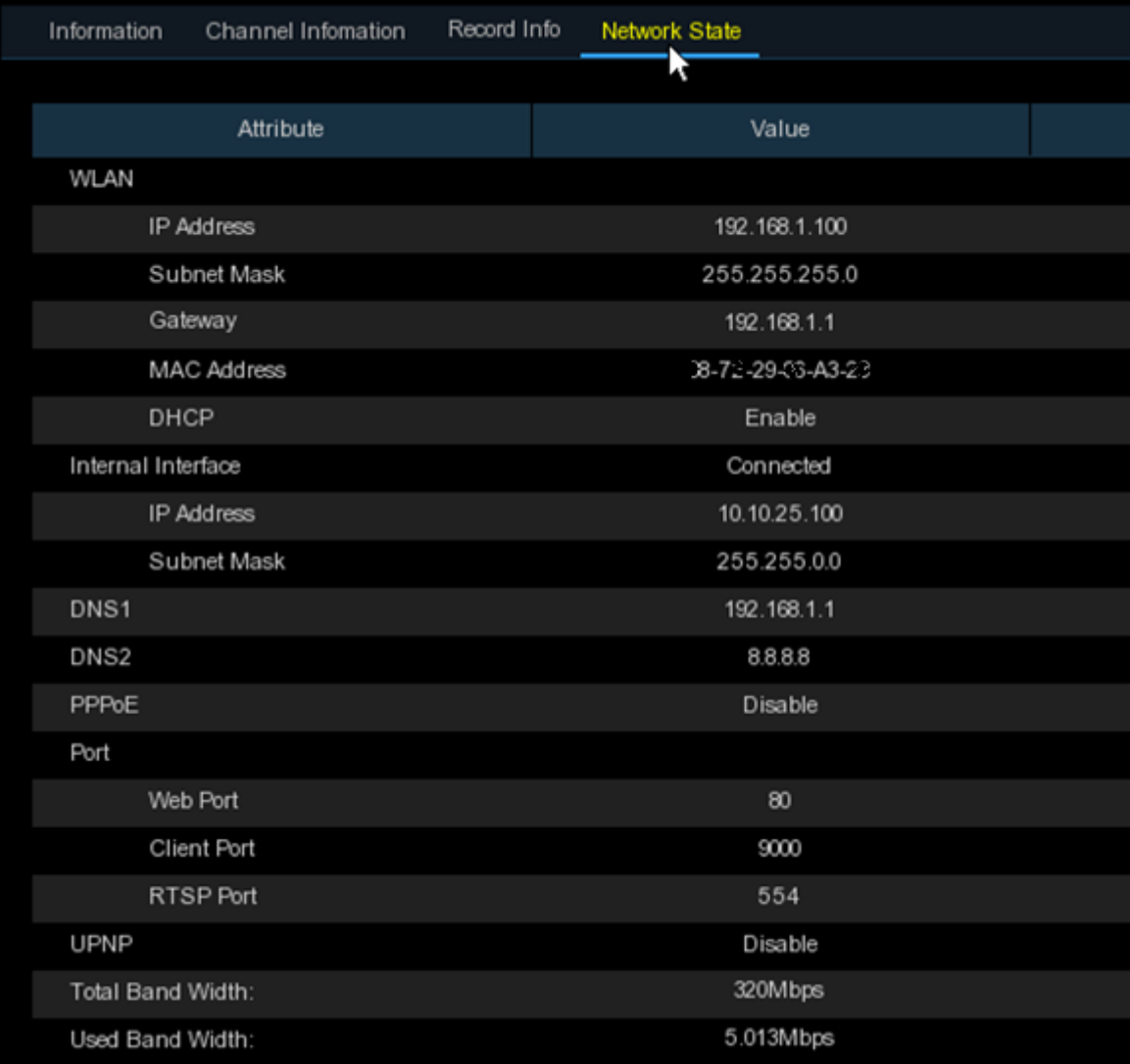

ネットワーク情報を表示する :

総バンド幅: IP カメラの DVR の総入力バンド幅を示します。 使用されるバンド幅: IP カメラの使用バンド幅を表示します。

# 第 6 章 検索、再生、バックアップ

検索機能を使用すると、以前に録画したビデオや、DVR のハードドライブに保存されているスナップショ ットを検索して再生することができます。録画スケジュール、手動録画、モーションイベントのみに合った ビデオの再生を選択できます。バックアップ機能を使用すると、重要なイベント(ビデオとスナップショット の両方)を USB フラッシュドライブに保存できます。

# 6.1 検索機能の使用

**Q** Search [スタート]メニューの[検索]ボタンをクリックして、検索セクションに入ります。

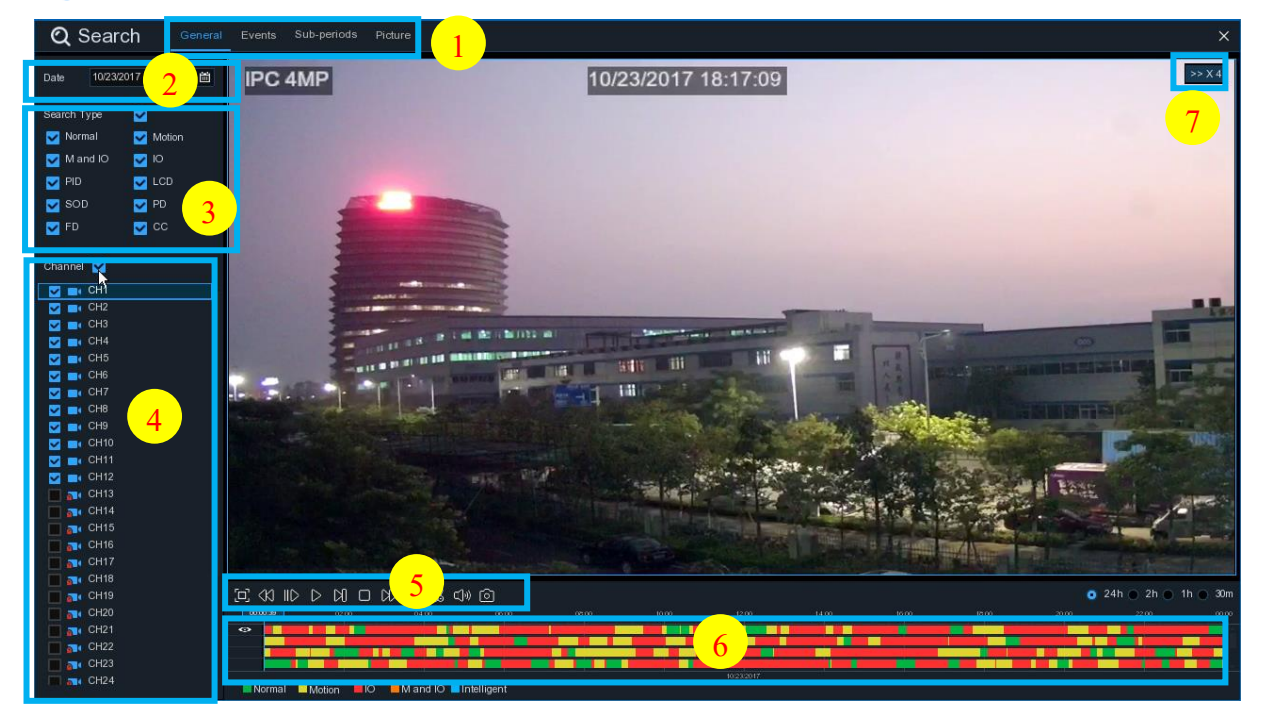

- **1.** 検索オプション: システムは、さまざまな検索&再生方法を提供しています:一般、イベント、サブピリオ ド、スマート&ピクチャ
- **2.** 検索日: 再生する日付で検索します。
- **3.** 検索の種類: システムは、検索を絞り込むために異なる検索の種類を提供します。
- **4.** チャンネルの選択: 検索&再生したいチャンネルを選択します。
- **5.** ビデオ再生コントロール: ビデオの再生を制御します。

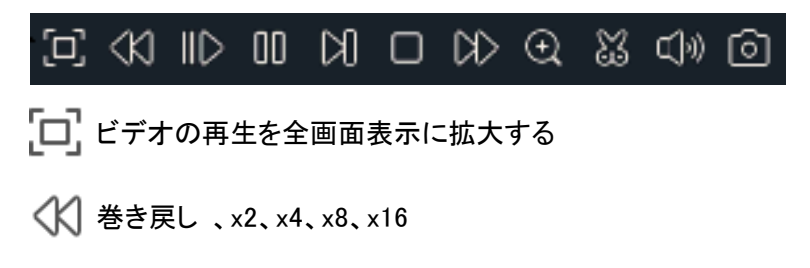

スロープレー 、1/2、1/4、1/8、1/16 スピード

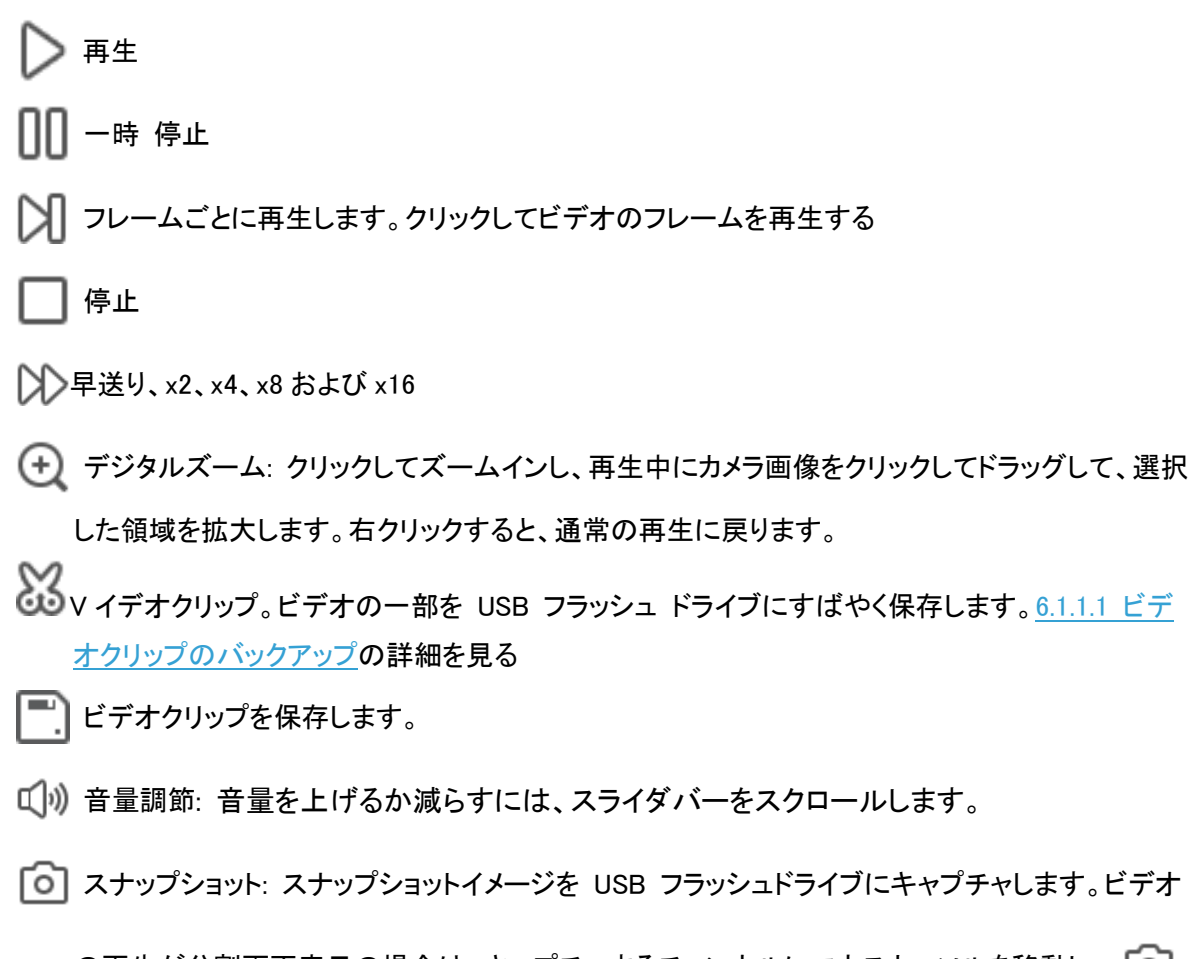

の再生が分割画面表示の場合は、キャプチャするチャンネルにマウスカーソルを移動し、「ロ アイコンをクリックしてスナップショットを保存します。

**6.** タイムライン: 連続した録音は、さまざまな種類の録画(ディスプレイの右下隅に表示される凡例)を 表す色付きのバーで表示されます。時間枠のオプション( ● 24h ● 2h ● 1h ● 30m)を使用して、 より小さい期間またはより大きな期間を表示します。

#### 異なる色で表示される記録の異なるタイプ:

**NO MEMANDE Intelligent PIR** Normal Motion

グリーンカラーで連続録画

黄色の色でモーション録画;

I/O は赤の色で録音します。

オレンジ色のモーション&I/O 録画;

青い色のインテリジェント録画;

紫色の PIR 記録;

**7.** 再生ステータス: ビデオ再生ステータスを表示します。

# 6.1 .1 一般的な検索とビデオの再生

このメニューでは、選択した日付の録画を検索して再生できます。

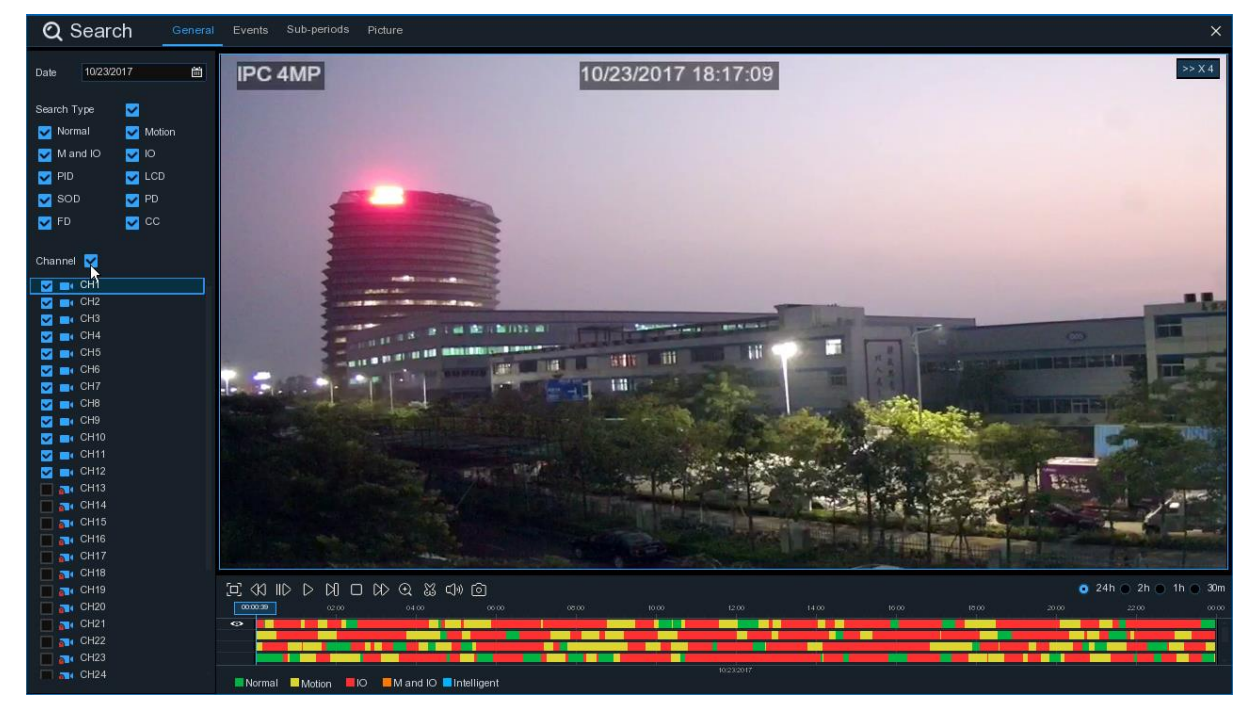

- 1. カレンダーからビデオ録画を検索する日付を選択します。
- 2. 検索の種類を選択します。
- 3. 検索したいチャンネルを確認するか、チャンネル をチェックして、接続されているすべてのチャンネ ルを検索します。
- 4. 検索結果は、00:00 から 24:00 までタイムラインに表示されます。
- 5. ▶ボタンをクリックすると再生が開始します。
- 6. ビデオ再生コントロールのボタン で再生を 制御します。
- 7. 時間枠のオプション(● 24h 2h 1h 30m)を使用して、より小さい期間またはより大きな期間 を表示します。
- 8. USB フラッシュ ドライブに再生中にビデオのセクションをすばやく保存する場合は しょビデオクリッ プバックアップを使用します。

# <span id="page-68-0"></span>6.1.1.1 ビデオクリップのバックアップ

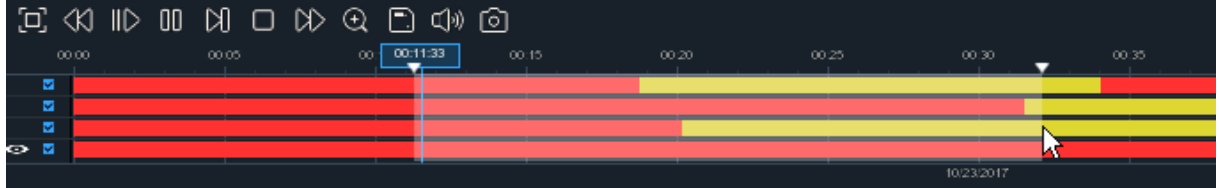

- 1. USB フラッシュ ドライブを DVR に挿入します。
- 2. ビデオ録画の再生を開始します。
- 3. アイコンをクリック 23 します。
- 4. ビデオクリップのバックアップを作成するチャンネルを確認します。
- 5. ビデオクリップを開始するタイムラインにマウスカーソルを移動します。
- 6. マウスの左ボタンを押したまま、ビデオクリップを終了するタイムラインまでドラッグします。
- 7. 23アイコンがアイコンに変更され ... クリック してビデオクリップを保存します。
- 8. バックアップ ファイルのファイル タイプを選択し、[保存]ボタンをクリックしてビデオ クリップを保存し ます。USB ドライバにビデオ クリップを保存するのに十分な容量があることを確認してください。

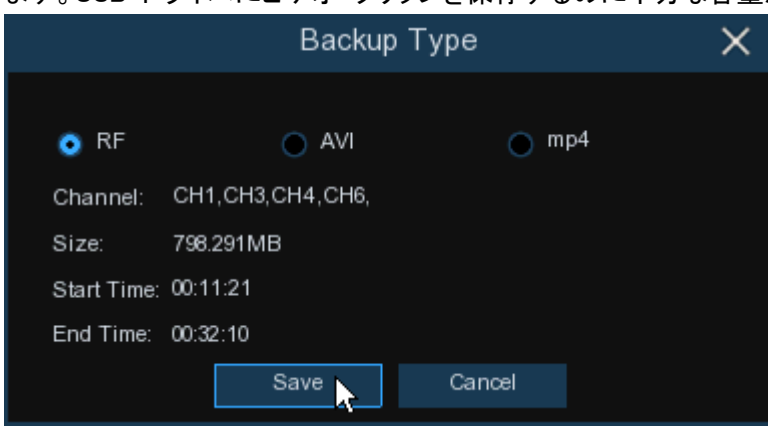

- 9. バックアップドライブメニューが表示されます。バックアップ ファイルを保存するフォルダに移動しま す。
- 10.[OK] をクリックして開始します。ウィンドウの下部にある進行状況バーに、バックアップの進行状況 が表示されます。

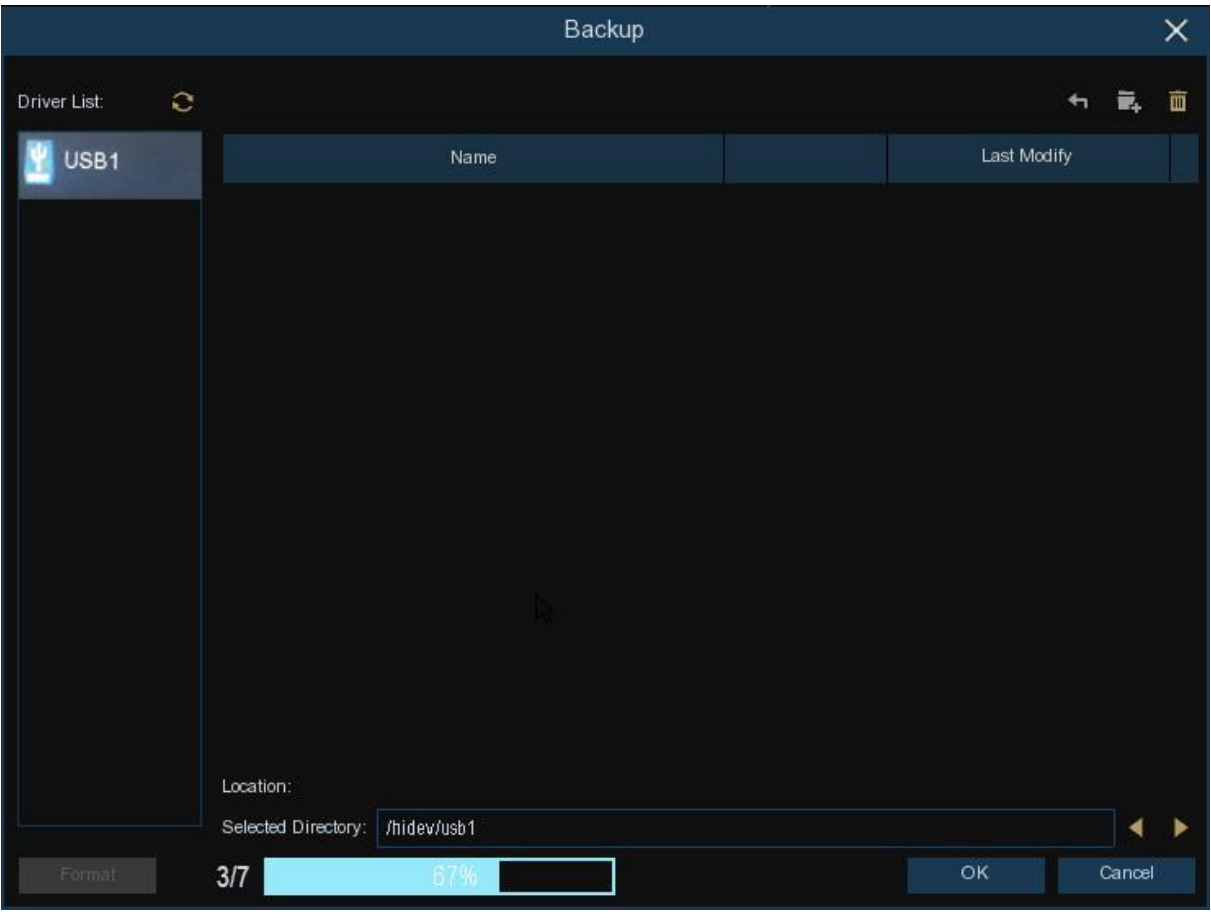

# 6.1.2 イベント検索、再生、バックアップ

イベント検索では、チャンネル、開始時刻と終了時刻、および記録の種類を簡単に要約したビデオ録画 のリストを表示できます。イベントを USB フラッシュ ドライブにすばやくバックアップすることもできます

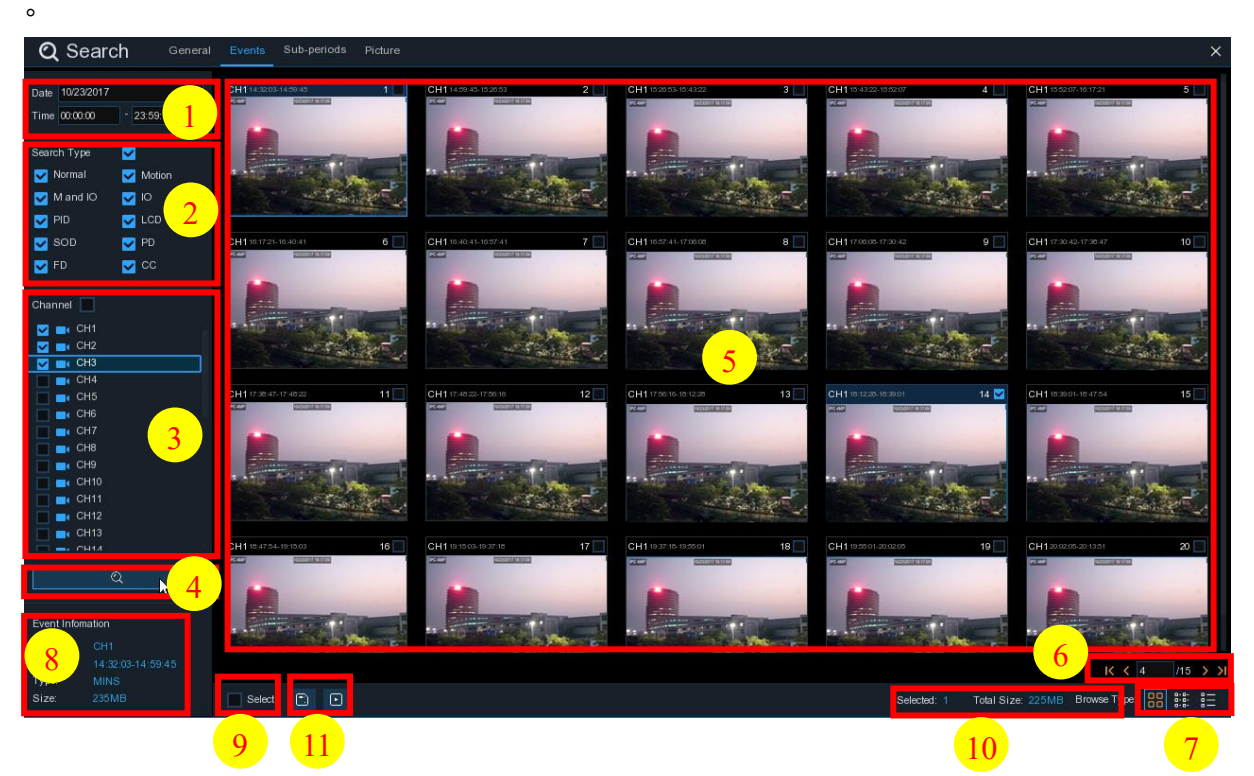

#### イベントを検索、再生、バックアップするには:

- 1. 検索する日付と時刻を選択します。
- 2. 検索する記録の種類を確認するか、[検索の種類]をオンにしてすべてを選択します。
- 3. 検索するチャンネル want を選択するか、[チャンネル] をオン Channel にしてすべてのチャンネルを 選択します。
- 4. ■アイコンをクリックすると検索が開始されます。
- 5. 検索条件に適合するイベントは、リスト形式で表示されます。いずれかのイベントでマウスの左ボタン をダブルクリックすると、すぐにビデオを再生できます。
- 6. メニューの右下隅にあるアイコンをクリックして、イベントのページ間を参照するか、 参照するページを入力します。
- 7. 画面の右下隅に表示されているアイコンの下をクリックすると、リストフォームのビューを切り替えるこ とができます。

日日 サムネイルビュー。 イベントのスナップショットを表示できます。

■ニ リスト ビュー。 イベントが一覧に表示されます。

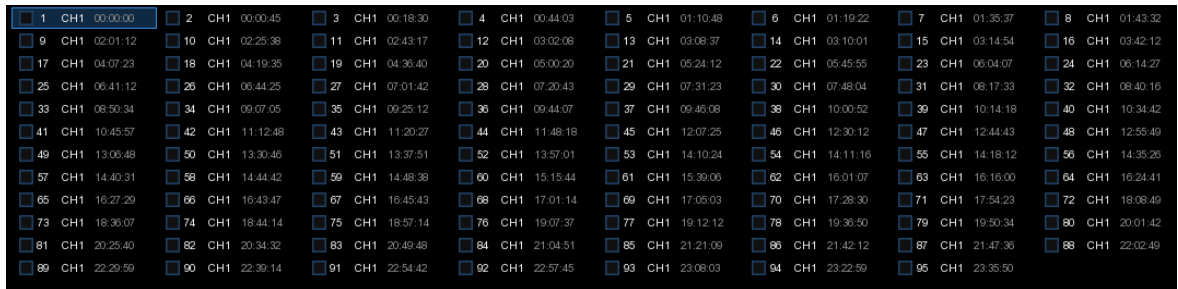

# まま 詳細ビュー。 イベントの詳細を表示できます。

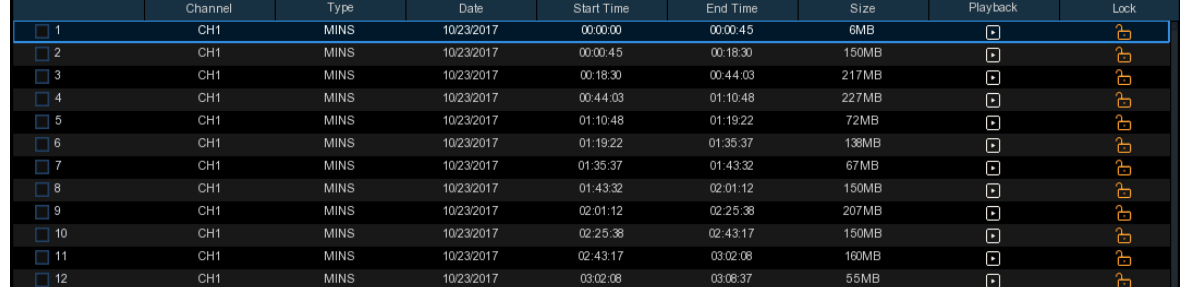

詳細表示モードでは、 ビデオ イベントをロックして、ハード ドライブでイベントが上書きされないよう にすることができます。アイコンをクリック <mark>トコ</mark> してロックするか、クリックして ト イベントのロックを 解除します。

- 8. イベントの左ボタンをクリックすると、画面の左下隅にイベント情報が表示されます。
- 9. ファイルを選択するイベントの番号の横にあるチェックボックスをオンにし、[選択]の横にあるチェック ボックスをオンにしてページ内のすべてのイベントを選択します。
- 10. 選択したファイルの数、合計サイズ情報が画面右下に表示されます。
- 11. ファイルを選択した後、click ||アイコンをクリックしてビデオを USB フラッシュ ドライブに保存で きます。または click 、イベント再生コントロールウィンドウにアイコンをクリックしてビデオを再生し ます。
## 6.1.2.1 イベント再生コントロール

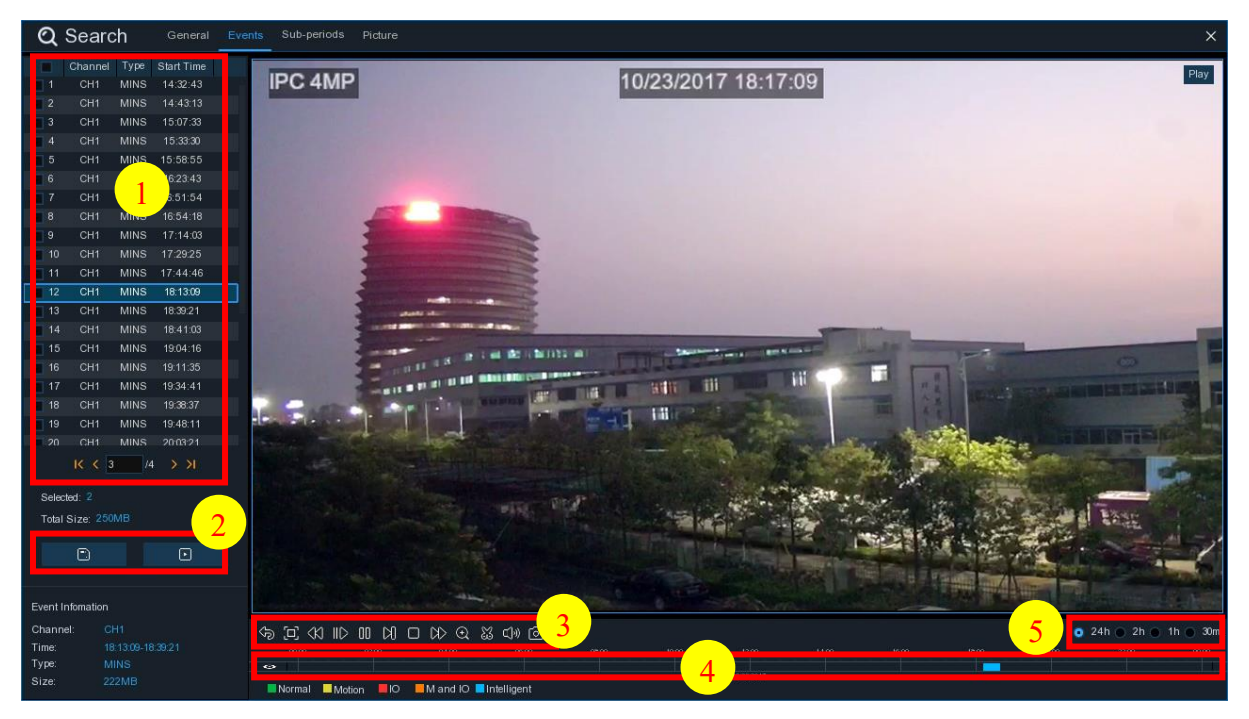

- 1. イベントリストで、ここでイベントを選択できます。
- 2. | 選択したイベントビデオを USB フラッシュドライブに保存するには、アイコンをクリックします。ビ デオを再生する C D のなめアイコン。
- 3. ビデオ再生コントロールのボタン で再生を 制御します。 アイコンをクリック 命 するか、マウスの 右ボタンをクリックして再生を終了し、イベント検索ウィンドウに戻ることができます。
- 4. 現在プレイしているイベントがタイムラインに表示されます。
- 5. 時間枠のオプション( 24h 2h 1h 30m)を使用して、より小さい期間またはより大きな期間 を表示します。

## 6.1.3 サブピリオド再生

サブ周期再生では、1 つのチャンネルから複数の通常の録音とモーションイベントを同時に再生できます 。通常とイベントの録画では、選択した分割画面モードに応じてビデオが均等に分割されます。たとえば 、ビデオの長さを 1 時間経過し、分割画面 x 4 を選択した場合、各分割画面は 15 分間再生されます 。

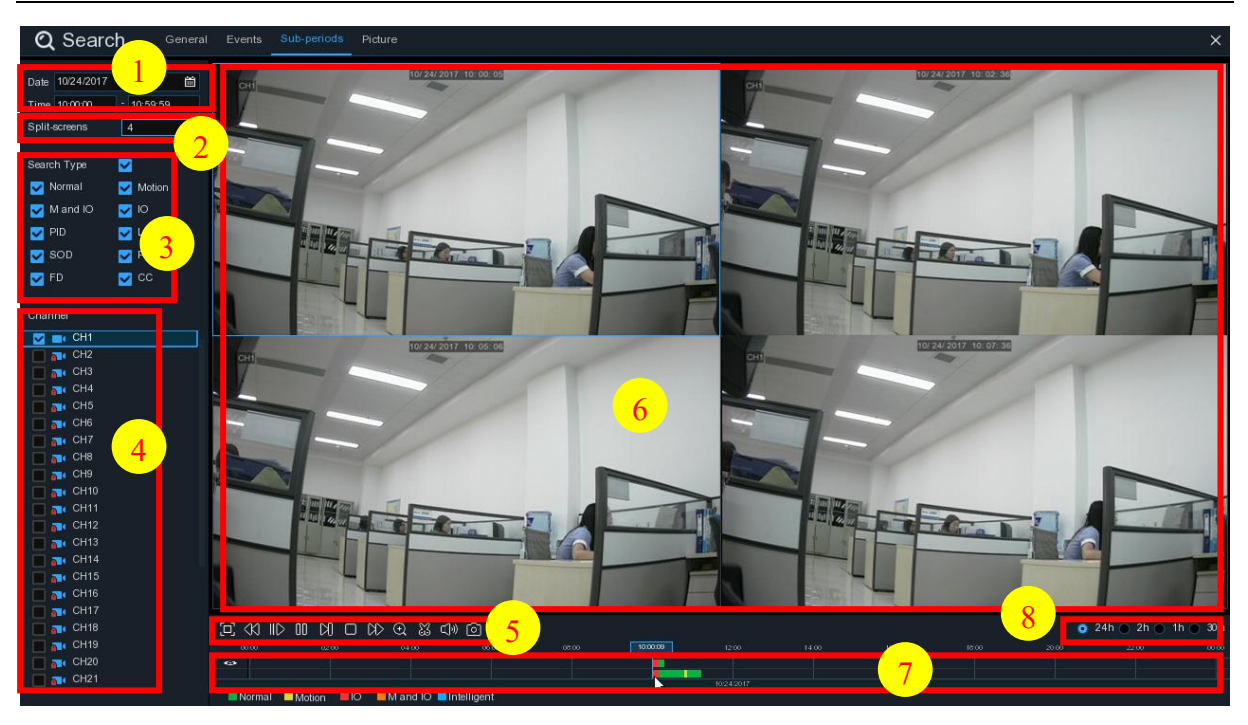

#### サブピリオドで動画を検索して再生するには:

- 1. 検索する日付と時刻を選択します。
- 2. 動画を再生する分割画面を選択します。
- 3. 検索する記録の種類を確認するか、[検索の種類]をオンにしてすべてを選択します。
- 4. 検索するチャンネルを 選択します 。この機能は一度に 1 つのチャンネルを検索して再生することし かサポートしませんのでご注意ください。
- 5. 再生ボタンをクリック レて再生を開始します。ビデオ再生コントロールのボタンで再生を制御します 。
- 6. 動画は分割画面で再生されています。
- 7. 特定の分割画面でマウスの左ボタンをクリックすると、ビデオの分割画面の期間がタイムラインに表 示されます。タイムラインの上部にあるカラーバーは、クリックしたビデオ分割画面の時間を示します 。タイムラインの下部にあるカラーバーは、検索したビデオ全体の期間を示します。

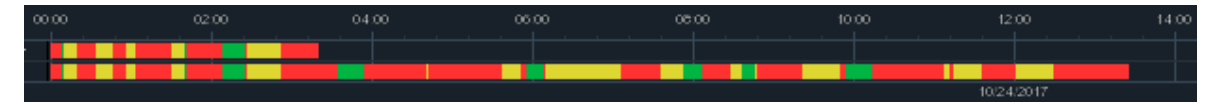

8. 時間枠のオプション( • 24h · 2h · 1h · 30m)を使用して、より小さい期間またはより大きな期間 を表示します。

## 6.1.4 スマート検索と再生

スマートモードでは、チャンネルの 1 つまたは複数の特定の領域でモーションイベントを簡単に検索&再 生することができます。

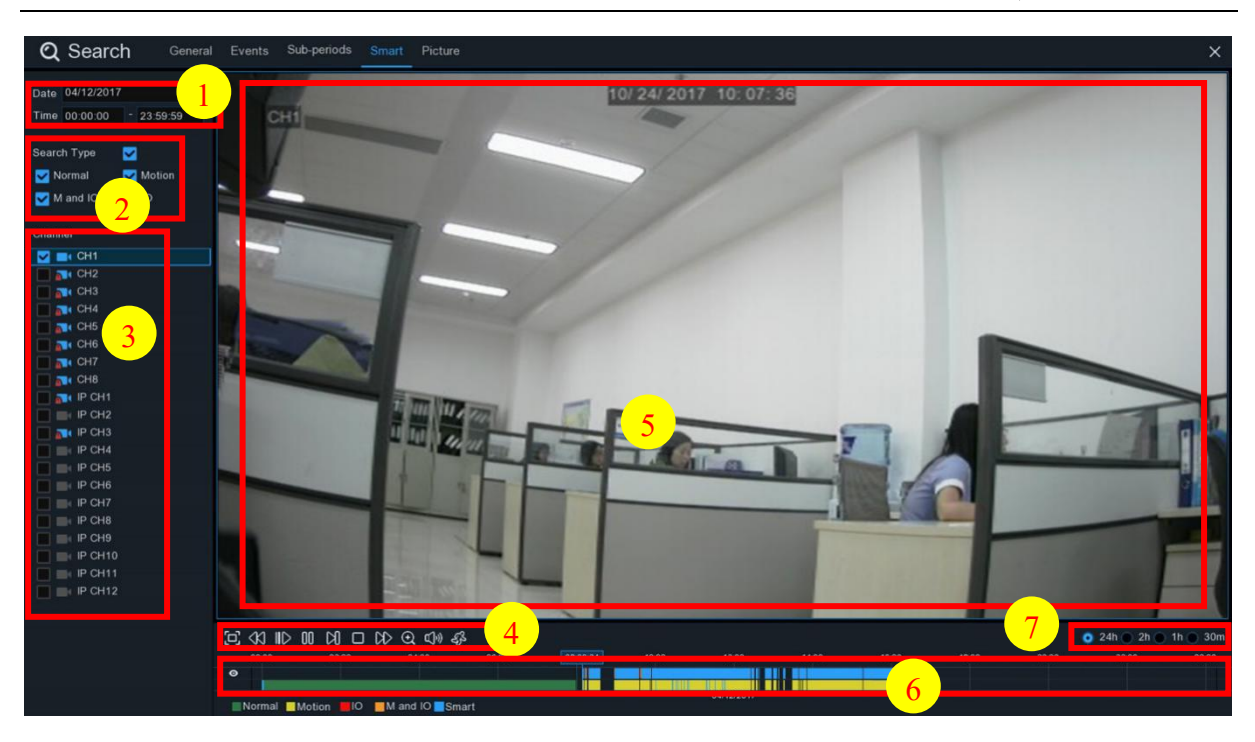

スマート検索と再生を開始するには:

- 1. 検索する日付と時刻を選択します。
- 2. 検索する記録の種類を確認するか、[検索の種類]をオンにしてすべてを選択します。
- 3. 検索したいチャンネルを選択すると、選択したチャンネルのモーション記録が自動的に検索されます 。この機能は一度に 1 つのチャンネルを検索して再生することしかサポートしませんのでご注意くださ い。
- 4. 再生ボタンをクリック レて再生を開始します。ビデオ再生コントロールのボタンで再生を制御します
- 5. ビデオは画面で再生されています。

 $\sim$ 

6. タイムラインの上部にあるカラーバーは、検索したモーション録音の期間を示します。タイムラインの 下部にあるカラーバーは、指定した録音全体の完全な期間を示します。

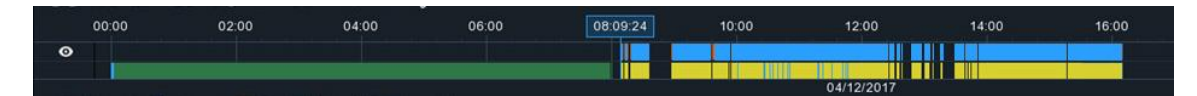

7. 時間枠のオプション( ● 24h ● 2h ● 1h ● 30m)を使用して、より小さい期間またはより大きな期間 を表示します。

### 6.1.4.1 スマート検索エリア

スマート検索機能は、デフォルトでチャンネルの全領域のモーション録音を検索します。検索を絞り込む ために、特定の領域を 1 つ以上指定できます。

◆ジビデオ再生コントロールのこのアイコンをクリックすると、カメラが全画面表示され、スマートコントロー ルバーが表示されます。

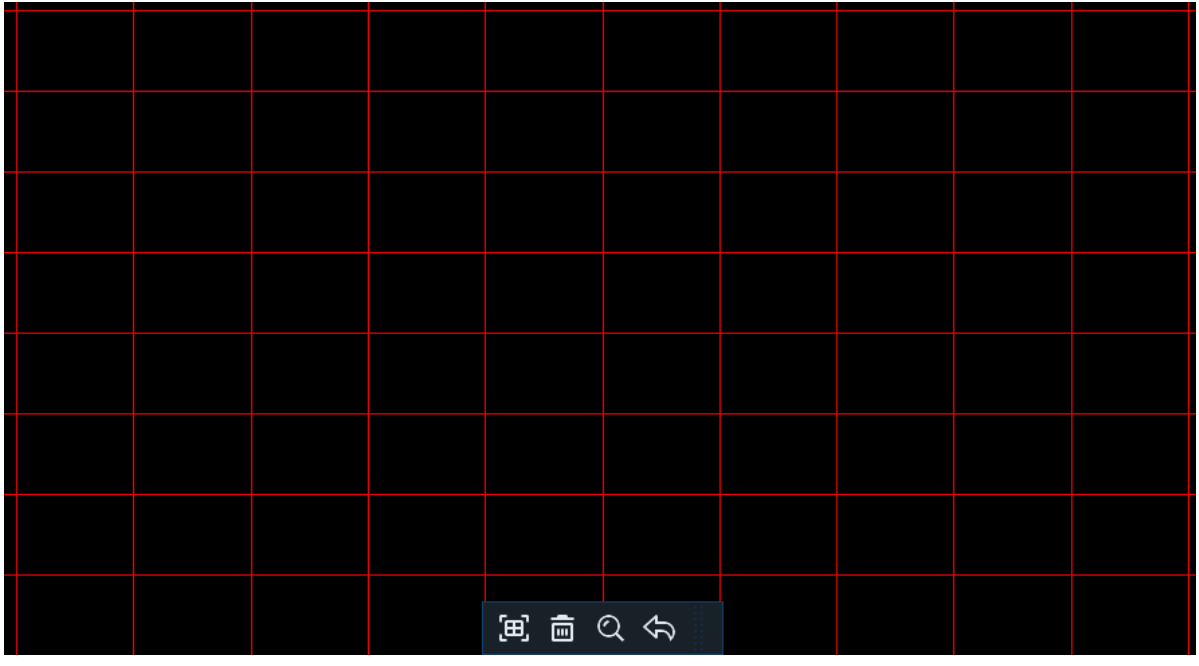

コントロール バーの端をクリックしたままにして、位置を変更できます。

#### スマートコントロールバー

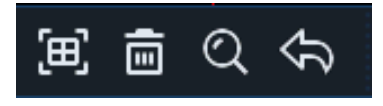

フルスクリーン検出領域を定義するには、ここをクリックします。

■■ 作成されたすべての領域を削除するには、ここをクリックします。

● これをクリックすると、定義された領域に基づいてビデオを検索して再生できます。

再生インターフェイスに戻るには、ここをクリックします。

#### 1 つ以上の特定の領域を設定するには、次の操作を行ってください。

- 1. クリックしてドラッグし、定義する領域を選択します。複数の領域を設定できます。同じアクションを使 用して、定義された領域のセクションを削除したり、完全に削除したりすることもできます。完了したら 、検索ボタンをクリックして、定義された領域に基づいてビデオを再生します。
- 2. 再生インターフェイスに戻ります。検索条件に一致するセグメントは、タイムライン上に青色で表示さ れます。

## 6.1.5 画像検索とビュー

この機能を使用して、USB フラッシュ ドライブに対するスナップショットの検索、再生、コピーを行うこと ができます。

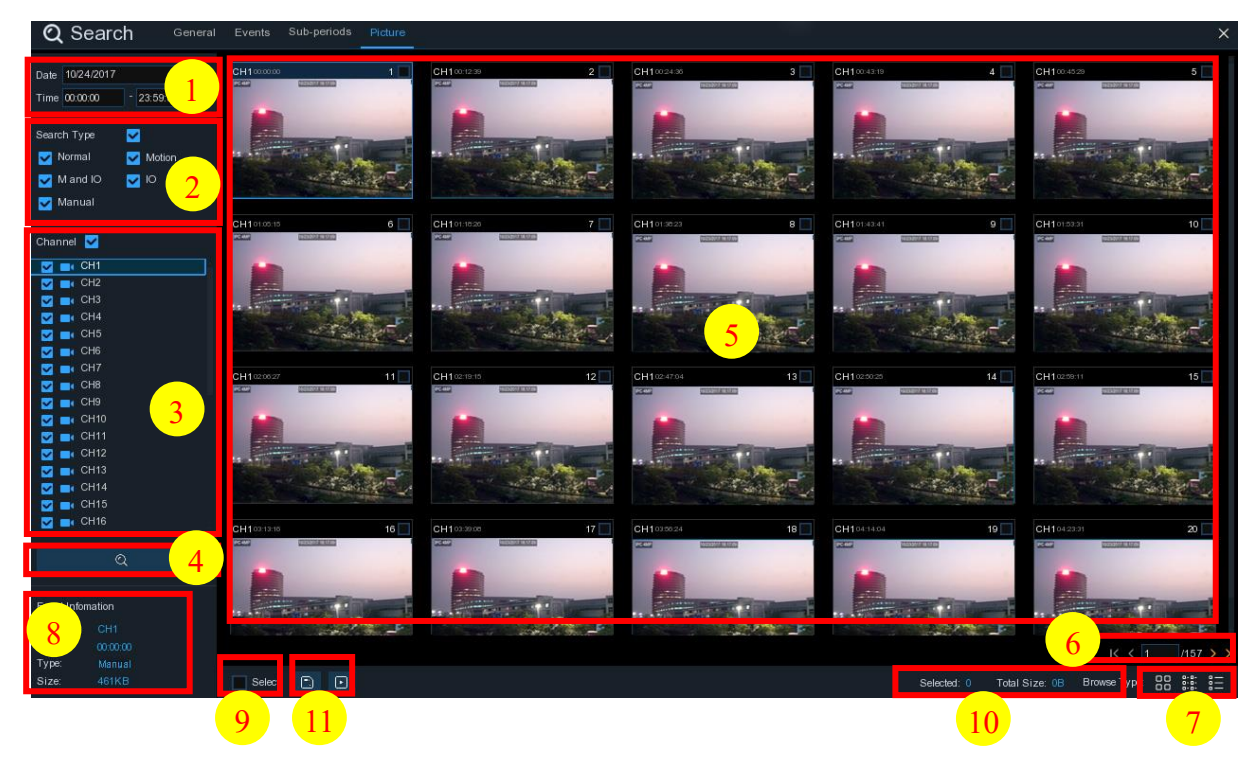

#### 画像を検索、再生、バックアップするには:

- 1. 検索する日付と時刻を選択します。
- 2. 検索する画像キャプチャタイプをチェックするか、[検索タイプ]をオンにしてすべてを選択します。
- 3. 検索するチャンネル want を選択するか、[チャンネル] をオン Channel にしてすべてのチャンネルを 選択します。
- 4. ●ボタンをクリックして検索を開始します。
- 5. 検索条件に合致する画像がリスト形式で表示されます。画像の 1 つをダブルクリックすると、大きな 画像が表示されます。
- 6. メニューの右下隅にあるアイコンをクリックして、画像のページ間を参照するか、参 照するページを入力します。
- 7. 画面の右下隅に表示されているアイコンの下をクリックすると、リストフォームのビューを切り替えるこ とができます。

```
00
   サムネイルビュー。イベントのスナップショットを表示できます。
пп
```

```
■  リスト ビュー。イベントが一覧に表示されます。
```
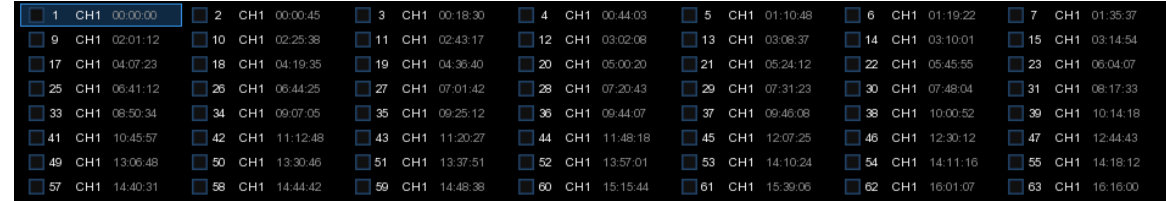

<mark>a-a-</mark><br>R-a- 詳細ビュー。イベントの詳細を表示できます。

#### ユーザーマニュアル

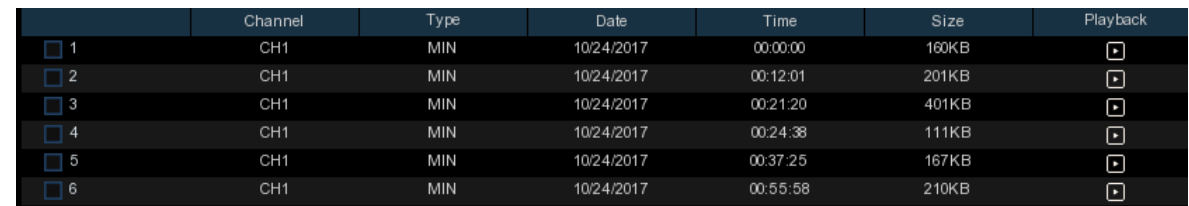

- 8. いずれかの画像にマウスの左ボタンをクリックすると、画面の左下隅に画像情報が表示されます。
- 9. ファイルを選択するイベントの番号の横にあるチェックボックスをオンにし、「選択】の横にあるチェック ボックスをオンにしてページ内のすべての画像を選択 pictures します。
- 10. 選択したファイルの数、合計サイズ情報が画面右下に表示されます。
- 11. ファイルを選択した後、USBclick | フラッシュ ドライブに画像を保存するボタンをクリックできます 。または click ▶ 画像のプレビュー コントロール ウィンドウに移動するボタンをクリックします。

## 6.1.5.1 画像プレビューコントロール

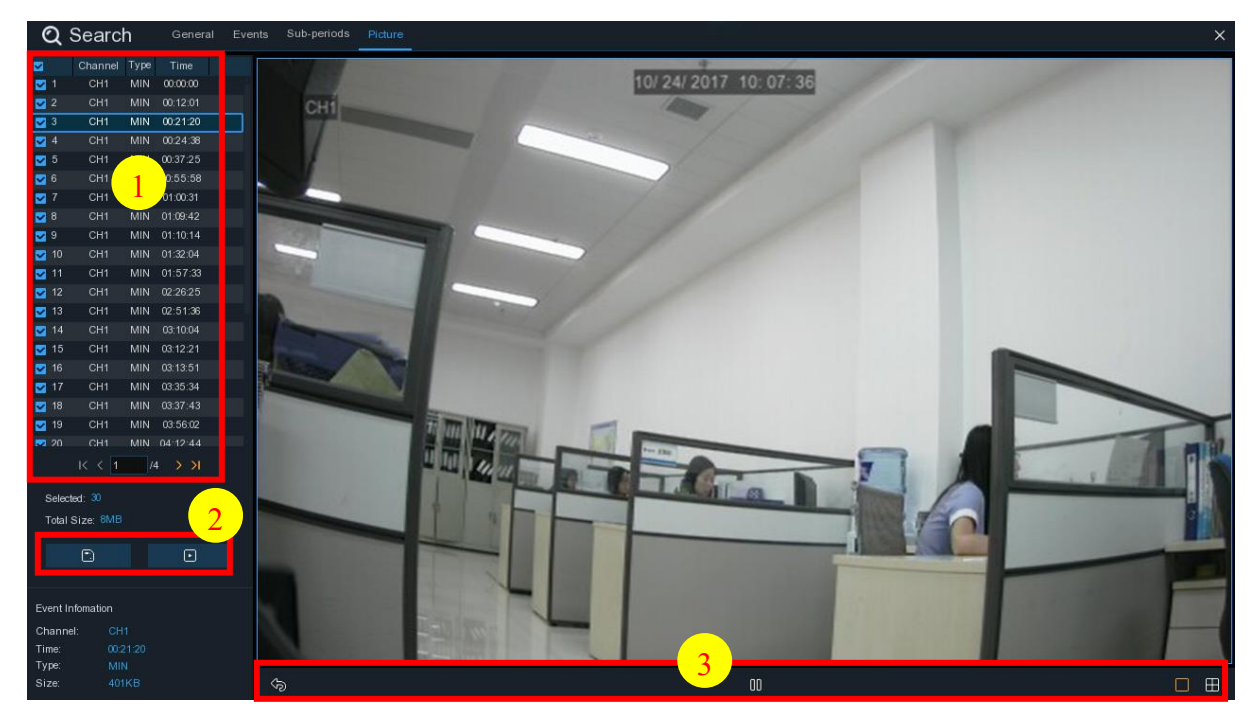

- 1. 画像リストは、ここで画像を選択することができます。
- 2. 選択した画像を USB フラッシュ ドライブに保存するには、 れタンをクリックします。スライドショー で画像を表示するには下ボタンをクリックします。
- 3. くっポタンを押してプレビューコントロールウィンドウを終了し、画像検索ウィンドウに戻ります。 ボタンを押して一時停止し、 ボタンでスライドショーを再開します。 |Kポタンを押して、スナップショットの前のスナップショットまたはグループを表示し、凶ボタンで次の スナップショットまたはスナップショットのグループを表示します。

□ ボタンをクリックすると、一度に 1 つのスナップショットが表示され、 ア ボタンをクリックしてー 度に4つのスナップショットを表示し、 田 ボタンを押して一度に9つのスナップショットを表示でき ます。

# 第 7 章 Web クライアント経由のリモート アクセス

Web クライアントを使用して、PC 経由でいつでも DVR にリモートアクセスできます。Web クライアント にアクセスする前に、DVR のインターネット設定が正しく構成されていることを確認する必要があります  $\circ$ 

## 7.1 基本的なシステム環境要件

Web クライアントを実行するために必要なハードウェアと OS の最小要件は、以下のとおりです。

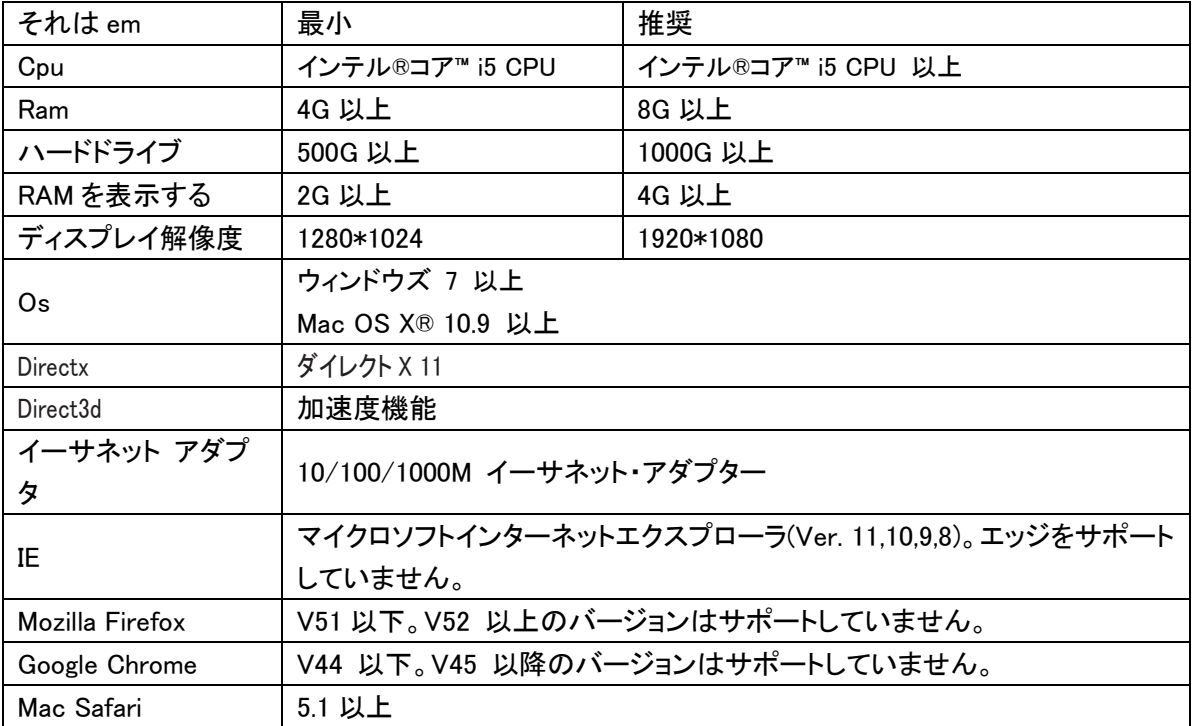

## 7.2 Web プラグインのダウンロードとインストール

Web クライアントにアクセスするには、次の手順を実行します。

### IE/クローム/ファイアフォックスの場合:

1. PC 上でエクスプローラを起動し、DVR に設定した DVR IP アドレスまたは DDNS ドメイン名 (ホス ト名) を [URL] ボックスに入力します。

2.Web クライアントを初めて実行する際、システムは Web クライアントプラグインをインストールする必 要があります。[ダウンロード] をクリックしてプラグインをダウンロードし、コンピュータにインストールしま す。

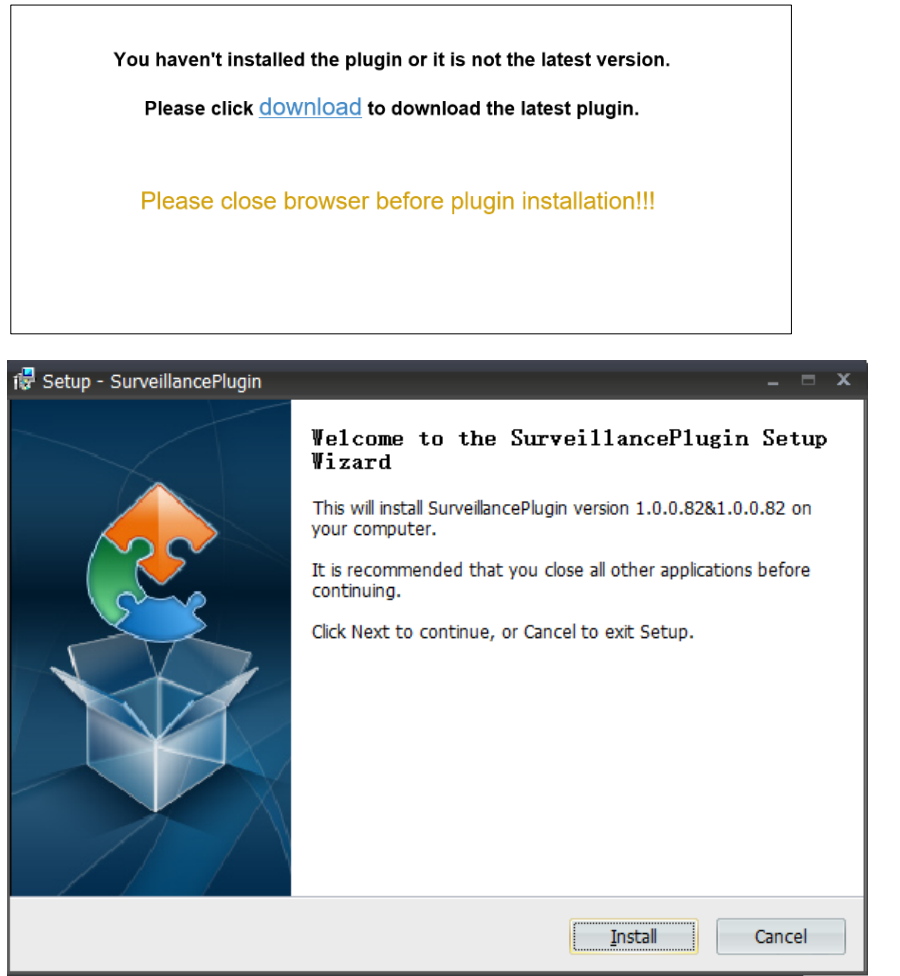

3. プラグインをインストールした後、ブラウザを閉じて起動し、手順 1 を繰り返してログインページを開き ます。Web クライアントにログインするためのユーザー名とパスワードを入力します。

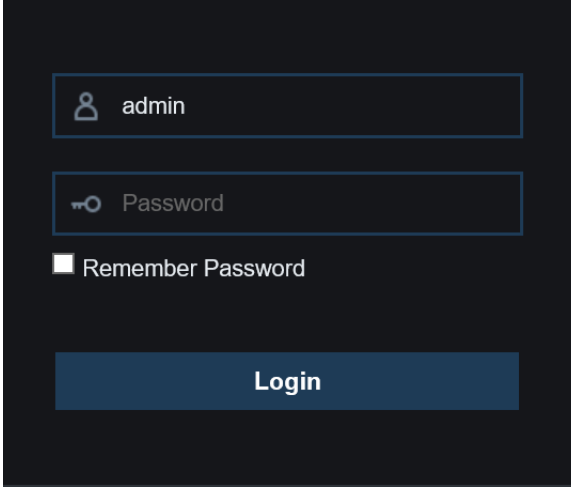

注: Google Chrome をご利用の場合は、バージョン V41 以下をご利用ください。V42 から V44 を使 用する場合は、NPAPI プラグインを有効にする必要があります。 chrome://flags/#enable-npapi NPAPI を検索して有効にするには、URL バーに chrome://flags/#enable-npapi を入力してください。 V45 以上は、これまでサポートしていません。

#### Mac サファリの場合:

1. Mac で Safari を起動し、DVR に設定した DVR IP アドレスまたは DDNS ドメイン名(ホスト名)を [URL]ボックスに入力します。

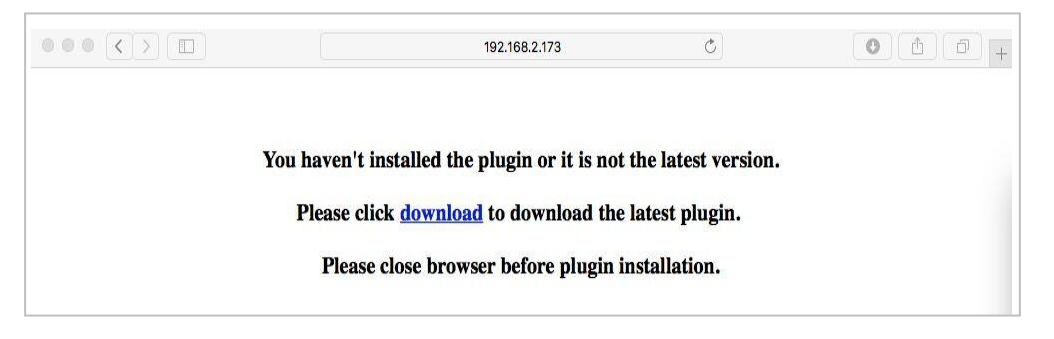

2. プラグイン "サーベイランスクライアント.dmg"をダウンロードし、ダウンロードしたファイルを見つけて ダブルクリックします。

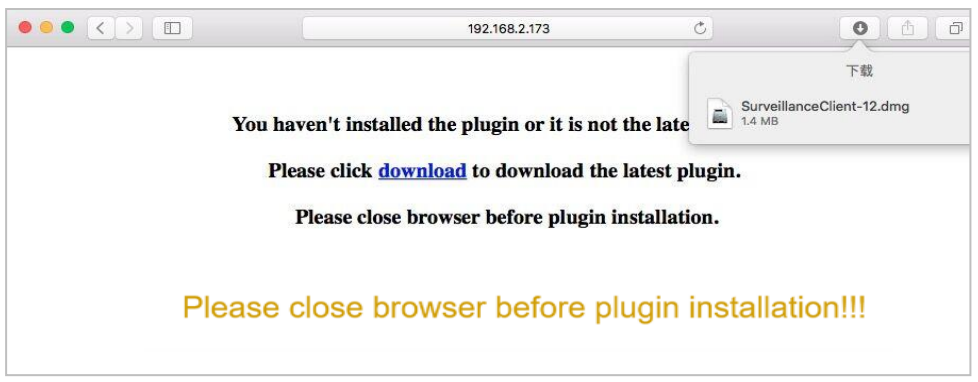

3. [続行] --> [インストール] をクリックします。Mac コンピュータのユーザー名とパスワードを入力しま す。

[ソフトウェアのインストール] --> [閉じる] をクリックしてインストールを完了します。

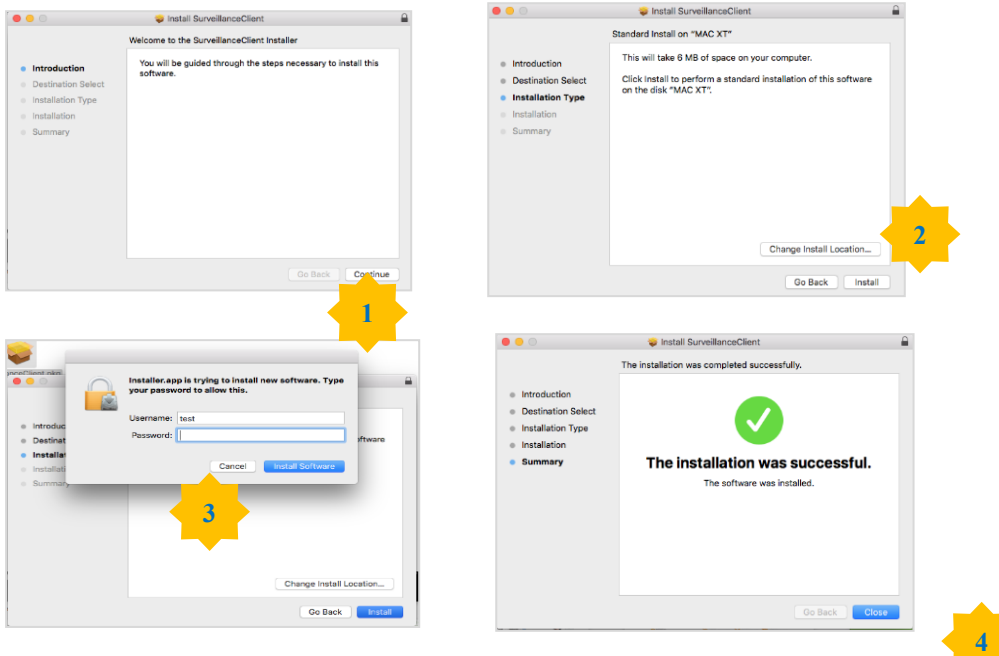

**4.** Safari を閉じて、手順 1 を繰り返して Web クライアントログインページを開きま<sub>ろ。</sub>

## 7.3 Web クライアント・マネージャー

Web クライアントは、管理者アカウントを使用して DVR を完全に制御することをサポートしています。不 正なログインを防止するために、ユーザー名とパスワードを必ず保護してください。

## 7.3.1 ライブインターフェース

これは、Web クライアントにログインした後に開く最初の画面です。ここでは、ライブプレビューを開いた り閉じたり、手動でローカルコンピュータにビデオを録画したり、画面のスナップショットを撮ったり、PTZ コントロール、カラー調整を行ったりすることができます。

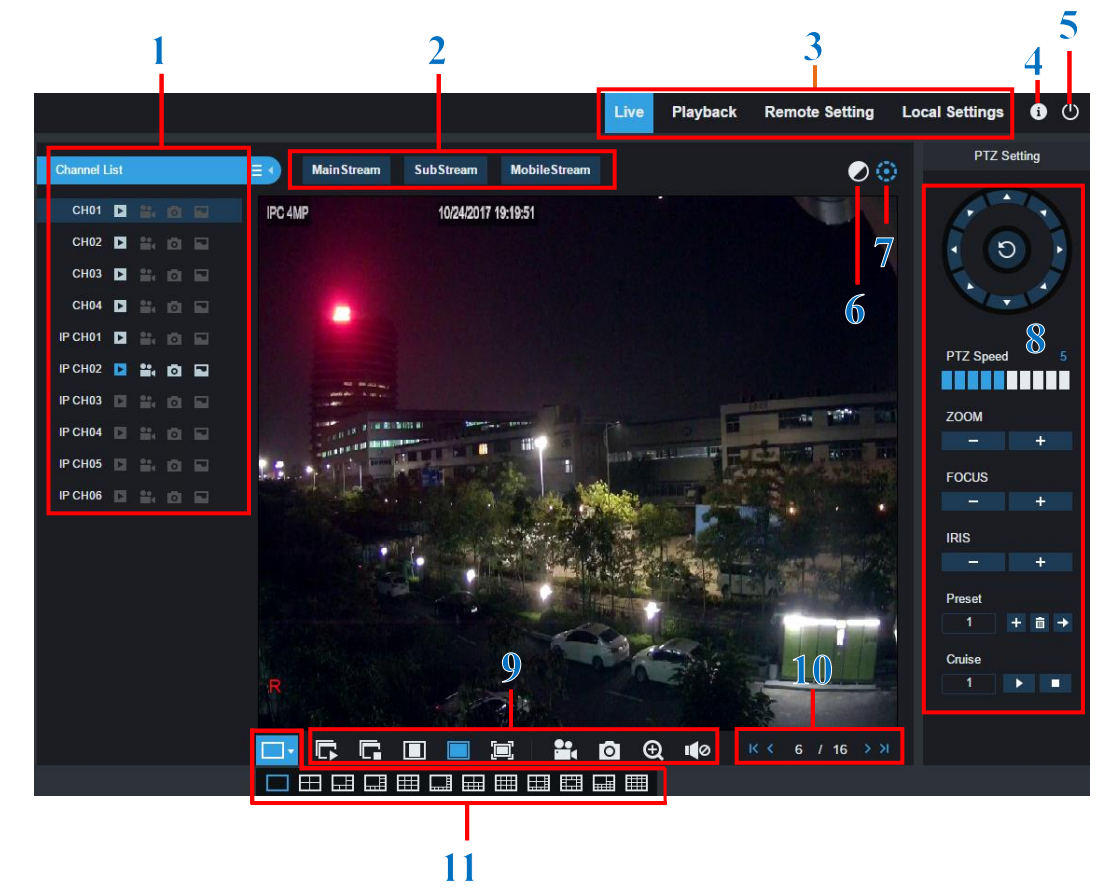

- 1- チャンネルリスト: クイックカメラ機能のチャンネルリストを開きます ■▶クリックボタンをクリックしてチャンネルリストを表示します。 ■●クリックボタンをクリックしてチャンネルリストを非表示にします。
	- ■■ ライブビデオストリームのオン/オフを切り出します。ライブビデオストリームがオンの場合、 ボタンは青色です。
	- 手動録画ボタン。 ライブ ストリームビデオの手動録画を開始するには、ここをクリックしま す。録音を停止するには、もう一度クリックします。手動録音はコンピュータに保存されます 。録音中は、ボタンは青い色になります。
	- ■■ 手動 スナップショット ボタン。現在のライブディスプレイのスナップショットをコンピュータに 保存するときにクリックします。

■ ■ ビットレートボタン。カメラをメインストリーム、サブストリーム、またはモバイルストリームビデ オ設定を使用するように設定します。モバイル ストリームは IP チャネルでのみ使用でき ます。

2- ライブビデオストリームオプション:

メインストリーム: 高品質のメインストリームビデオ設定を使用して、すべてのライブビデオを表 示します。

サブストリーム: 中間品質のサブストリームビデオ設定を使用して、すべてのライブビデオを表 示します。

モバイルストリーム: 帯域幅を節約するために、低品質のモバイルストリームビデオ設定を使用 して、すべてのライブビデオを表示します。IP チャネルでのみ使用できます。

#### 3- メインメニュー:

ライブ: カメラからライブ映像を見る。

再生 :DVR の HDD に保存されている録画ビデオを表示します。

リモート設定 :DVR 設定メニューのアクセス機能。

ローカル設定: Web クライアントを使用して撮影した録画とスナップショットのダウンロード場所を設 定し、ビデオ ファイルのファイルの種類を選択します。

4- 情報: マウスカーソルを合わせると、システムの詳細が表示されます。

#### 5- 終了。

6- カラーコントロール クリックすると、カラー コントロールの表示/非表示を切り替えます。

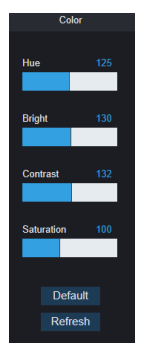

7- PTZ コントロール:クリックすると、PTZ カメラを使用するための PTZ コントロールを表示また は非表示にできます。

#### 8- PTZ コントロール

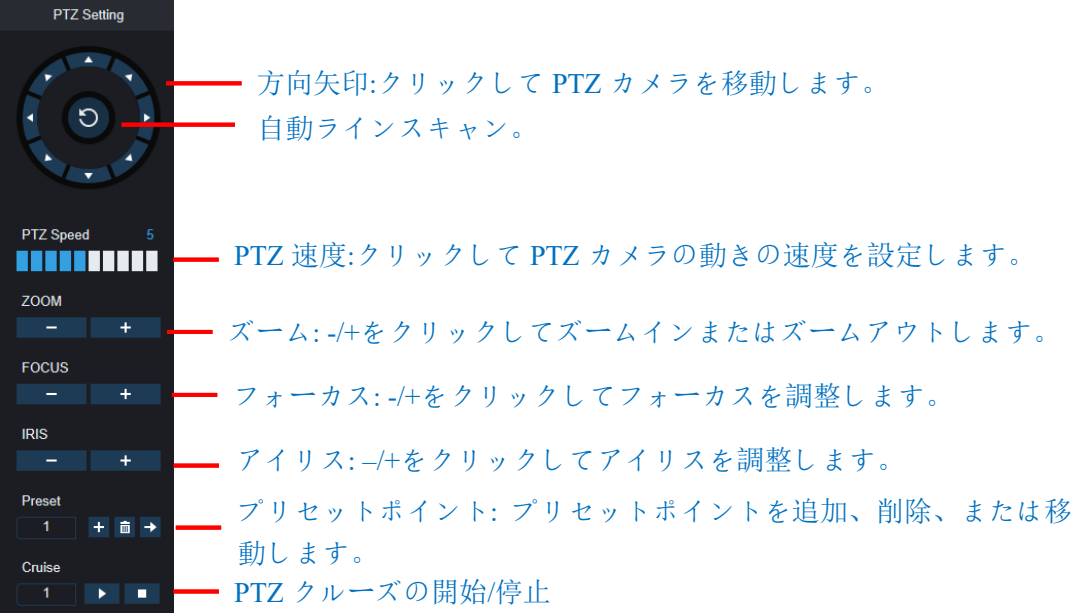

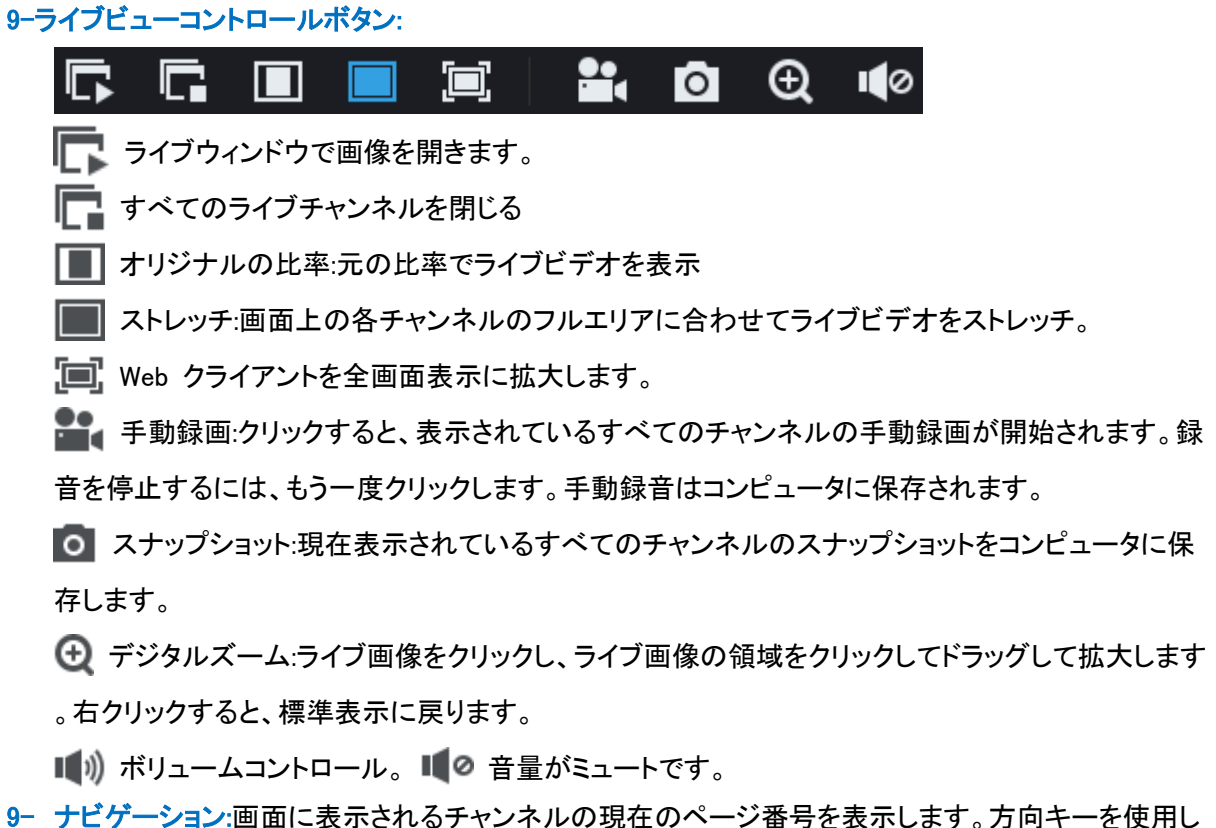

- てページを切り替えます。
- 10- ページビュー:クリックすると、一度に画面に表示されるチャンネル数を選択できます。

## 7.3.2 再生

DVR 内の HDD に保存されている録画ビデオを検索して再生し、ビデオをコンピュータにダウンロードで きます。

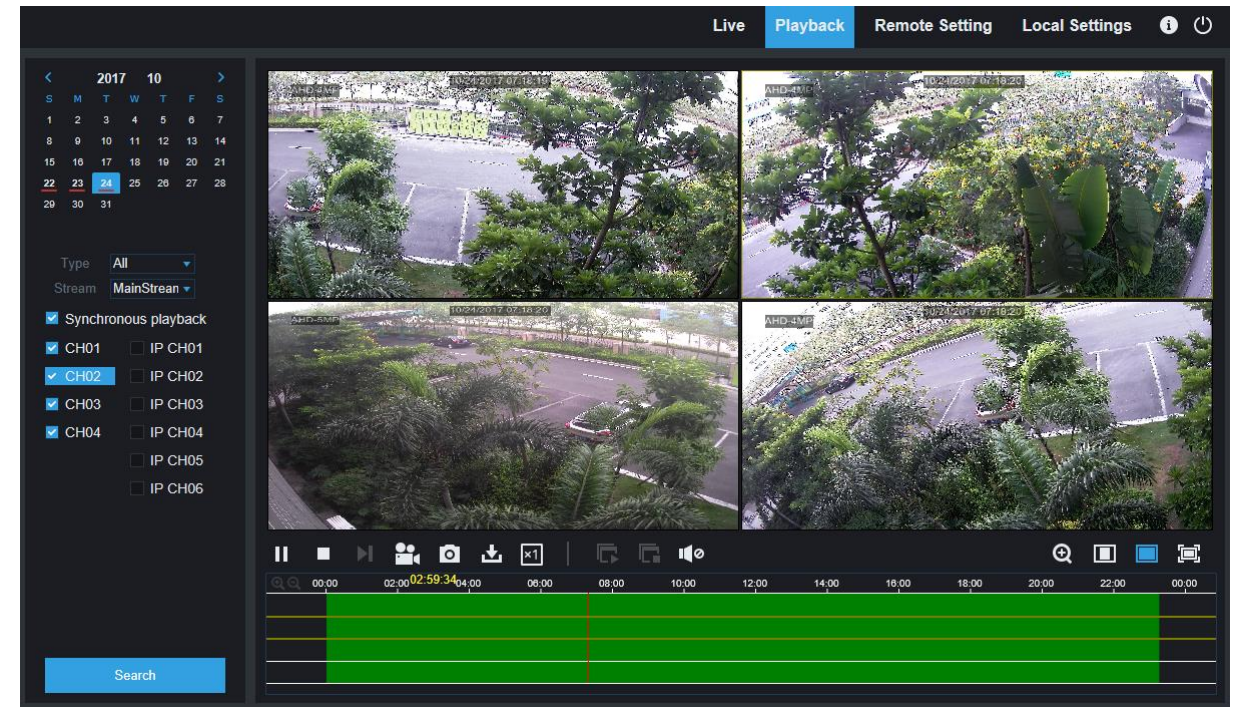

#### 録画を検索するには:

- 1. ウィンドウの右上隅にある「再生」をクリックします。
- 2. カレンダーで録画を検索する日を選択します。録画の日付には赤い下線が表示されます。
- 3. [タイプ] の横のドロップダウンから検索する録画の種類を選択するか、[すべて] を選択してすべて の録画を検索します。
- 4. 検索して再生したいビデオストリームを選択します。サブストリーム録音を再生したい場合は、デュ アルストリームで録音するように DVR [を設定し](#page-35-0)ていることを確認してください。
- 5. 録画を検索したいチャンネルを確認してください。同期再生をオンにすると、すべてのチャンネルが 一度に再生されます。
- 6. [検索]をクリックします。
- 7. 検索に合った録画がタイムラインに表示されます。再生を開始するビデオのセクションをクリックし、 再生ボタンをクリック play します。

### 7.3.2.1 再生コントロールボタン

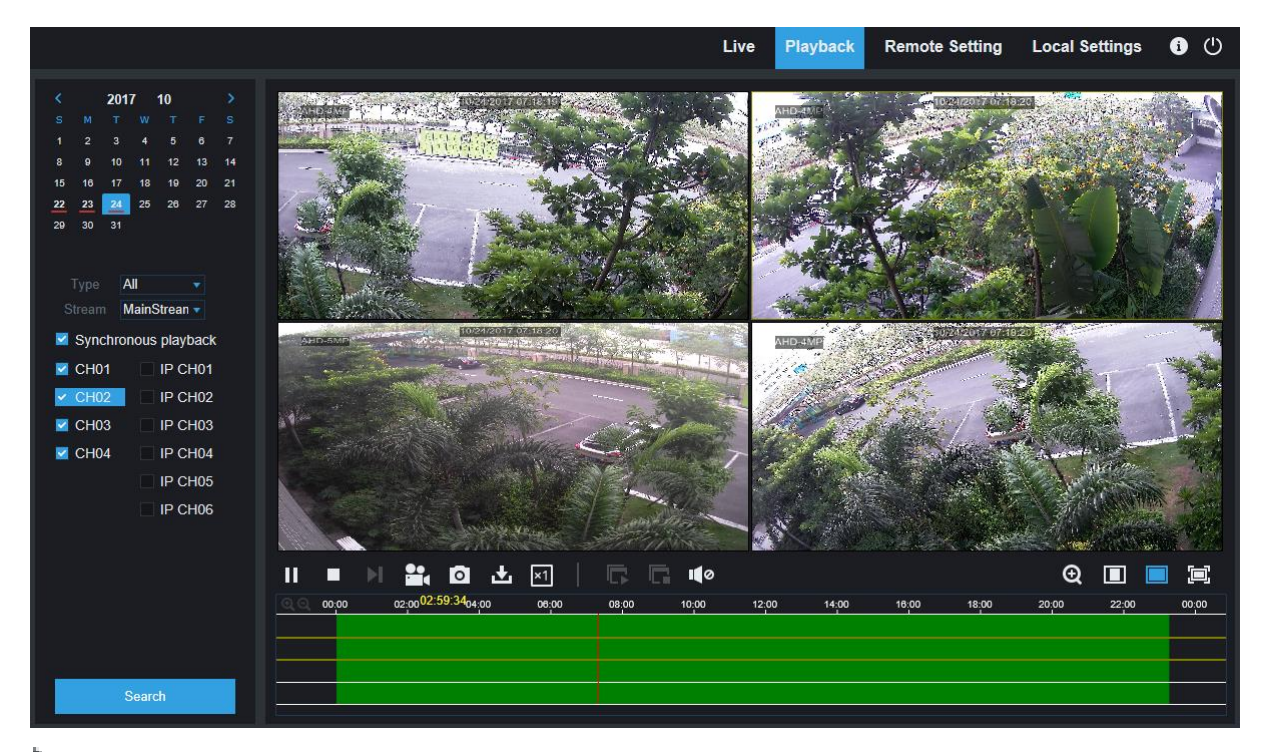

録画を再生する

一時 停止

停止

■ 1 フレーム進む:再生を通じてフレームごとに移動します。同期再生オプションがチェックされていな い場合にのみ使用できます。

Show from 1 to 10, total 95. Per page: 10

■■■再生中のチャンネルのいずれかをクリックし、録音ボタンをクリックして現在のビデオをコンピュータ に録画します。録音を停止するには、もう一度クリックします。

■◎ 再生中のチャンネルのいずれかをクリックし、キャプチャボタンをクリックしてスナップショットを撮っ てコンピュータに保存します。

[ダウンロード] メニューを開くと、複数のビデオ録画を一度にダウンロードできます。

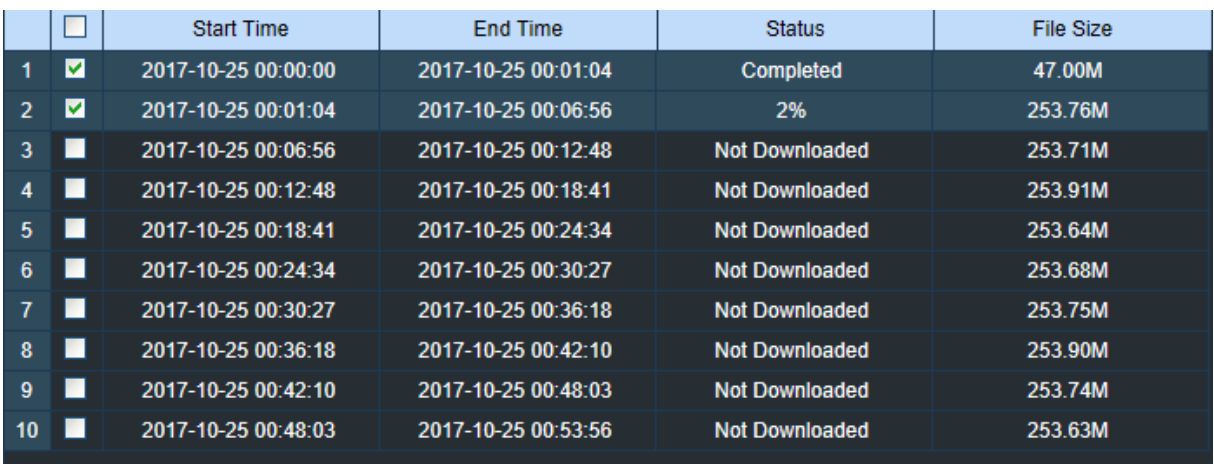

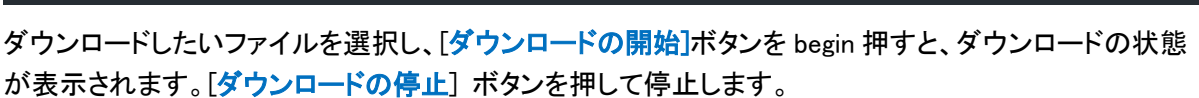

**Stop Download** 

再生速度。 クリックして再生速度を選択します。

 $10 \vee ||_{\text{N}}$   $||_{\text{1}}$   $||_{\text{2}}$ 

■すべてのチャンネルを再生:クリックすると、検索対象に選択したすべてのチャンネルを再生できます

。同期再生オプションがチェックされていない場合にのみ使用できます。

**Start Download** 

■すべてのチャンネルを停止:クリックすると、すべてのチャンネルの再生を停止します。同期再生オプ

ションがチェックされていない場合にのみ使用できます。

デジタルズーム:ビデオをクリックし、ビデオの領域をクリックしてドラッグして拡大します。右クリック すると、標準表示に戻ります。

■ 元の比率:元の比率で再生ビデオを表示

■■ ストレッチ:画面上の各チャンネルのフルエリアに合わせて再生ビデオを伸ばします。

Web クライアントを全画面表示に拡大します。

## 7.3.3 リモート設定

ここでは、リモートで DVR の設定を構成できます。DVR 設定の詳細については、「第 5 章 [DVR](#page-22-0) シス [テムの](#page-22-0)セットアップ」を参照してください。

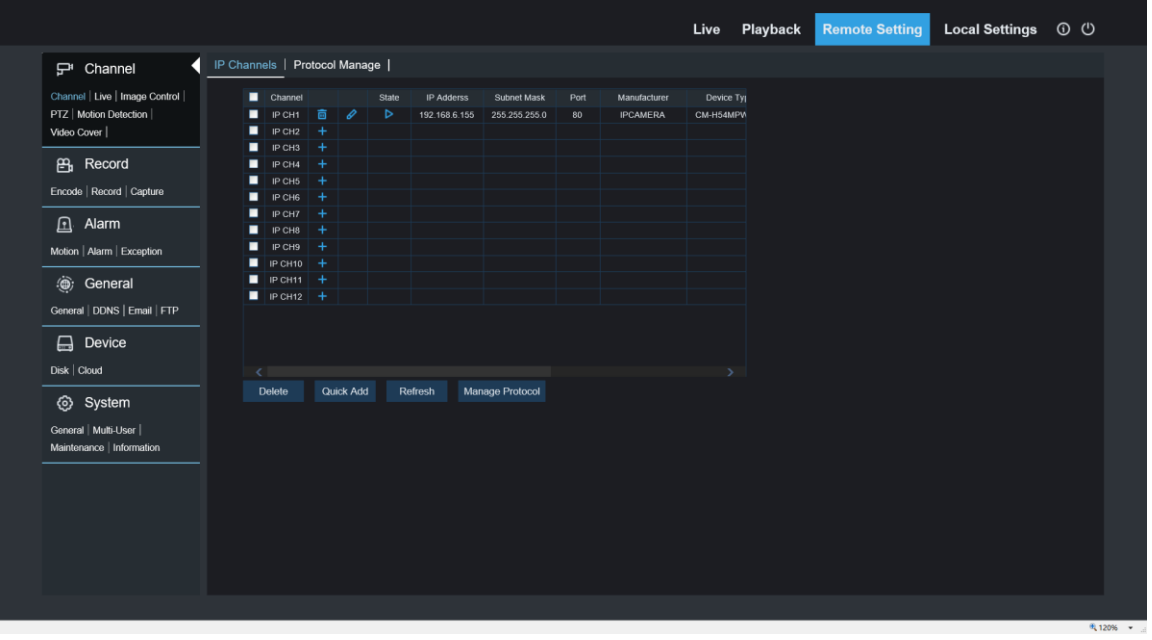

# 7.3.4 ローカル設定

Web Client を使用して撮影した録画とスナップショットのダウンロード場所を設定し、ビデオ ファイルの ファイルの種類を選択します。

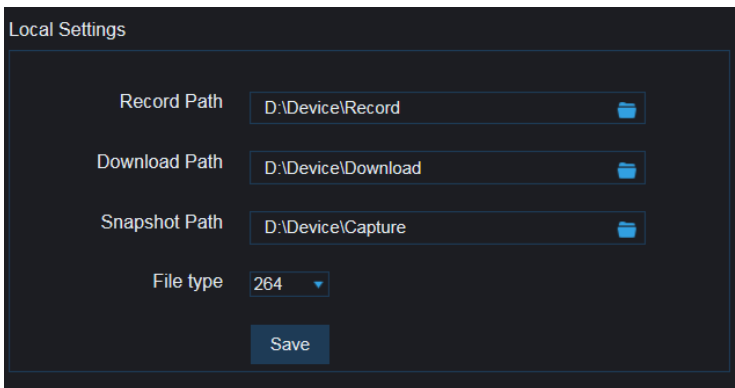

[パスの記録]: 手動ビデオ録画をコンピュータに保存するフォルダを参照して選択します。

ダウンロードバス:ダウンロードビデオ ■ 録画をコンピュータに保存するフォルダをクリックして選択しま す。

スナップショットパス: Click ー 手動キャプチャスナップショットをコンピュータに保存するフォルダを参 照して選択します。

ファイルの種類: 手動で録音するファイルの種類を選択します。

保存:クリックして変更を保存します。

# 第 8 章 PC/Mac でバックアップされたビデオを表示 する

このセクションでは、CD に添付されているビデオプレーヤーでバックアップファイルを再生するのに役立 ちます。 Mac ユーザーの場合は、VideoPlayer\_1.0.15\_2017\_01\_6.dmg など、VideoPlayer\_x.x.xx\_xxx\_xx\_x\_x.dmg" というアプリをインストールしてください。

PC ユーザーの場合は、ソフトウェア "VideoPlayer\_x.x.xx\_xxx\_xx\_xx\_xx.exe" VideoPlayer\_1.0.15\_2017\_01\_06.exe をインストールしてください。

### 最小システム要件

- インテル・ペンティアム 4 以上
- マイクロソフトウィンドウズ XP / ビスタ / 7 / 8 / 10
- 256MB RAM
- 16MB のビデオメモリ
- 1. ビデオ 再生ソフトウェアを CD にインストールして実行します。

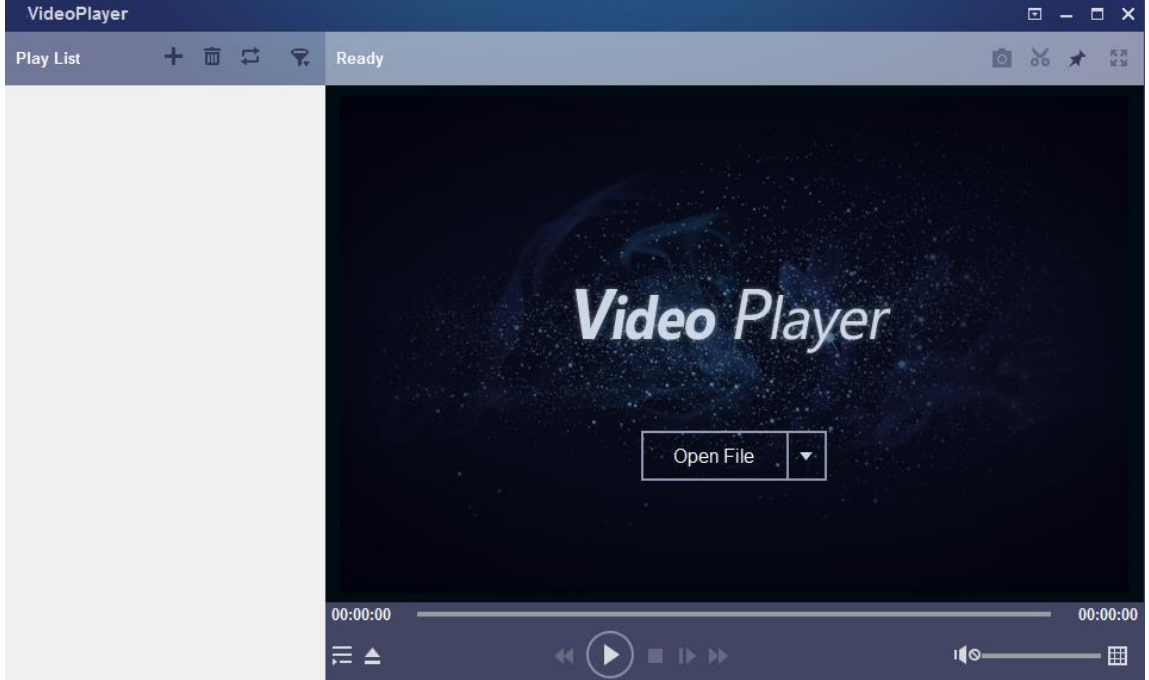

- 2. バックアップ ファイルをコンピュータにコピーします。
- 3. 「ファイルを開く] ボタンをクリックするか、または「プレイリスト] の「+] ボタンをクリックして、1 つま たは複数のビデオ ファイルを読み込みます。ファイルを追加して再生する ".rf"、".avi"、".mp4"、 ".264"、および ".265" ファイルを追加できます。Click バックアップされたビデオを含むフォルダ をロードするには、ボタンをクリックします。

6

# ビデオプレーヤーコントロール

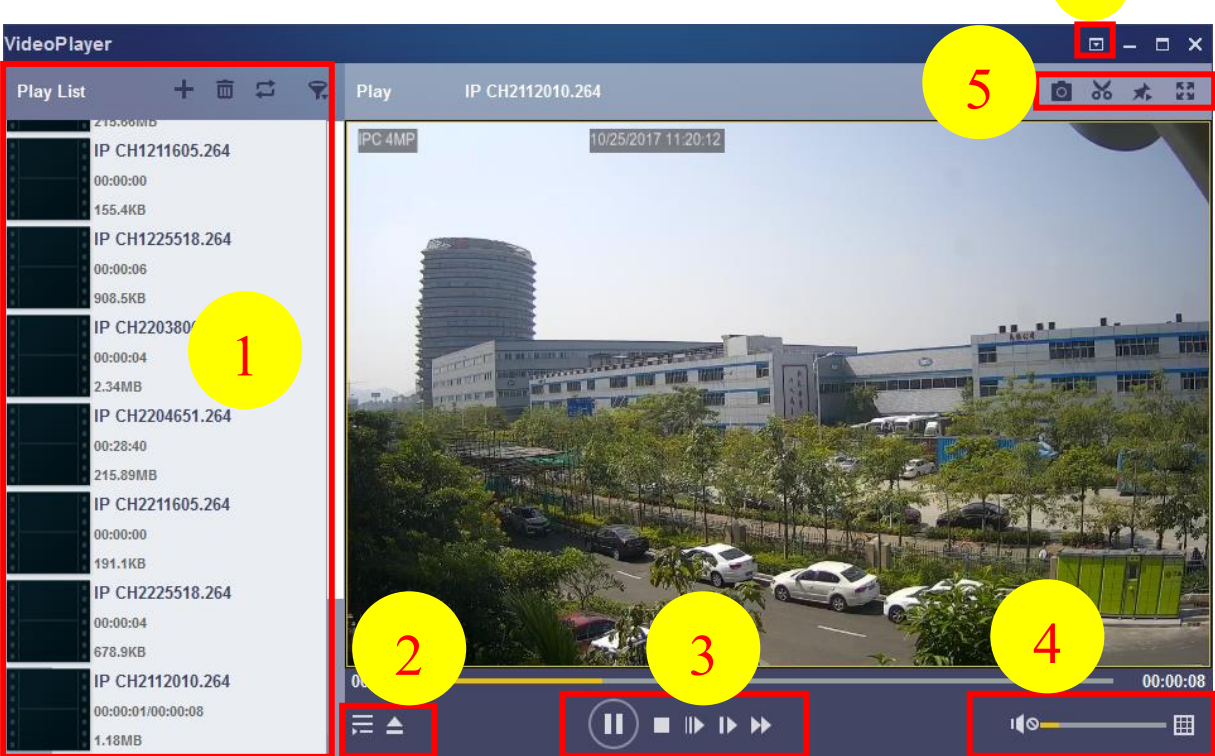

**1.** プレイリスト

ファイルの追加

■ ファイルを削除 する

■ 再生モードを選択するには: 単一のファイルを再生して停止し、リストされているすべてのファイ ルをシーケンスで再生し、1 つのファイルを繰り返し、すべてのファイルを繰り返します。

- ファイル名でフィルタ
- 2. プレイリストの表示/非表示

▲ クリックすると、ファイルを開いたり、フォルダを読み込んだりします。

- **3.** プレイコントロール
	- 再生
	- 一時 停止
	- 口停止
	- フレームごとに再生します。クリックしてビデオのフレームを再生する
	- スロープレー 、1/2、1/4、1/8、1/16 スピード
	- 早送り、x2、x4、x8 および x16
- **4. (◎ – – ボリュームコントロール**

■ マルチスクリーンプレイ。それは一度に複数のビデオを再生することができます。マルチスクリー ンを選択すると、再生リストのビデオを再生画面にドラッグできます。

5. ロスナップショットを取る

ビデオ クリップをコンピュータに保存します。1 回押して開始し、もう一度押してビデオ クリップを 終了します。

- ビデオ プレーヤーを一番上に置いておく ビデオ再生画面を全画面表示に拡大する
- 6. 高度なセットアップメニュー は、ビデオプレーヤーの OSD 言語を選択し、ビデオプレーヤーの設 定を設定することができます。

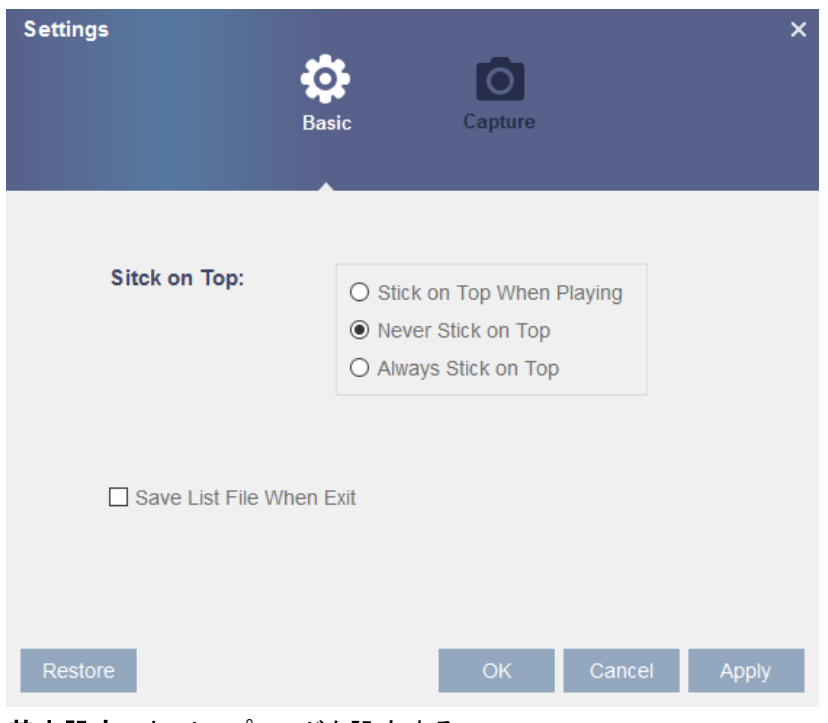

基本設定: オントップモードを設定する

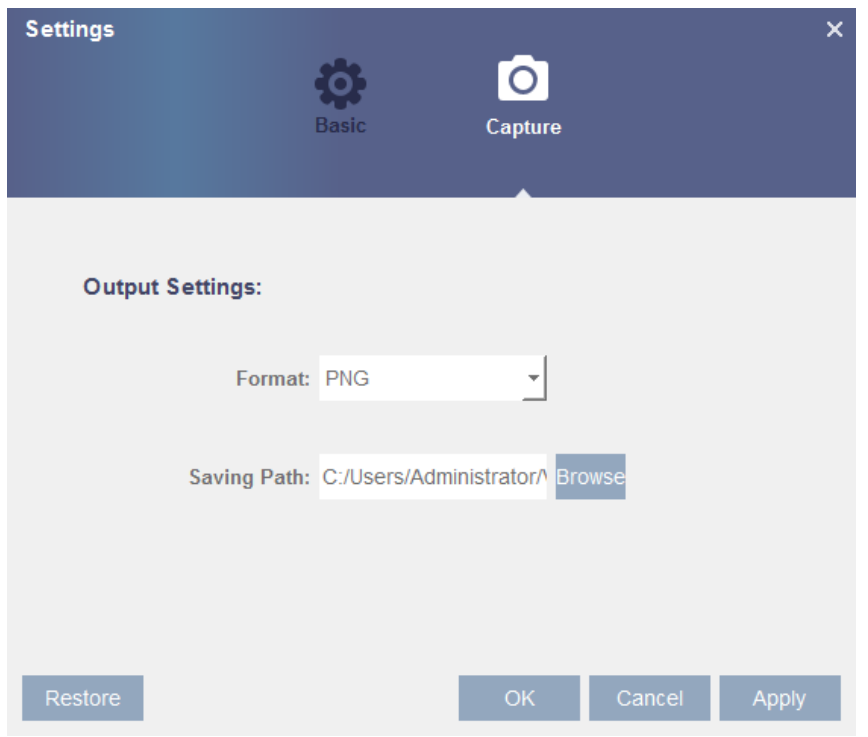

[キャプチャ設定]: スナップショットを保存する形式とパスを設定します。

# 第9章 モバイルデバイス経由のリモートアクセス

DVR は、Android と iOS オペレーティングシステムに基づいてモバイルデバイス経由でリモートアクセス をサポートしています。

- 1) KViewPro アンドロイドデバイスやアプリストアや iOS デバイスのための Google Play ストアから KViewPro を検索し、インストールします。
- 2) アプリを実行し、ライブビュー画面を表示します。

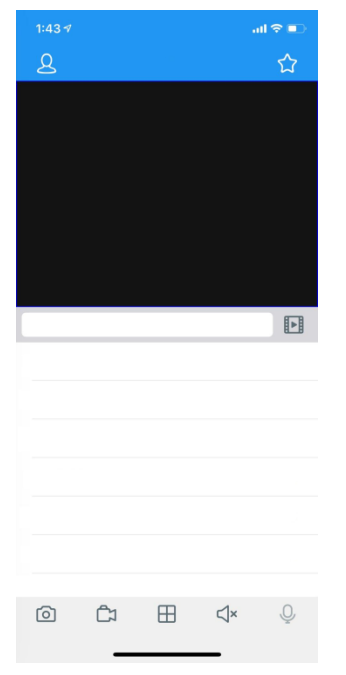

3) 9 アイコンと「デバイスリスト」をタップしてデバイスリストページを開き、+をタッチしてデバイスを 追加します。

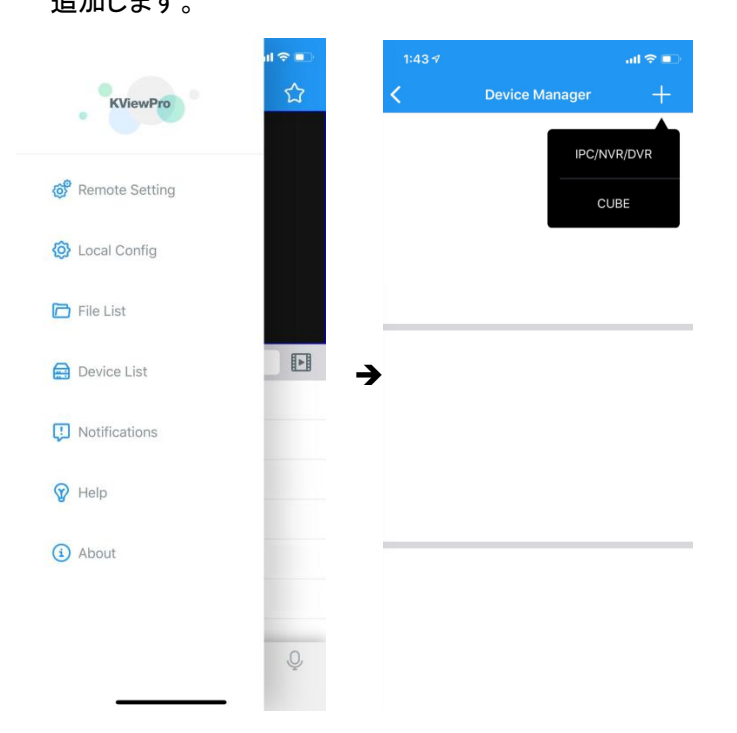

4) "「IPC/NVR/DVR」IPC/NVR/DVR を選択し、P2P QR コードまたは「手動追加」をスキャンし、DVR 情報(IP アドレス/ID、メディアポート、ユーザー名、パスワード)を入力します。

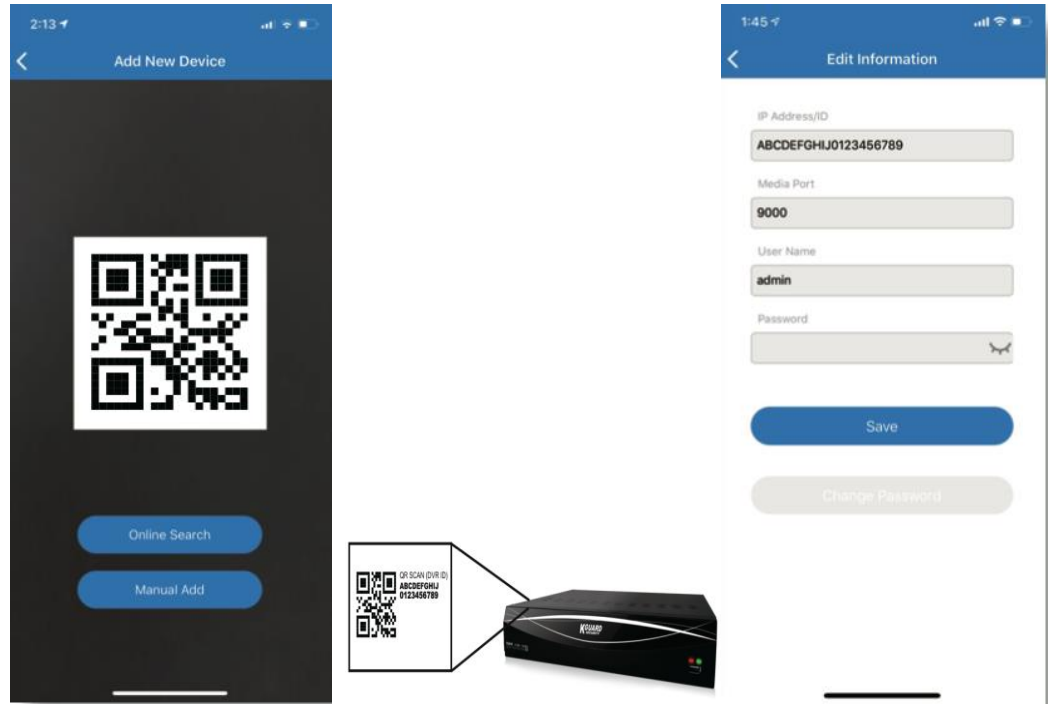

5) すべての設定が完了したら、[保存] をタップして保存すると、デバイスがうまく接続されている場合 は、アプリがライブビュー表示に変わります。

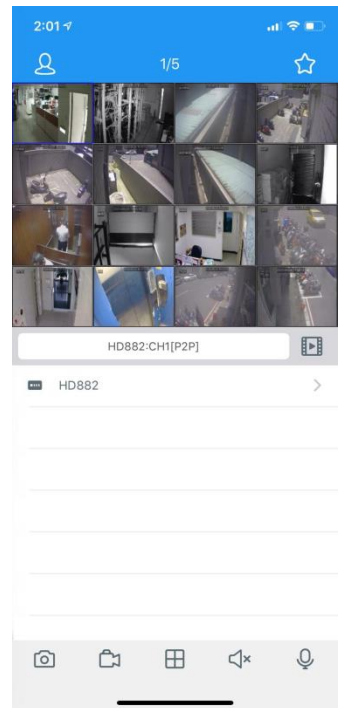

# 第 10 章 付録

## 10.1 トラブルシューティング

- 1. Q: システムが HDD を検出しない場合、どうしたらいいですか? A:電源システムが正しく接続されていて、データコードと電源ケーブルがしっかりと接続されている かチェックし 、HDD インターフェイスに問題がないか確認します。または、HDD が仕様や説明を参 照してサポートされているかどうかを確認することもできます。
- 2. Q: パスワードを変更しましたが、新しいパスワードを忘れた場合、システムにアクセスするにはどう すればいいですか? A:システムパスワードを忘れた場合は、購入先にお問い合わせください。私たちは、覚えやすく、比 較的安全なパスワードを設定するユーザーを強くお勧めします。安全要件がある場合は、000000 など、非常に単純なパスワードを設定しないでください。
- 3. Q: DVR とカメラを接続して異常な映像信号が出たり、映像信号が出なかったりしています。両方 の機器の電源は問題ありません。何か問題があるのでしょうか? A: DVR 側のネットワークケーブルを確認して、ケーブルがしっかりと接続されているか、ケーブルが 摩耗して交換する必要があるかどうかを確認するか、NTSC または PAL が一貫して選択されてい るかどうかを確認します。
- 4. Q: DVR が熱の影響を受けないようにするには? A: DVR は、実行中に熱を放散する必要があります。D VR の安定性と寿命を確保するために、空 気循環が良好で熱源から離れた場所に DVR を配置してください。
- 5. Q: モニター画面が OK でパネルキーが機能している間は、DVR のリモートコントローラは動作しま せん。なぜですか?

A: リモートコントローラを前面パネルの IR 受信機に向けて再び操作します。それでも動作しない場 合は、リモコンの電池が残っていないかどうかを確認してください。ない場合は、リモートコントロー ラが故障しているかどうかを確認します。

- 6. Q: 私は自分の PC から HDD を取り出して、DVR にインストールしたい。それは動作しますか? A: システムでサポートされているすべての HDD を使用できます。しかし、DVR が実行されると、 HDD 上のデータが失われるのを覚えておいてください。
- 7. Q: 録画中に再生できますか? A: はい。システムは、録画中の再生機能をサポートします。
- 8. Q: DVR の HDD でレコードを消去できますか? A: ファイルのセキュリティを考慮して、レコードの一部をクリアすることはできません。すべてのレコ ードを削除する場合は、HDD のフォーマットを設定できます。
- 9. Q: DVR クライアントにログインできないのはなぜですか? A: ネットワーク接続の設定が正しいか、RJ-45 ポートが良好な接続状態にあるか確認してください 。アカウントとパスワードが正しく入力されているかどうかを確認します。
- 10. Q: 再生中にレコードが見つからないのはなぜですか? A: HDD のデータ回線接続が OK で、システム時刻が正しく調整されているか確認してください。数 回試して再起動してください。それでも動作しない場合は、HDD が壊れているかどうかを確認してく ださい。

11. Q: DVR が PTZ を制御できない理由

A: 以下の点を確認してください。

- a) 前部の PTZ が誤動作している。
- b) PTZ デコーダの設定、接続、およびインストールが正しくない。
- c) DVR の PTZ 設定が正しくない。
- d) PTZ デコーダのプロトコルは、DVR のプロトコルと一致しません。
- e) PTZ デコーダのアドレスが DVR のアドレスと一致しません。
- f) 多くのデコーダが接続されている場合、PTZ デコーダの AB ラインの最も遠い側は、反射抑 制とインピーダンスマッチングを実現するために 120Ω 抵抗を追加する必要があります。そ うしないと、PTZ 制御が不安定になります。
- 12. Q: なぜ動的検出が機能しないのか? A: 動き検出時間と運動検出の地域設定が正しいか、感度が低すぎるか確認してください。
- 13. Q: アラームが機能しない理由は?
	- A: アラーム設定、アラーム接続、アラーム入力信号が正しいか確認してください。
- 14. Q: ブザーはなぜ驚くべきままなのですか? A: アラーム設定を確認し、動き検出機能が有効になっているか、オブジェクト の動き が常に検出 されているか、I/O アラームが常にオフに設定されているかどうかを確認してください。また、対応す る HDD アラーム設定を参照してください。
- 15. Q: なぜ「停止」ボタンを押したり、コンテキストメニューの「録音を停止」をクリックして録画を停止で きないのですか? A: [録画の停止] または [停止] を押すと、手動での記録しか停止できません。特定の時間にス ケジュールされた記録を停止したい場合は、設定を「記録なし」に変更してください。起動録画を停 止するには、録画モードをスケジュールされた記録または手動録画に変更してください。その後、 所定の方法で記録を停止することができます。また、録画を停止するもう 1 つの方法は、チャン ネルをレコード設定でオフステータスに設定することです。

## 10.2 使用メンテナンス

- 1. DVRをシャットダウンするには、まずシステムをシャットダウンしてから電源を切ってください。電源を 直接オフにしないと、HDDデータが失われたり破損したりします。
- 2. DVRを熱源や場所から遠ざけてください。
- 3. 定期的に内部のほこりをきれいにします。良好な放熱を確実にするために、DVRの良好な換気を確 認してください。
- 4. do not オーディオケーブルやビデオケーブル、RS-232やRS-485などのポートに接続されたケーブ ルは、ホットプラグしないでください。そうしないと、ポートが破損します。
- 5. HDDケーブルとデータケーブルを 定期的に確認して、老齢かどうかを確認してください。
- 6. DVRの音声信号や映像信号が他の電子機器に介入しないようにし、静電気や誘起電圧によるHDD の破損を防止してください。ネットワークケーブルが頻繁に接続されている場合は、接続線を定期的 に交換するか、入力信号が不安定である可能性があります。
- 7. これはクラスAの製品です。ワイヤレス干渉をもたら可能性があります、ユーザーが対策を講じる必 要があります。

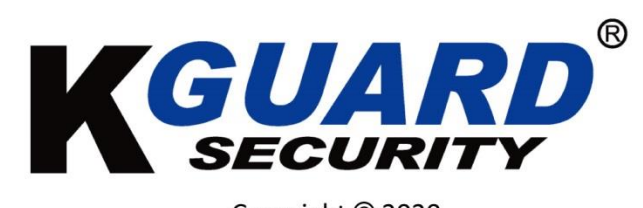

Copyright © 2020 All rights reserved

**Customer Support** 

**KGUARD INFORMATION CO., LTD.** 

Address: 4F, No.113, Jian 2nd Road, Jhonghe District, New Taipei City 23585, Taiwan TEL: +886-2-8228-6080 FAX: +886-2-8221-6857 Email: support@kguardsecurity.com

**90**